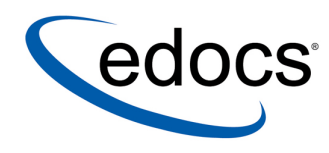

# **Data Presentation Production Guide**

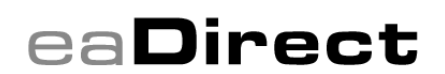

**V4.2 Document ID: DIGN-04-4.2 -01 Data Published: 1.27.04**  © 1997–2004 edocs<sup>®</sup> Inc. All rights reserved.

edocs, Inc., One Apple Hill Dr., Natick, MA 01760

The information contained in this document is the confidential and proprietary information of edocs, Inc. and is subject to change without notice.

This material is protected by U.S. and international copyright laws. edocs and eaPost are registered in the U.S. Patent and Trademark Office.

No part of this publication may be reproduced or transmitted in any form or by any means without the prior written permission of edocs, Inc.

eaSuite, eaDirect, eaPay, eaCare, eaAssist, eaMarket, and eaXchange are trademarks of edocs, Inc.

All other trademark, company, and product names used herein are trademarks of their respective companies.

Printed in the USA.

# **Table of Contents**

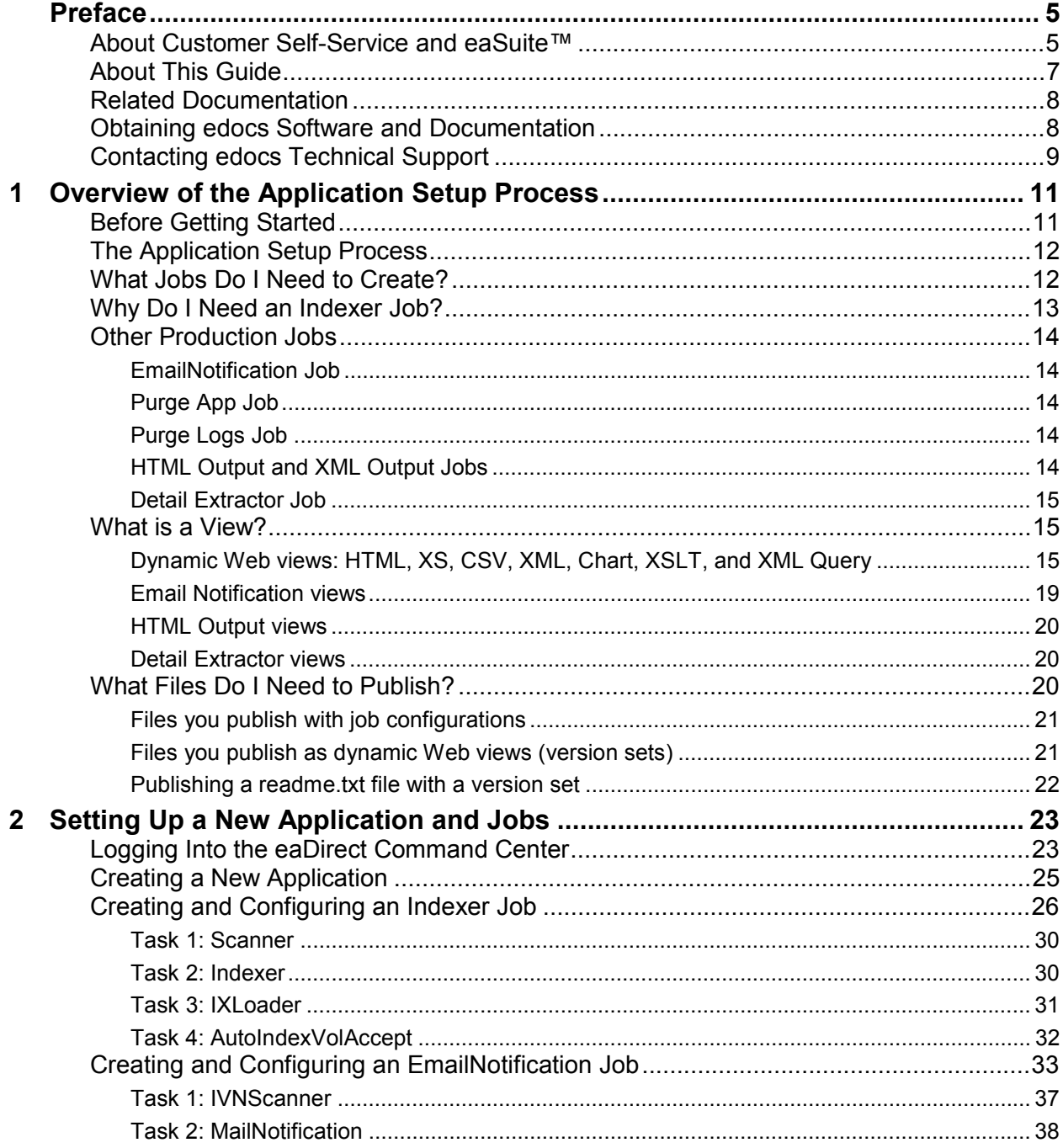

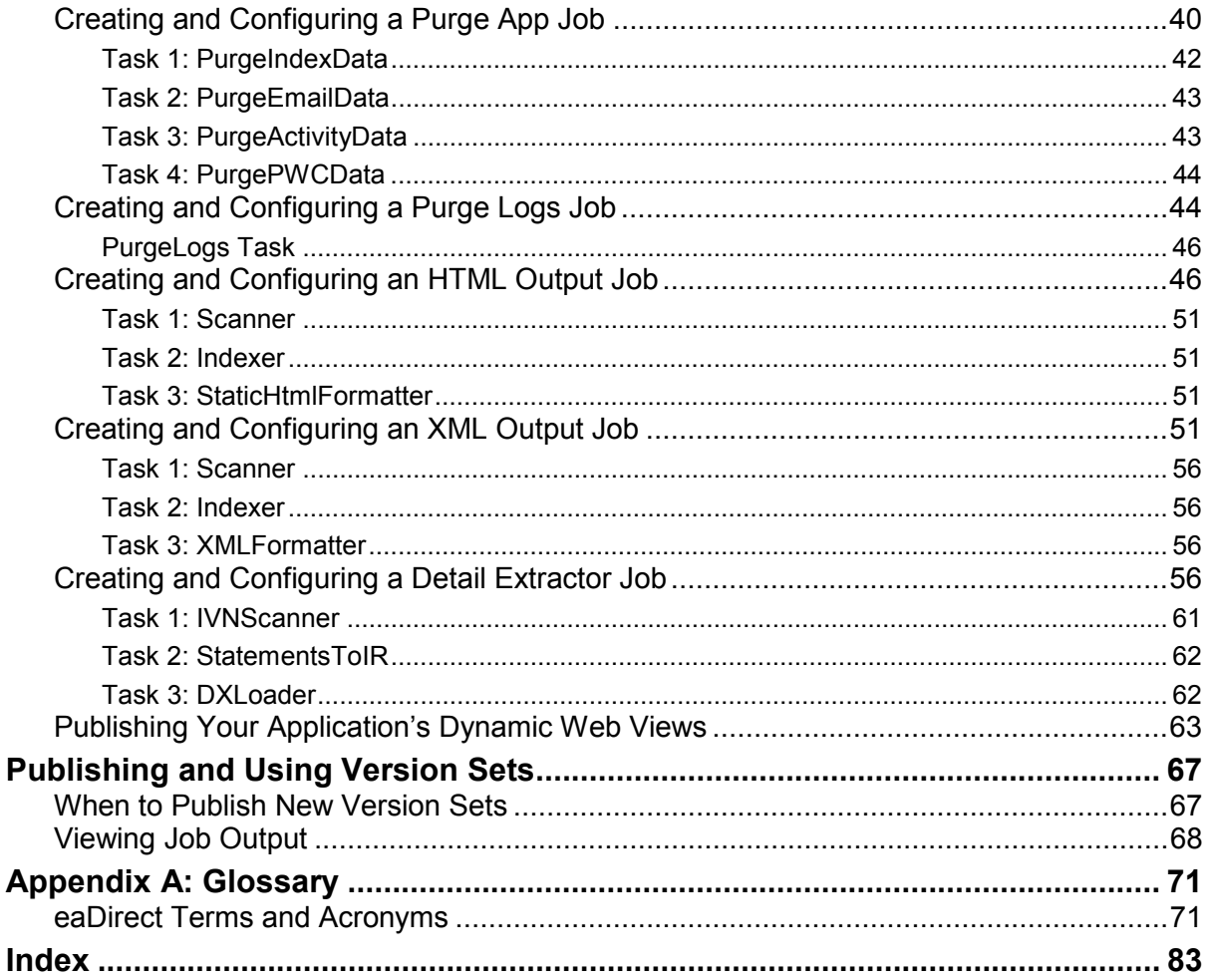

 $\mathbf{3}$ 

## **Preface**

## <span id="page-4-0"></span>**About Customer Self-Service and eaSuite™**

edocs has developed the industry's most comprehensive software and services for deploying Customer Self-Service solutions. eaSuite<sup>™</sup> combines electronic presentment and payment (EPP), order management, knowledge management, personalization and application integration technologies to create an integrated, natural starting point for all customer service issues. eaSuite's unique architecture leverages and preserves existing infrastructure and data, and offers unparalleled scalability for the most demanding applications. With deployments across the healthcare, financial services, energy, retail, and communications industries, and the public sector, eaSuite powers some of the world's largest and most demanding customer self-service applications. eaSuite is a standardsbased, feature rich, and highly scalable platform, that delivers the lowest total cost of ownership of any self-service solution available.

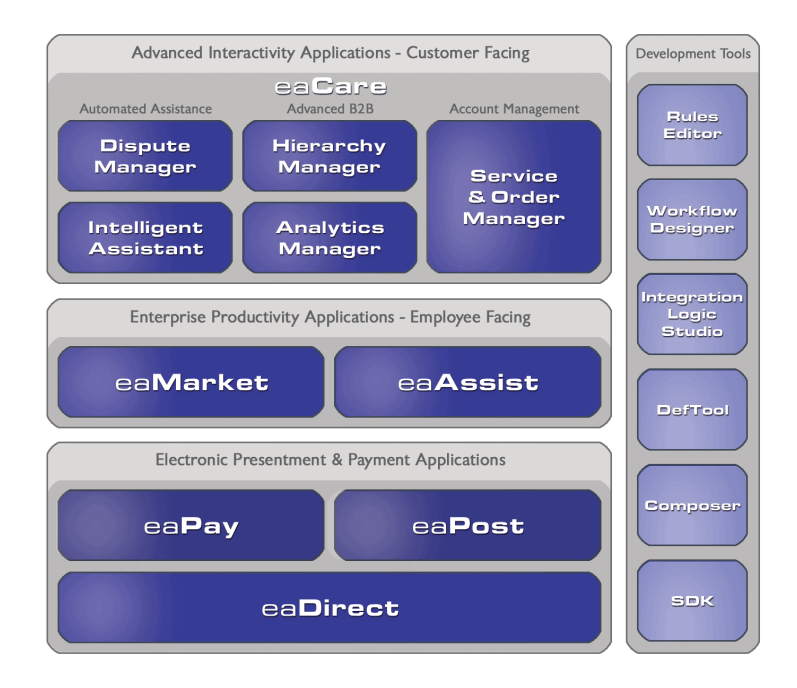

eaSuite is comprised of four product families:

• Electronic Presentment and Payment (EPP) Applications

- Advanced Interactivity Applications
- **Enterprise Productivity Applications**
- Development Tools

**Electronic Presentment and Payment (EPP) Applications** are the foundation of edocs' Customer Self-Service solution. They provide the core integration infrastructure between organizationsí backend transactional systems and end users, as well as rich e-billing, einvoicing and e-statement functionality. Designed to meet the rigorous demands of the most technologically advanced organizations, these applications power Customer Self-Service by managing transactional data and by enabling payments and account distribution.

 $eaDirect^M$  is the core infrastructure of enterprise Customer Self-Service solutions for organizations large and small with special emphasis on meeting the needs of organizations with large numbers of customers, high data volumes and extensive integration with systems and business processes across the enterprise. Organizations use eaDirect with its data access layer, composition engine, and security, enrollment and logging framework to power complex Customer Self-Service applications.

 $e$ **aPay**<sup> $TM$ </sup> is the electronic payment solution that decreases payment processing costs, accelerates receivables and improves operational efficiency. eaPay is a complete payment scheduling and warehousing system with real-time and batch connections to payment gateways for Automated Clearing House (ACH) and credit card payments, and payments via various payment processing service providers.

**eaPost**Æ is the account content distribution system that handles all the complexities of enrollment, authentication and secure distribution of summary account information to any endpoint, while also bringing customers back the organization's Website to manage and control their self-service experience.

**Advanced Interactivity Applications** are a comprehensive set of advanced customerfacing self-service capabilities that enable the full range of business and consumer customer service activities. These sophisticated modules have the flexibility to completely customize the Customer Self-Service solution to meet vertical industry and specific company requirements.

 $eaCare<sup>TM</sup>$  consists of a rich set of sophisticated self-service modules – Dispute Manager, Intelligent Assistant, Hierarchy Manager, Analytics Manager, and Service and Order Manager - for automated assistance, advanced business-to-business applications and account management. These capabilities come together to create a web self-service dashboard for customers to access all service offerings from a single, easy-to-use interface. eaCare's modularity accelerates time to market with components that can be deployed incrementally in a phased approach.

**Enterprise Productivity Applications** are employee-facing solutions that empower customer service representatives, sales agents, account managers, marketing managers, broker-dealers and channel partners within an organization and external partner organizations to facilitate self-service and to support assisted service. Employees leverage edocs' Customer Self-Service solution to deliver customer service, access information, create and deploy marketing and customer service content, and perform activities for the benefit of customers.

<span id="page-6-0"></span> $ea\textbf{A}\textbf{ssist}^{\text{TM}}$  reduces interaction costs and increases customer satisfaction by enabling enterprise agents – customer service representatives (CSRs), sales agents, brokerdealers and others – to efficiently access critical account data and service-related information to effectively service customers. Through its browser interface designed especially for the enterprise agent, eaAssist enables agents to take advantage of customer-facing online capabilities to provide better service by more efficiently resolving customer account inquiries at the point of customer contact.

 $e^{iM}$ arket<sup> $m$ </sup> is the personalization, campaign and content management solution that enables organizations to increase revenue and improve customer satisfaction by weaving personalized marketing and customer service messages throughout the Customer Self-Service experience. The transactional account data that provides the foundation for a Customer Self-Service solution – such as transaction activity, service or usage charges, current task and prior service history – bring valuable insight into customers and can help optimize personalized marketing and customer service campaigns. eaMarket leverages that data to present relevant marketing and customer service messages to customers.

edocsí **Development Tools** are visual development environments for designing and configuring edocs' Customer Self-Service solutions. The Configuration Tools encompass data and rules management, workflow authoring, systems integration, and a software development kit that makes it easy to create customer and employee-facing selfservice applications leveraging eaSuite.

## **About This Guide**

This guide is intended for system administrators or other IT professionals responsible for setting up and running a live eaDirect application in a J2EE environment. It describes the general process and specific procedures required to:

- Set up a new eaDirect application and the associated jobs using the eaDirect Command Center. (For information about using bulk publishing to set up your application in a production environment, see the Command Center online help.)
- Produce regular online statements electronically and manage the ongoing live production process.

This guide assumes you have:

- Installed eaDirect in your J2EE environment.
- Designed and developed the necessary application files (using DefTool and Composer in a Windows NT or 2000 environment).

This guide does *not* describe general UNIX or Windows system administration. See the appropriate UNIX or Windows user documentation.

## <span id="page-7-0"></span>**Related Documentation**

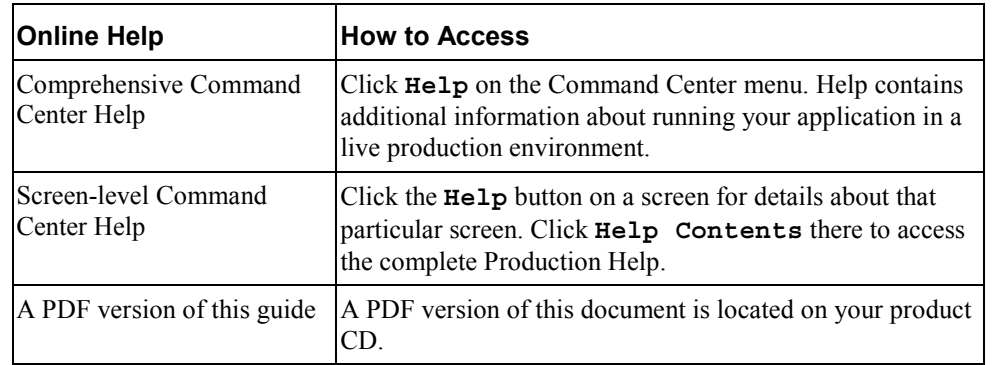

The following online Help is available in the eaDirect Command Center:

This guide is part of the eaDirect documentation set. For more information about implementing your eaDirect application, see one of the following guides:

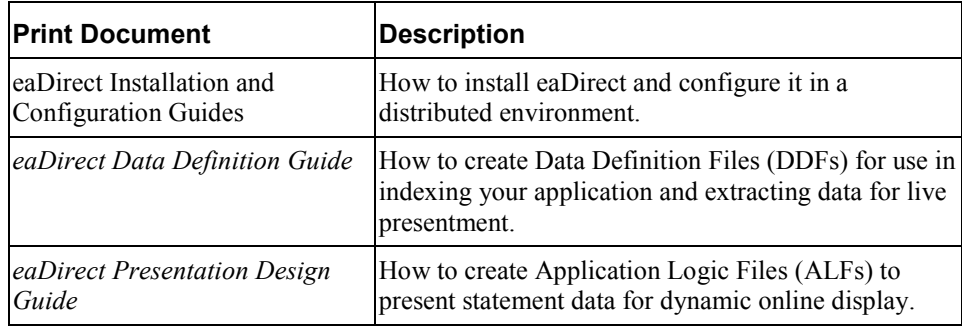

# **Obtaining edocs Software and Documentation**

You can download edocs software and documentation directly from Customer Central at https://support.edocs.com. After you log in, click on the Downloads button on the left. When the next page appears, you will see a table displaying all of the available downloads. To search for specific items, select the Version and/or Category and click the Search Downloads button. If you download software, an email from edocs Technical Support will automatically be sent to you (the registered owner) with your license key information.

If you received an edocs product installation CD, load it on your system and navigate from its root directory to the folder where the software installer resides for your operating system. You can run the installer from that location, or you can copy it to your file system and run it from there. The product documentation included with your CD is in the Documentation folder located in the root directory. The license key information for the products on the CD is included with the package materials shipped with the CD.

## <span id="page-8-0"></span>**Contacting edocs Technical Support**

Technical support is available to customers who have valid maintenance and support contracts with edocs. Technical support engineers can help you install, configure, and maintain your edocs application.

edocs provides global Technical Support services from the following Support Centers:

#### **US Support Center**  Natick, MA Mon-Fri  $8:30$ am  $-8:00$ pm US EST Telephone: 508-652-8400

**Europe Support Center**  London, United Kingdom Mon-Fri 9:00am - 5:00 GMT Telephone: +44 20 8956 2673

#### **Asia Pac Rim Support Center**  Melbourne, Australia Mon-Fri  $9:00$ am  $-5:00$ pm AU

Telephone: +61 3 9909 7301

#### **Customer Central**

https://support.edocs.com

#### **Email Support**

mailto:support@edocs.com

When you report a problem, please be prepared to provide us the following information:

- What is your name and role in your organization?
- What is your company's name?
- What is your phone number and best times to call you?
- What is your e-mail address?
- In which edocs product did a problem occur?
- What is your Operating System version?
- What were you doing when the problem occurred?
- How did the system respond to the error?
- If the system generated a screen message, please send us that screen message.
- If the system wrote information to a log file, please send us that log file.

If the system crashed or hung, please tell us.

# <span id="page-10-0"></span>**Overview of the Application Setup Process**

# **Before Getting Started**

Your eaDirect application was created by a project team in your organization. An eaDirect application consists of various design files used in a live production environment with your eaDirect software to enable Web users to view statements online.

During the Mastering process, your project team evaluated your organization's online presentation needs along with your data input files. They created an application that would deliver the specific data you want customers to see presented exactly the way you want them to see it. They used the eaDirect GUI design tools, DefTool and Composer, to create these files.

You must use the eaDirect Command Center to set up and configure your application to prepare it for implementation in a live production environment.

For information about using bulk publishing to set up your application in a production environment, see the Command Center online help. You may find it useful to print individual help topics.

#### **Before setting up your application in the Command Center, you must:**

- Become familiar with the eaDirect design files created for your application and the particular account information they are intended to provide the user. Creating and configuring the correct production jobs with the appropriate configuration settings requires a thorough understanding of your application. For example, if your application contains .DDF, .ALF, and template files, you must understand what each of these version sets has been designed to present. This chapter describes how each type of design file is used during production to create a particular view of statement data online.
- Work with your project team to establish what jobs you need to define and which job configuration settings you need for your application to work as intended by your design team. Review the job configuration options described in Chapter 3.

## <span id="page-11-0"></span>**The Application Setup Process**

The process of setting up a new application in the eaDirect Command Center includes three basic steps. If you have multiple applications, it is best to set up one application at a time.

#### **To set up a new eaDirect application, you must:**

- 1. **Create a new application.** This short step requires you to define, or name, the application in the eaDirect Command Center, identify the data source, and specify the number of partitions to use for the Index database table.
- 2. **Create and configure the associated production jobs.** To implement your application in a live environment, you must configure various production jobs. This chapter describes the types of jobs you must create to make your statement data available for online presentment.

For each job, you must choose the configuration options that will enable your eaDirect application to function as intended; see Chapter 3 for a description of all configuration options. For some jobs, you must also publish associated version sets.

3. **Publish dynamic Web view files (version sets).** This chapter describes what views are and how eaDirect uses dynamic Web views to extract and present statements online. Dynamic Web views are discussed further in "Dynamic Web views: HTML, XS, CSV, XML, Chart, XSLT, and XML Query" on Page [15.](#page-14-0)

Once you have defined your eaDirect application, created and configured jobs, and published the dynamic Web views, you can proceed to Chapter 4 to set up a schedule for each job and begin live production. Note that eaDirect does not automatically schedule jobs to run; you must manually specify job schedules for production; see Chapter 4.

You can optionally publish all version sets for dynamic Web views and batch jobs in bulk. See Command Center help for details about bulk publishing. .

## **What Jobs Do I Need to Create?**

Each eaDirect application requires certain batch jobs run on a recurring basis to make statement data available for online viewing.

The specific number and type of production (batch) jobs you need to create and configure depends on the number and type of views the project team has developed in your application.

#### **You must create and configure the following jobs for an application:**

• **An Indexer job, if your application uses live retrieval** to index the data file in preparation for live statement viewing on the web. Applications using live retrieval must have an Indexer job. An Indexer job is also necessary to enable you to generate email output.

- <span id="page-12-0"></span>• **An EmailNotification job, if your application has an email notification view** to send an email message to enrolled users informing them that a statement awaits them online.
- **A Purge App job** to periodically delete old data references from the index, email, report activity, detail, annotations, and dispute tables.
- **A Purge Logs job** to periodically delete old data from the logs table in the database.

Each job type is described in more detail in this chapter.

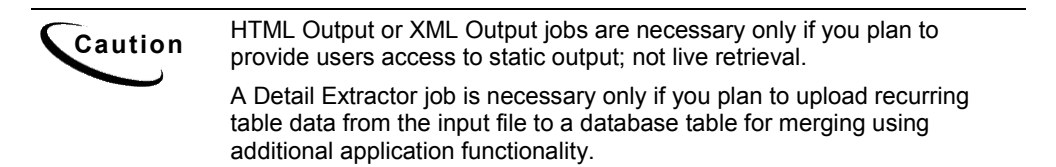

## **Why Do I Need an Indexer Job?**

Each application that uses live statement retrieval requires an Indexer job to prepare the input data for dynamic viewing.

An Indexer job:

- Enables Web users to view statements using live retrieval.
- Lets you index data fields such as customer name, amount due, and due date for display on a page listing historical statements available for viewing (sometimes called a history list). If you use the eaDirect sub-document indexing feature, the Indexer job automatically indexes all group fields defined in the parent group of a sub-account in the DDF to enable sub-documents to appear in a history list as well.
- Enables you to generate email notifications (which you create in a separate job).
- Enables you to extract recurring table data from the input file and load it into a database table for later use by a separate tool to load the data and additional application support to use the data.

By scheduling the Indexer job to run automatically on a regular interval coinciding with the generation of your statement data file, you enable your latest statements to be routinely available for on-demand Web presentation.

The Indexer job extracts important data about your data file, called metadata, and places it in the database. When a user clicks a link to their statement, the browser uses index data in the database, the data input file, and the dynamic view files to present the user's statement.

The Indexer job also extracts data about any fields you choose to index, such as customer name, amount due, and due date, to the database. Indexing these fields makes them available for display in a historical list of bills.

The Indexer job consists of separate tasks that run sequentially; see "Creating and Configuring an Indexer Job" on Page [26 f](#page-25-0)or details.

## <span id="page-13-0"></span>**Other Production Jobs**

### EmailNotification Job

You must set up and configure an EmailNotification job if your application is designed to generate an email notification message. An email message informs a user that an online statement is available, and can include a direct link to dynamically view the statement.

In a live environment, you run an EmailNotification job after the Indexer job because it consists of individual tasks that depend on the successful completion of the Indexer job.

For details on how to set up an EmailNotification job, see "Creating and Configuring an EmailNotification Job" on Page 33.

### Purge App Job

Purge App is a system maintenance job that removes index, email, reporting, detail, annotations, dispute, and Process Workflow Controller (PWC) job and task instance data from the database. Configure this job and run it periodically to free up space on your database server and to limit user access to historical statements.

For more information about the Purge App job and other system maintenance activities, see Command Center online help.

For details on setting up a Purge App job, see "Creating and Configuring a Purge App Job" on Page [40.](#page-39-0)

#### Purge Logs Job

Purge Logs is a system maintenance job that removes historical information from the log table in the system database (for all applications). Configure this job and run it periodically to free up space on your database server.

For more information about the Purge Logs job and other system maintenance activities, see Command Center online help

For details on setting up a Purge Logs job, see "Creating and Configuring a Purge Logs Job" on Page [44.](#page-43-0)

### HTML Output and XML Output Jobs

HTML Output and XML Output jobs create an HTML or XML output file with extracted data for each primary key. If you plan to make statements available for live retrieval on the Web, you do not need to create an HTML Output or XML Output job.

<span id="page-14-0"></span>Configure an HTML Output job only if you plan to limit access to your database and let users view a static HTML output file only. Static HTML output files may be necessary if you partner with thin or thick consolidators for statement presentment. The choice to use static output would be the result of specific performance and security issues.

Configure an XML Output job if you plan to generate a static XML output file for loading into another database.

For details on setting up an HTML Output job, see "Creating and Configuring an HTML Output Job" on Page 46.

For details on setting up an XML Output job, see "Creating and Configuring an XML Output Job" on Page 51.

### Detail Extractor Job

Set up and configure a Detail Extractor job only if you intend to upload data from your input file to a database table. You can use the uploaded data in any way, merging it with online statements, performing data mining, etc. You must create any applications needed to extract and use the data, however.

A Detail Extractor job is not required for presenting basic print statements on the Web using eaDirect.

In a live environment, you run the Detail Extractor job after the Indexer job; it only processes a data input file that the Indexer job has successfully indexed.

For details on setting up a Detail Extractor job, see "Creating and Configuring a Detail Extractor Job" on Page [56.](#page-55-0)

## **What is a View?**

A **view** is a set of design files that results in a particular presentation of statement data.

A view can enable a user to dynamically display formatted statements live on the Web, generate email notifying users that an online statement is available, or to present other account data in various formats.

### Dynamic Web views: HTML, XS, CSV, XML, Chart, XSLT, and XML Query

A dynamic Web view is a set of design files that dynamically present a particular view of statement data to a user online. The design files identify which data to extract and how to display the data to the user.

An eaDirect application can have one or more views, customized for an organization's online presentment needs. Multiple views can present different levels of statement information such as a summary page and statement detail pages.

When an enrolled user clicks a link to view their statement online, eaDirect uses the view files along with the application's data input file and index data from the database (generated by the Indexer job) to dynamically present the statement on the Web.

A typical **dynamic HTML Web view** consists of a pair of DDF and ALF files, and one or more associated HTML templates:

- **DDF** A DDF is a Data Definition File, which contains the rules for finding and extracting data from your application's input data source. This DDF file is used during live statement retrieval. Your project team creates DDF files using eaDirect's DefTool.
- **ALF**  $-$  An ALF is an Application Logic File, which contains the rules for presenting the data extracted from the data input source in a template on the Web, in email, etc. The ALF can also contain business logic (conditional statements that consider current statement data) to display alternate messages or advertisements for marketing or business purposes. Your project team creates ALF files using eaDirect's Composer tool.
- **HTML Templates** Customized HTML templates format and present the extracted data for viewing in a browser. A view can have multiple templates associated with it. Your project team creates HTML files (using any variety of methods), which they then manipulate appropriately for online presentment using the eaDirect Composer tool.

In addition to HTML-formatted views, eaDirect application views can dynamically present data in one of the these formats:

- **CSV** (Comma Separated Values) To display data in spreadsheet format. A dynamic CSV view consists of a DDF file, created expressly for the view, and a TOK file.
- **XML** To display data in XML format. A Dynamic XML view consists of a DDF file created expressly for the view.
- **Chart** To present data in one of several chart formats. A dynamic chart view consists of a Properties file.
- **XSLT** To convert statement data into XML, which enables you to present the data in a variety of formats, including CSV, HTML, WML, VXML, and QIF. An XSLT view consists of an XSLT file and an application DDF.
- **XML Query** To access a view of dispute, annotation, and detail data from the database. The Detail Extractor job extracts this information from the data input file and loads it into the database. An XML view consists of a DDF file.
- $\mathbf{X}S$  To place your application's XSL stylesheets in a live production environment (if you use XML data input files only). Create an XS type dynamic web view for each stylesheet (or set of alternate stylesheets) required to present a particular view of your XML data. eaDirect uses these stylesheets to identify and format the type of data the user requests on-demand.

When setting up a new eaDirect application, you make the dynamic Web view files available to an application by "publishing" them using the eaDirect Publisher tool. See "What Files Do I Need to Publish?" on page [20.](#page-19-0)

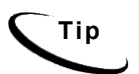

**Tip** Publish application files in bulk to save time moving an application between development, testing, and production servers. See Command Center help for information about bulk publishing.

When publishing a dynamic view, you give it a name, such as AccountSummary, CallDetail, etc. You can use the same view names in multiple applications. Each would represent entirely different views, using different design files in each application. (You could also have multiple versions of the same application, for example, NatlWireless version 1.0 and NatlWireless version 2.0, which would have views with the same names.)

#### **Sample eaDirect application**

Your eaDirect installation includes the sample application called "NatlWireless," designed to simulate a telecommunication provider's application. NatlWireless uses a sample ASCII data file called *NatlWireless.txt*.

National Wireless sample files are located in the *\EDCSbd\samples\NatlWireless* directory (where EDCSbd is your *EDX\_HOME*, the default directory where you installed eaDirect).

The Indexer job for National Wireless requires *Indexerjob\NatlWirelessIndexer.ddf*, which you would publish as part of the Indexer job configuration.

#### **Sample dynamic HTML views**

NatlWireless provides two dynamic HTML views to simulate dynamic statements, called HtmlDetail and NW\_LocSummary.

**HtmlDetail – Summary statement view – The main dynamic HTML view consists of** the following files:

- *NatlWireless.DDF*
- *NatlWireless.ALF*
- *NatlWireless.HTM*

This view presents the primary page of the NatlWireless application:

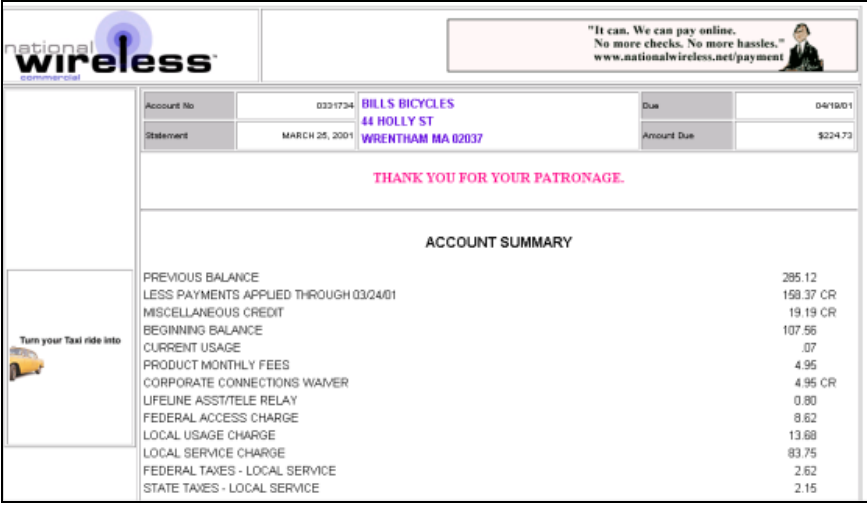

**NW\_LocSummary - Detail statement view - A second dynamic HTML view used** with the NatlWireless statement consists of the following files:

- *NW\_LocSummary.DDF*
- *NW\_LocSummary.ALF*
- *NW\_LocSummary.HTM*

The composed view presents the following page of local call detail for NatlWireless:

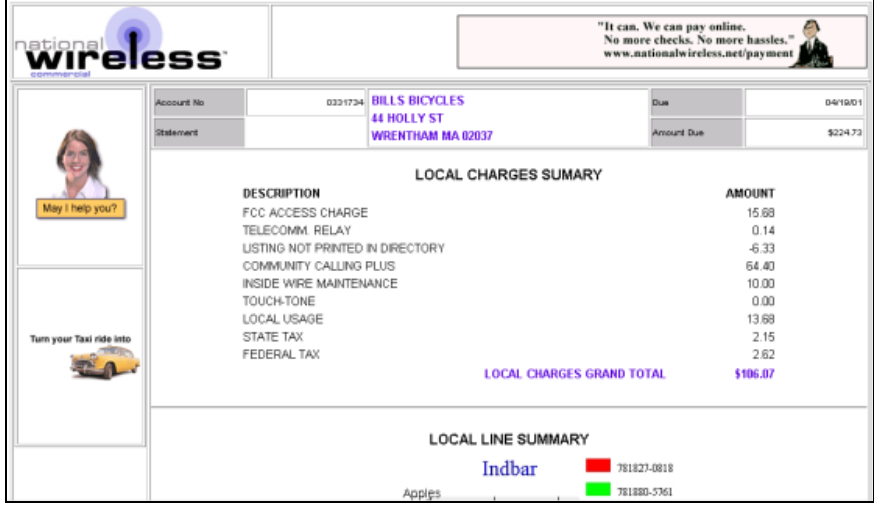

#### **Sample dynamic CSV, XML, XSLT, and XMLQuery views**

In addition to the HTML view files, NatlWireless provides the following sample dynamic views:

<span id="page-18-0"></span>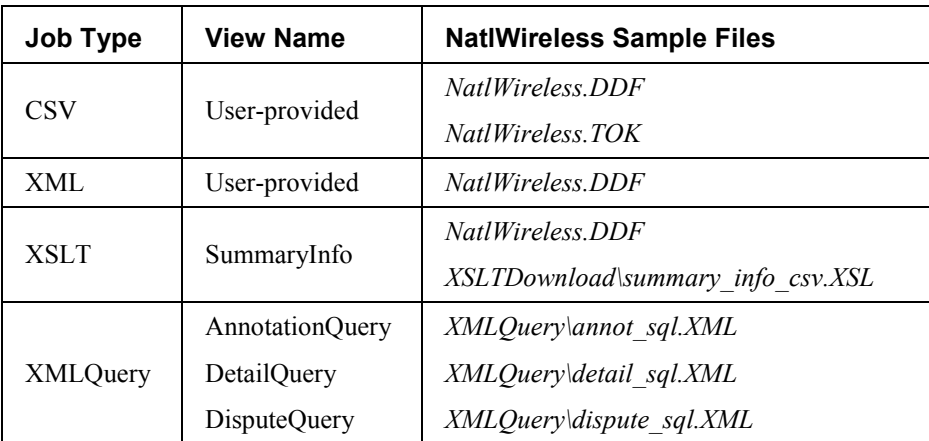

For a complete listing of National Wireless sample files, see the eaDirect *Deploying and Customizing J2EE Applications* guide.

### Email Notification views

eaDirect lets you communicate with users by creating and sending an email notification to enrolled users, typically to let them know that an online statement is available for viewing.

An email notification view consists of an ALF/DDF pair, plus one or more HTML files designed specifically to generate a particular email message.

To compose and send an email notification message, you use an EmailNotification job, which uses an associated email notification view along with the user's enrollment data, input data file, and index data from the database (generated by the Indexer job) to generate the email.

#### *Example*

The NatlWireless sample application contains a sample email notification view, consisting of the following files, to generate a sample email for telecommunication customers:

- *NatlWireless.DDF*
- *NW\_Email.ALF*
- *NW\_Email.HTM*
- *NW\_EmailAlternate.HTM*

(Note that this view also requires the index data created when you run the NatlWireless Indexer job using *Indexerjob\NatlWirelessIndexer.DDF*.)

It also contains an auxiliary HTML template called *NWEmailAlternate.HTM*. Conditional business logic in the ALF file determines which template eaDirect uses to generate the email notification.

A composed email notification using the *NW\_Email.HTM* template looks like this:

<span id="page-19-0"></span>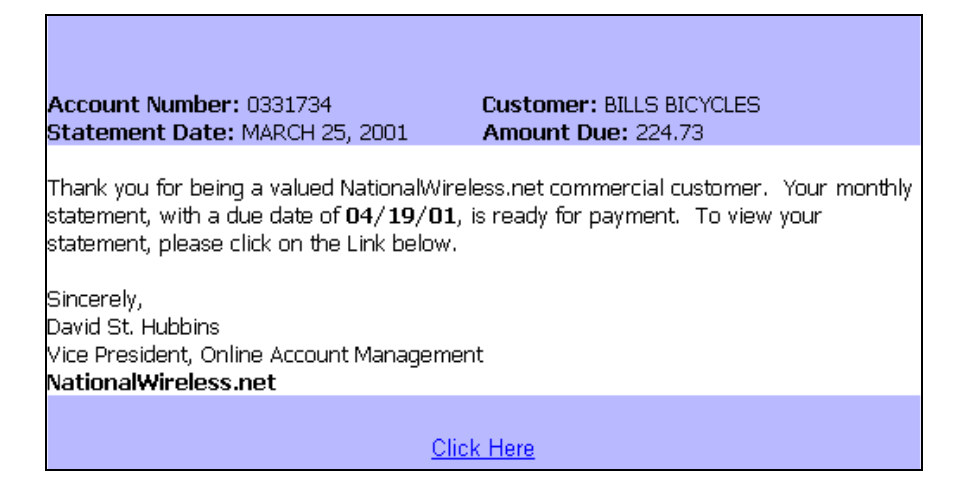

### HTML Output views

If you generate static HTML-formatted output using an HTML Output job, your application uses a view containing an ALF/DDF pair and one or more corresponding HTML templates.

### Detail Extractor views

A Detail Extractor job extracts a single table or group of data and uploads it into a database table. The view files you publish to extract a single view of recurring table data includes a DDF file, a database table schema XML file, and a statement XSLT style sheet.

eaDirect provides the following sample files with the NatlWireless application to demonstrate publishing and using a view called "dtlextr" for the Detail Extractor job.

- *NatlWireless.DDF*
- *DetailExtractor\summary\_info.XML*
- *DetailExtractor\summary\_info.XSL*

## **What Files Do I Need to Publish?**

Setting up a new application requires you to publish application design files. "Publishing" identifies the design files an application uses and lets you move the files from the design environment to your application server.

You must publish

- Certain files for each job configuration
- Your application's dynamic Web view files

<span id="page-20-0"></span>You use Publisher, accessed from the Command Center Main Console, to publish design files. You can publish dynamic and batch job version sets one at a time or all together in bulk.

**Tip** Publish application files in bulk to save time moving an application between development, testing, and production servers. See Command Center help for information about bulk publishing.

For information about publishing dynamic Web views (version sets) individually, see *Publishing Your Application's Dynamic Web Views*" on page [63.](#page-62-0)

Instructions for publishing batch job files individually are included with the individual procedures on creating and configuring each job type.

### Files you publish with job configurations

When you create and configure eaDirect batch jobs, you publish the following files as part of (during) the job configurations:

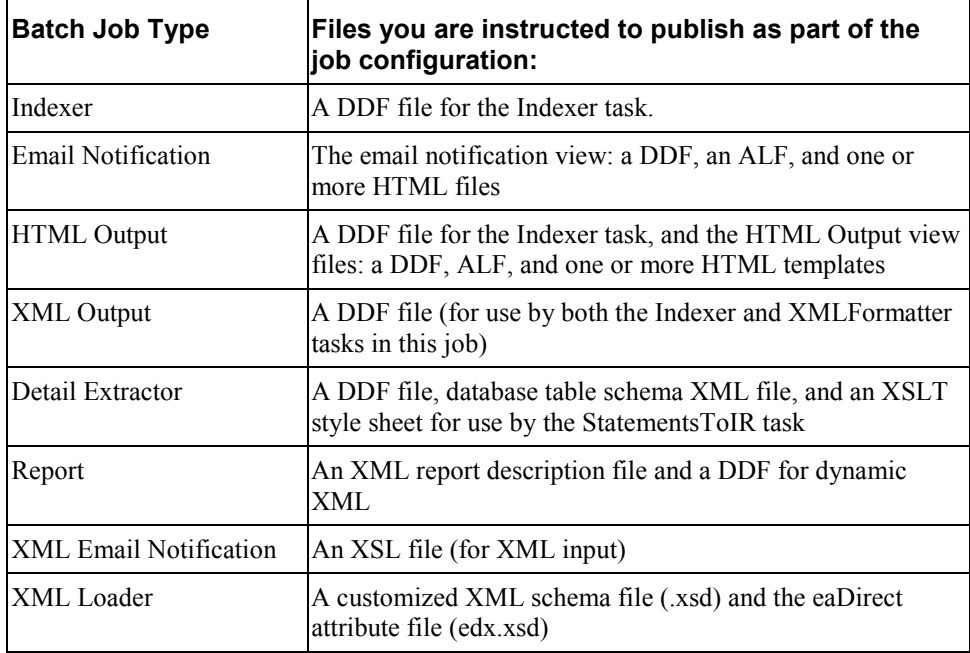

Chapter 3 guides you through the process of creating and configuring jobs, and publishing the required design files.

### Files you publish as dynamic Web views (version sets)

After creating and configuring your application jobs, you publish the files that make up each dynamic Web view in your application.

<span id="page-21-0"></span>ìPublishingî a dynamic Web view identifies each file belonging to a particular view, and lets you name the view. It also lets you move the files from the design environment to your application server. When a user clicks a link to their statement ("running" a dynamic Web view), the link identifies the set of design files to use to extract and present the user's statement data. You can publish version sets one at a time as needed or publish an all version sets for an application in bulk.

Publishing adds a timestamp to the set of view files. A **version set** is a dated set of design files. Publishing a view is also called "**creating a version set**."

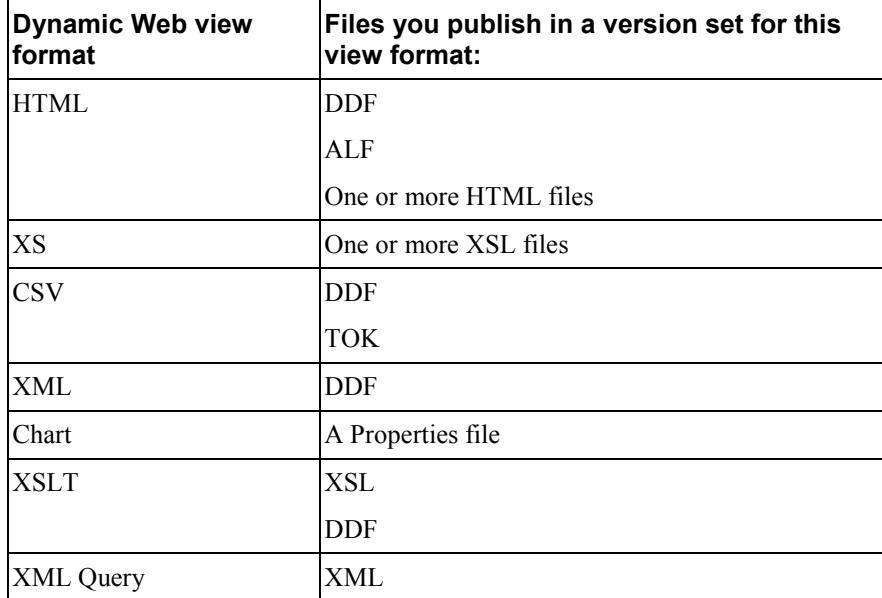

The following table shows the type of files that make up each type of dynamic Web view:

See "Publishing Your Application's Dynamic Web Views" on Page [63](#page-62-0) for instructions.

For information about publishing in a live production environment, see Page [67](#page-66-0) 

### Publishing a readme.txt file with a version set

To help you identify and differentiate version sets, you can publish a file called readme.txt for each version set (for batch jobs or dynamic Web views) containing a description of the new or updated version set. When you search for version sets in Publisher, it displays the first line of the readme.txt along with the names of the files in the version set. You can include readme.txt files in bulk publishing as well. See Command Center help for details.

.

<span id="page-22-0"></span>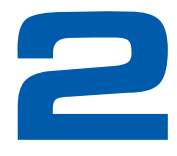

# **Setting Up a New Application and Jobs**

# **Logging Into the eaDirect Command Center**

You use the Command Center to set up, configure, and manage your applications.

During live production, you use the Command Center to schedule and run production tasks, monitor system activity, and perform other system administration activities.

The Command Center is a secure application that requires you to log in with an administrator's ID and password. If you forget the Command Center password, contact your system administrator or the person who installed eaDirect.

Always log out of the Command Center after completing a session. By logging out, you help maintain the security of the eaDirect production environment and minimize the chance an application or job can be accidentally corrupted or destroyed.

To change the administrator's password, see Command Center online help.

#### **To log into the Command Center:**

- 1. Verify that the Web server and the database server are both running.
- 2. Launch your Internet browser.
- 3. Enter the URL for the eaDirect Command Center servlet configured when eaDirect was installed, such as **<http://dusky:7001/eaDirect>**.

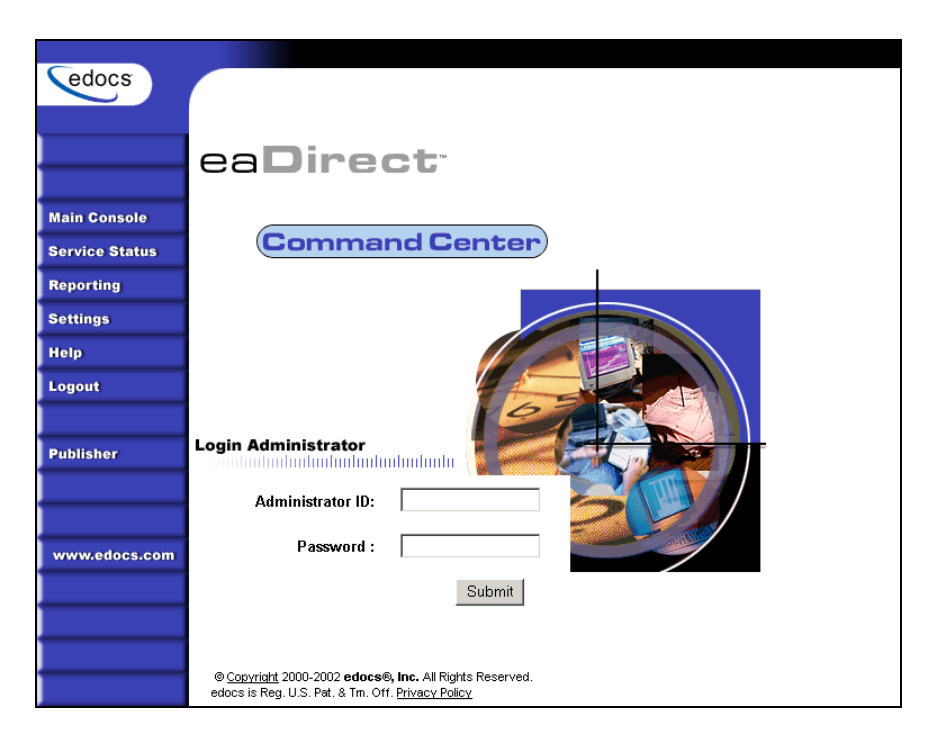

4. On the Login Administrator page, enter the administrator's ID and password. The default ID is **admin** and the password is **edocs**.

If you can't access the Login Administrator page or eaDirect does not recognize the ID and password, consult your system administrator or the person who installed eaDirect.

5. Click **Submit**. eaDirect displays the Command Center Main Console:

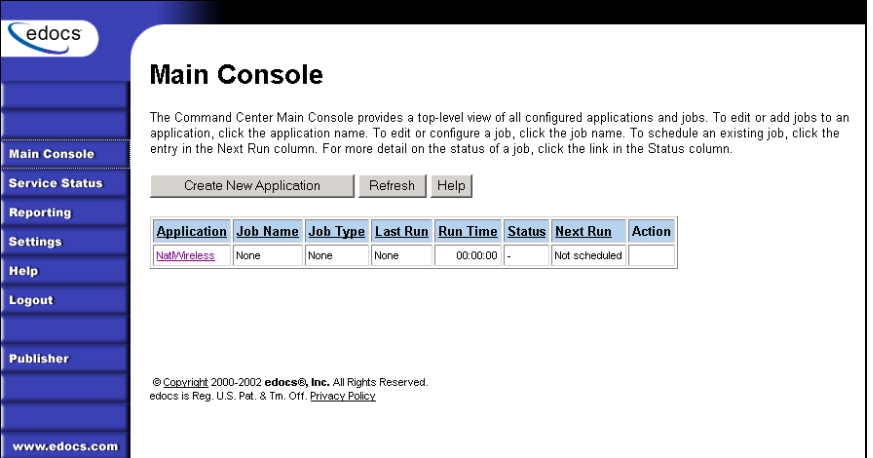

**To log out of the Command Center:** 

• Click **Logout** on the Main Console.

## <span id="page-24-0"></span>**Creating a New Application**

#### **To create a new application:**

1. Go to the eaDirect Command Center.

Click **Create New Application** from the Main Console. eaDirect displays the Create New Application screen:

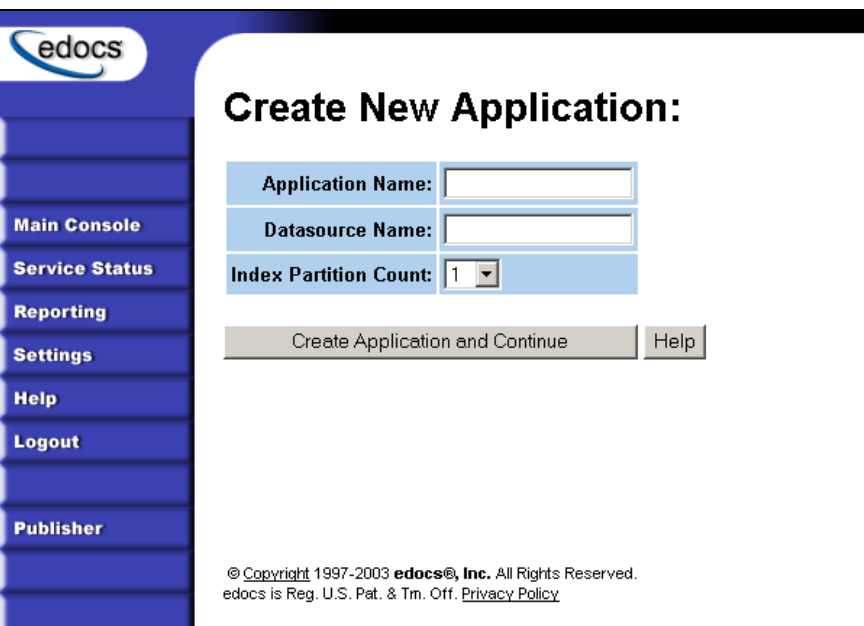

- 2. Enter the name of the application. The first character in the name must be an alpha. The rest of the name can contain alphanumerics and underscores, but no spaces.
- 3. Enter the JNDI name of the datasource EJB to use for this eaDirect application. Use the real/global JNDI name as opposed to the local JNDI name ("java:comp/env/..."). The datasource EJB exists in a separate presentation EAR file. To successfully create the application, the JNDI name must exist and the EJB must be properly deployed and available to eaDirect. The Command Center validates the JNDI name before the mapping is persisted. For more details, see "About mapping your application to a datasource EJB" below.
- 4. From the Index Partition Count drop-down list, select the number of database partitions to use for the application index table. The number of tables you need is dependent on your database platform and the anticipated volume of data. For an Oracle database, we recommend you create one index table and use Oracle's native table partitioning functionality. For DB2 and SQLServer, we recommend using 4 or 12 index tables for quarterly or monthly index tables.
- 5. Click **Create Application and Continue**. eaDirect displays the Create New Job screen.
- 6. Proceed with the instructions to create and configure an Indexer job for your application.

#### <span id="page-25-0"></span>**About mapping your application to a datasource EJB**

You must specify a datasource EJB for each eaDirect application (DDN) you create in the Command Center. When creating an eaDirect application in the Command Center, a datasource refers to an EJB in your application (EAR file) that specifies summary information and location of your document data.

Specifying the datasource EJB at the DDN level allows you to set the JNDI mapping without modifying deployment descriptors, repackaging, and redeploying your web application. It also enables you to retrieve, for example, live data from an external database or archival data from offline storage. In some cases, customizing the datasource can also improve performance and save disk space.

Each web application shipped with eaDirect has a default datasource.

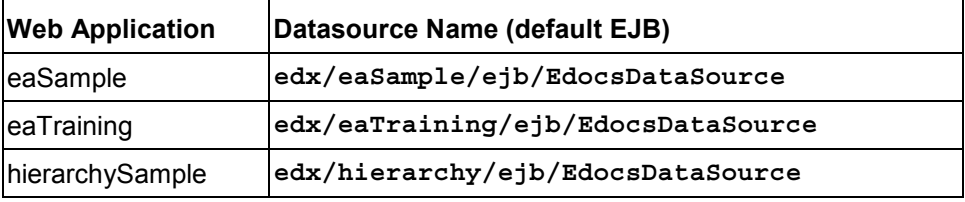

For information on developing a custom datasource EJB, please consult your edocs Professional Services representative.

## **Creating and Configuring an Indexer Job**

You must create and configure an Indexer job if you plan to use live retrieval with your application.

Creating and configuring an Indexer job requires you to:

- Specify configuration settings for the four production tasks that run sequentially as part of the Indexer job: Scanner, Indexer, IXLoader, and AutoIndexVolAccept.
- Publish the DDF file created expressly for your Indexer job.

Review all the task and field configuration settings (in this section) to determine which options to use in your application.

Each time you run an Indexer job, it looks for multiple data files in the input directory and processes them one at a time.

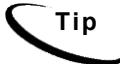

**Tip** You can publish the Indexing DDF at the time you create and configure the Indexer job or you can publish it and all other required application files in bulk. Bulk publishing makes it easier to move application files between development, testing, and production servers. See Command Center help for details.

#### **To create and configure an Indexer job:**

1. The Create New Job screen appears automatically after you create a new application. Otherwise click the application name on the Main Console, then click the **Add New Job** button. eaDirect displays the Create New Job screen:

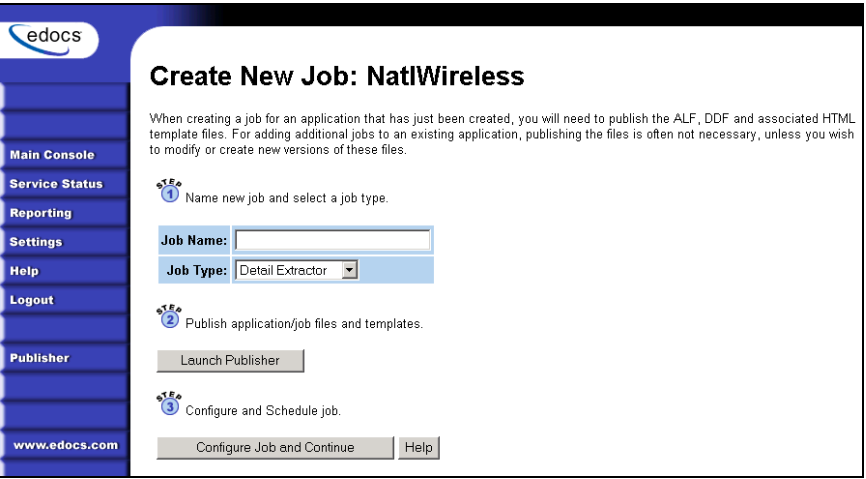

- 2. Enter a meaningful name for the Indexer job. The job name can contain alphanumerics and underscores, but no spaces. The Indexer job name cannot start with a numeric.
- 3. Select the Indexer job type from the drop-down menu.
- 4. If you plan to publish this application's files in bulk, skip to Step 13. Otherwise, click **Launch Publisher**. See Command Center online help for information about bulk publishing.
- 5. Click **Create** on the Publisher Menu.

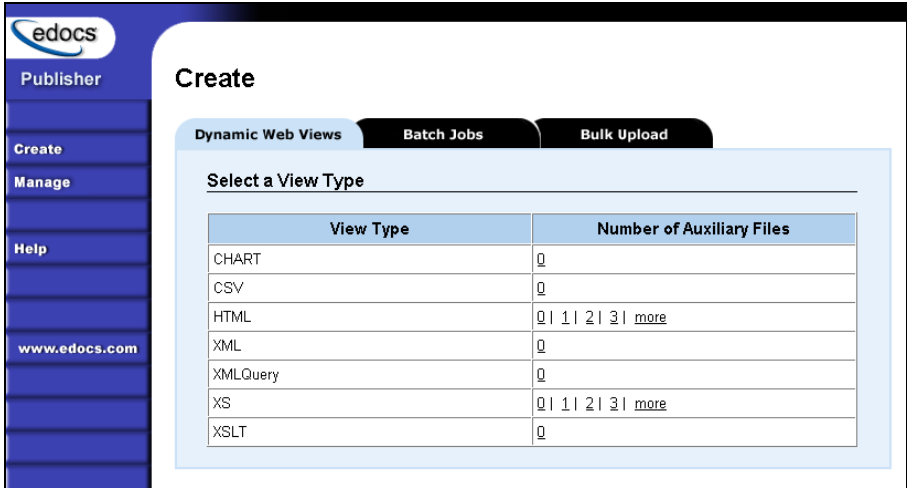

6. Click the **Batch Jobs** tab.

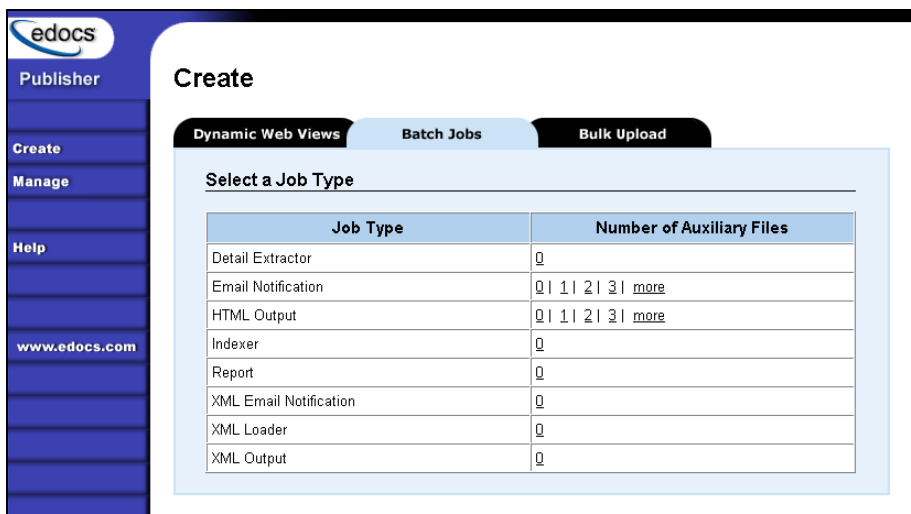

7. For job type Indexer, click **0** (Number of Auxiliary files). Publisher displays the Create a Version Set For Indexer screen:

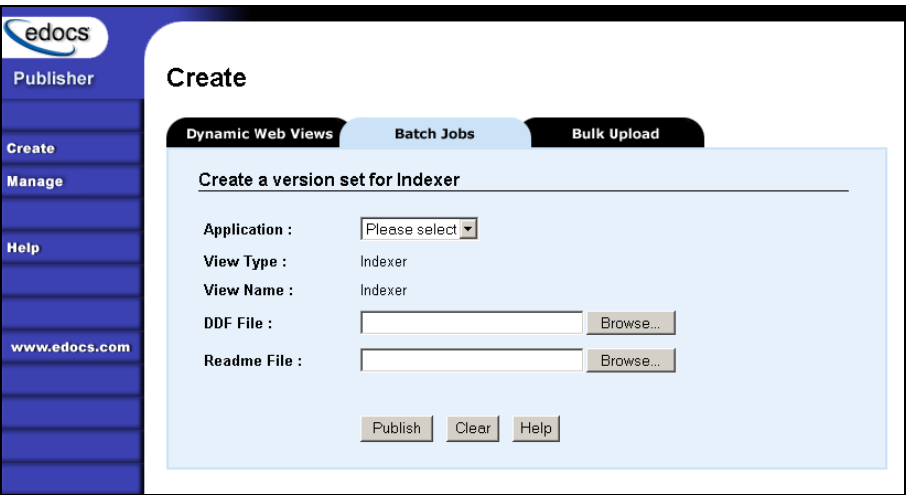

- 8. Select the application name from the drop-down list.
- 9. Browse and select the DDF file for the Indexer job.
- 10. Browse and select the readme.txt for this version set (if you've created one). See Command Center help for details about the readme.txt.
- 11. Click **Publish**. Publisher lets you know when it has successfully published the version set and displays details about the DDF:

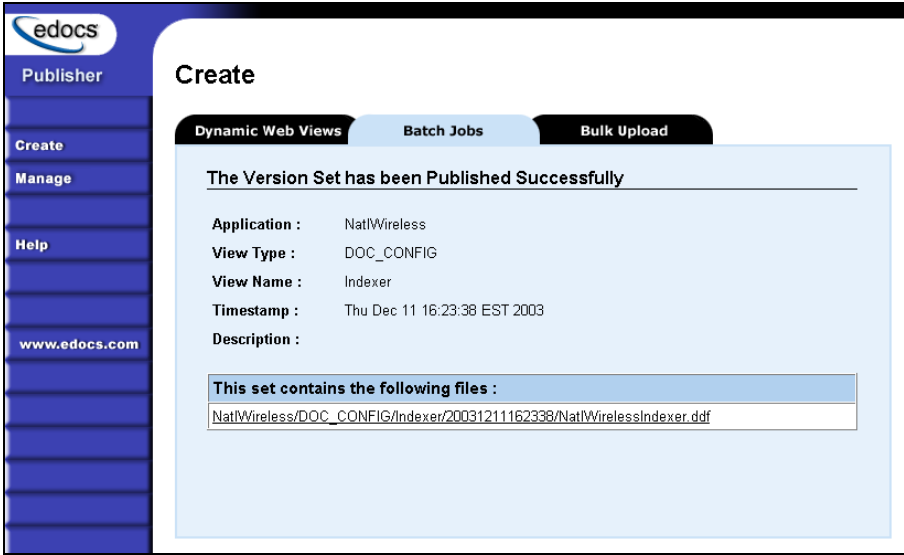

- 12. Close the Publisher window.
- 13. At the Create New Job screen in Command Center, click **Configure Job and Continue**. eaDirect displays the job configuration screen:

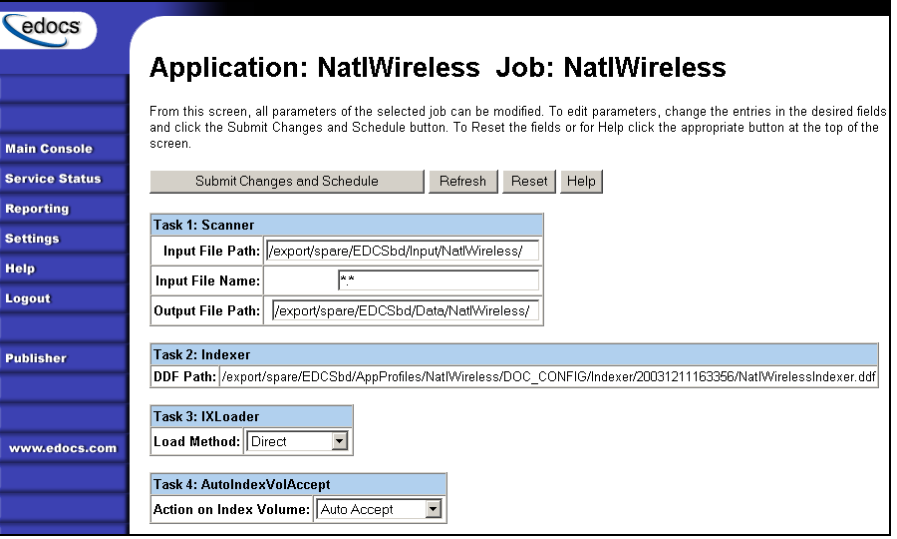

- 14. Specify the configuration parameters for each of the four tasks that run as part of the Indexer job. Carefully read the descriptions of each task and field (in the section below) to choose the appropriate values for your application.
- 15. When finished entering configuration parameters, click **Submit Changes and Schedule**. eaDirect asks "OK to submit this configuration?"
- 16. Click **OK**. eaDirect submits the job configuration parameters and displays the Schedule screen. You can specify the Indexer job schedule later.
- 17. Click **Main Console**.

### <span id="page-29-0"></span>Task 1: Scanner

The Scanner task scans the input directory for new data input files. When it finds a new data file, it moves the file to the output directory and renames it, adding a timestamp (*YYYYMMDDHHMMSS\_filename.ext*). If the Scanner finds multiple files, it processes them one at a time.

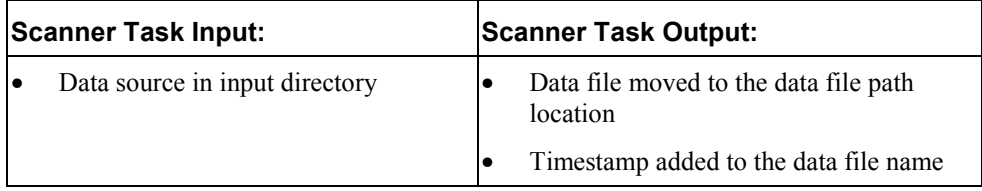

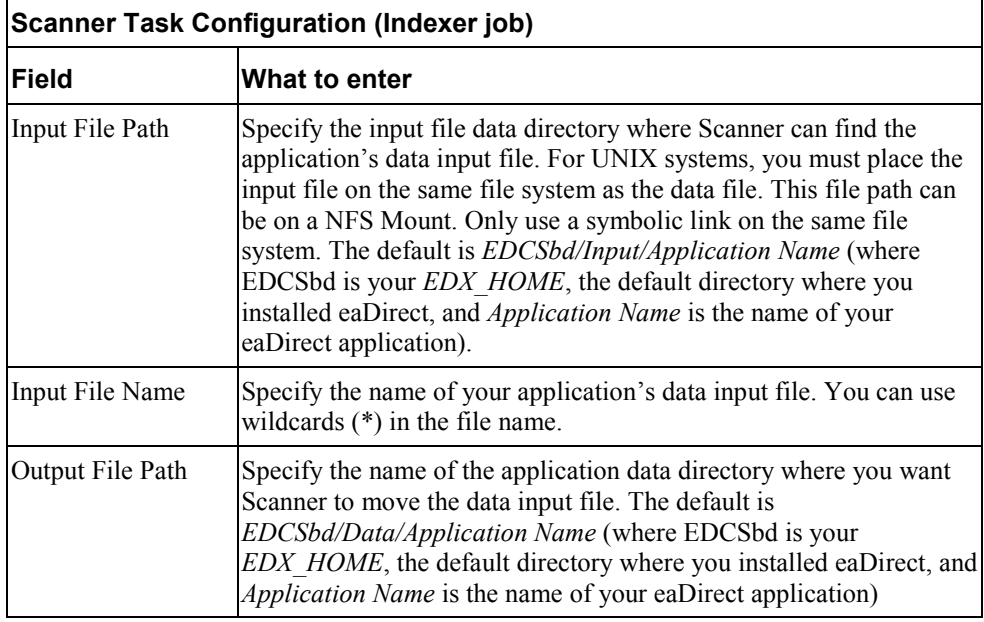

### Task 2: Indexer

The Indexer task uses the data file from the data directory and the published Indexer DDF file and places index information for every data field into an XML Intermediate Representation (XIR) file.

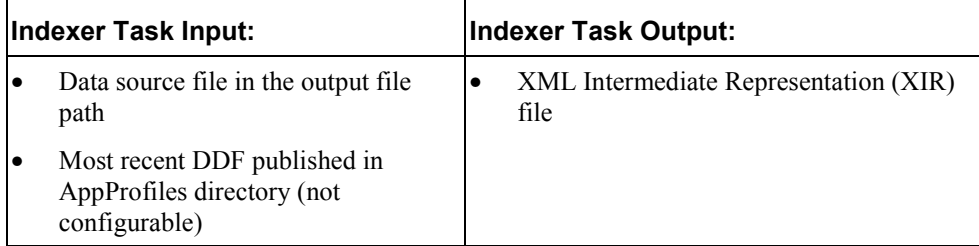

<span id="page-30-0"></span>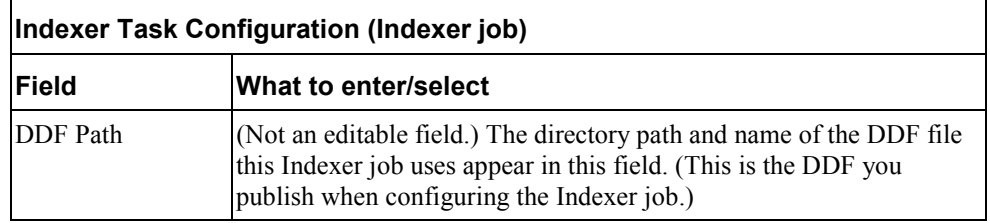

### Task 3: IXLoader

The IXLoader task converts the XIR file into an Intermediate Representation (IR) file, then uses the database loader to load data from the .IR file to the database using the script information in the .CMD file. It creates a row in the index table for each primary key. IXLoader also creates the .LOG, .CTL, and .CMD files.

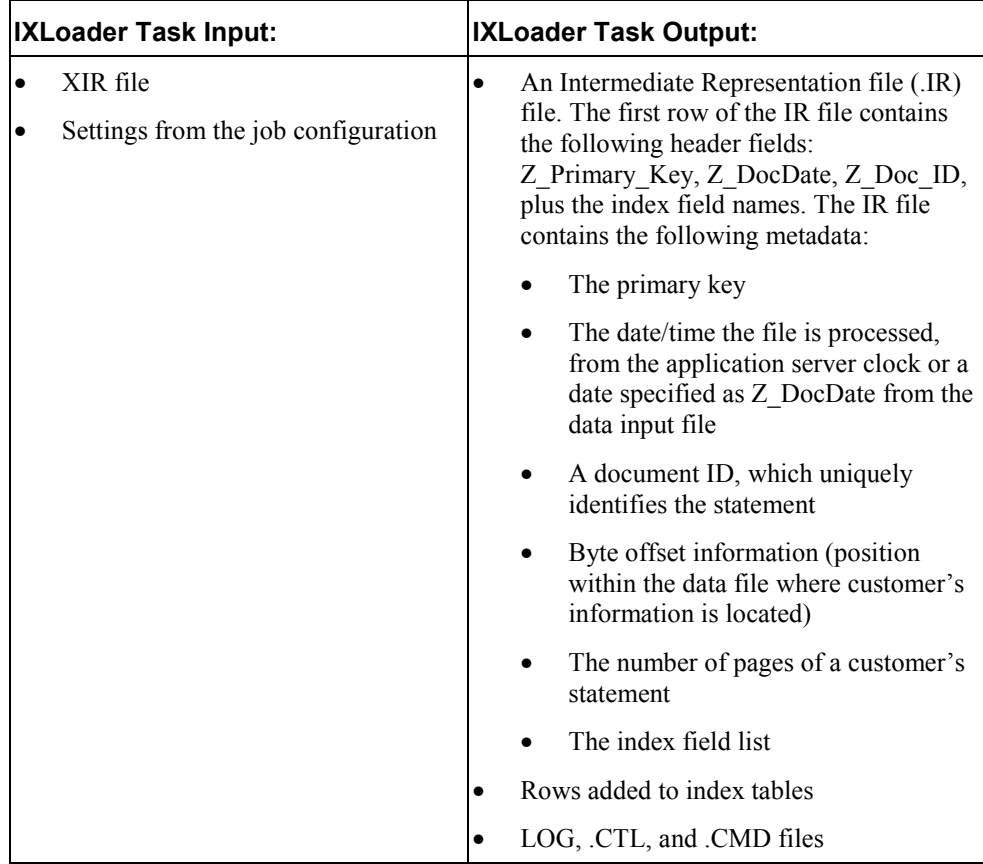

<span id="page-31-0"></span>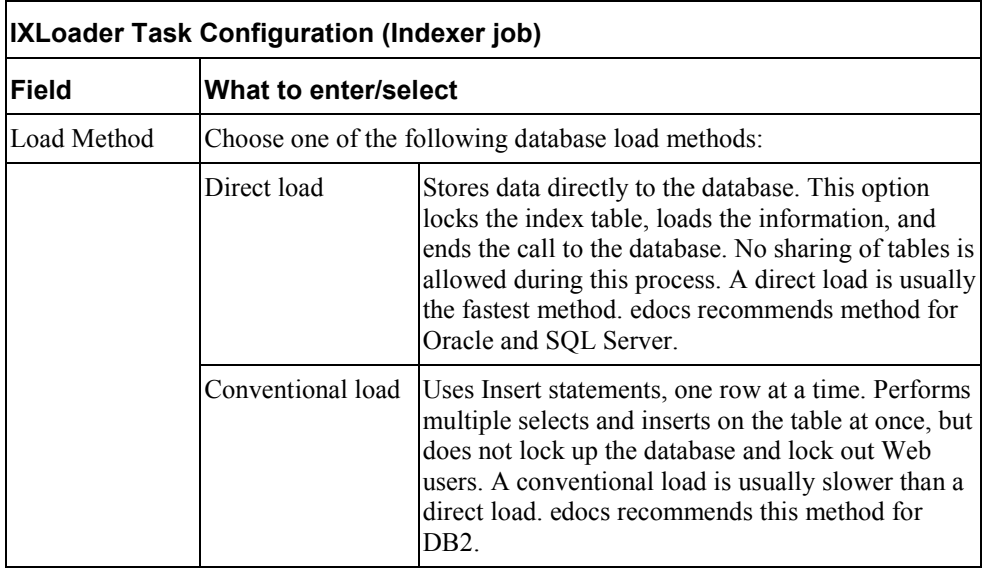

### Task 4: AutoIndexVolAccept

The AutoIndexVolAccept task determines whether the system can make the Indexed data available for immediate user access or whether it must wait for you to approve the data. This task is primarily intended for eaDirect applications using a customized verification process.

The verification process lets someone inside your organization see the data, but not customers. Using the internal verification process, you can mark the volume as approved, making it available for users. A volume is a data input file that has been successfully processed by the Indexer job and referenced in the volumes table.

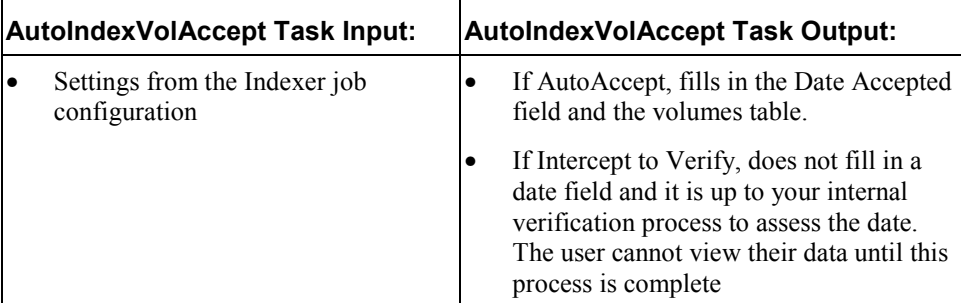

<span id="page-32-0"></span>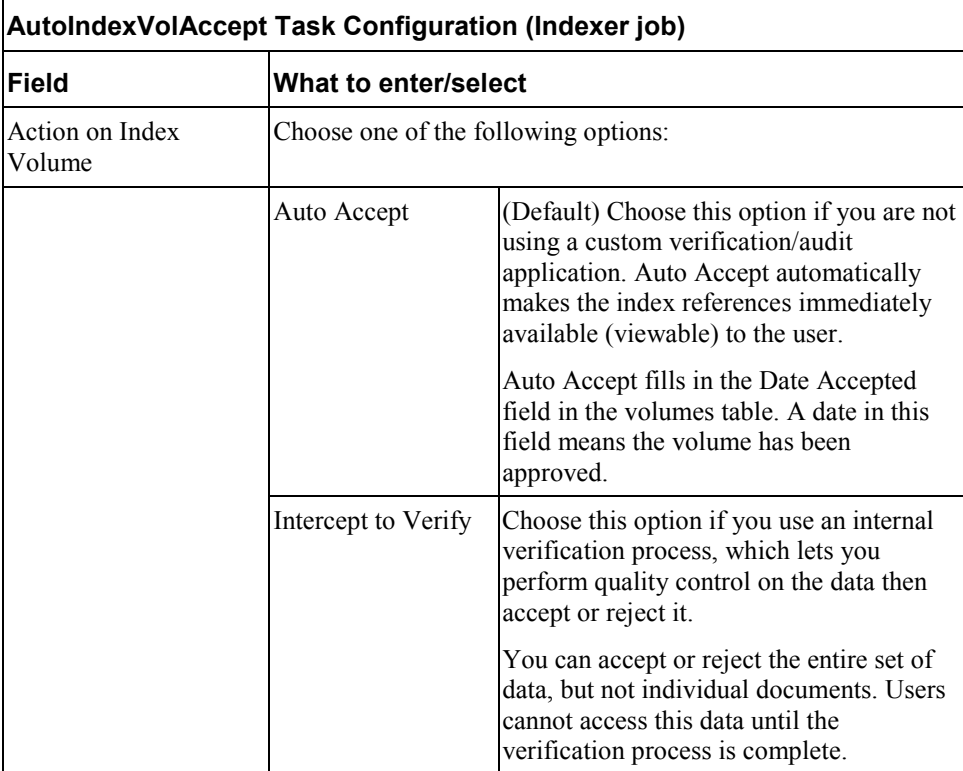

## **Creating and Configuring an EmailNotification Job**

You create an EmailNotification job to create and send an email notification message to enrolled users.

Creating and configuring an EmailNotification job requires you to:

- Specify configuration settings for the two production tasks that run sequentially as part of the job: IVNScanner and MailNotification
- Publish the email view files (DDF, ALF, and HTML templates) created for the intended email message

Review all the task and field configuration settings in this section to determine which options to use in your application.

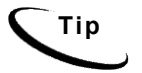

**Tip** You can publish the EmailNotification view files (DDF, ALF, and HTML's) at the time you create and configure the EmailNotification job or you can publish these and all other required application files in bulk. Bulk publishing makes it easier to move application files between development, testing, and production servers. See Command Center help for details.

#### **To create and configure an EmailNotification job**

1. On the Main Console, click the application name in the table. The Edit Application screen appears.

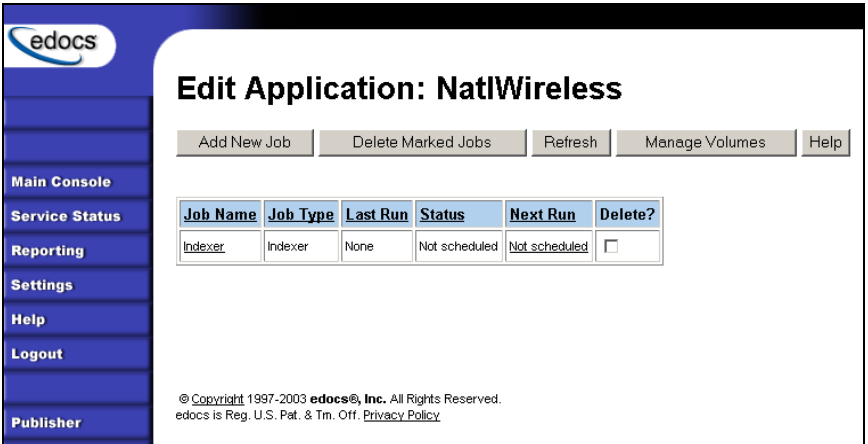

2. Click **Add New Job**. eaDirect displays the Create New Job screen:

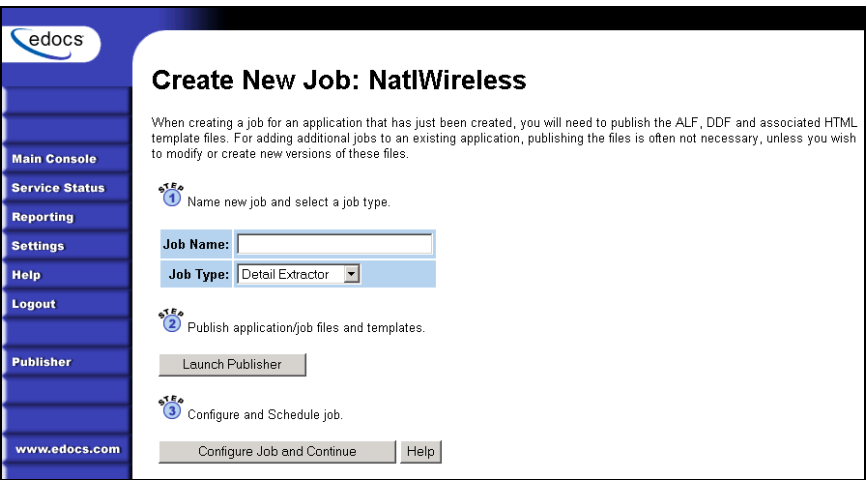

- 3. Enter a meaningful name for the job. The job name must start with an alpha character. The rest of the characters can be alphanumeric and can contain underscores, but no spaces.
- 4. Select the Email Notification job type from the drop-down menu.
- 5. If you plan to publish this application's files in bulk, skip to Step 13. Otherwise click **Launch Publisher**. See Command Center online help for information about bulk publishing.
- 6. Click **Create** on the Publisher Menu.

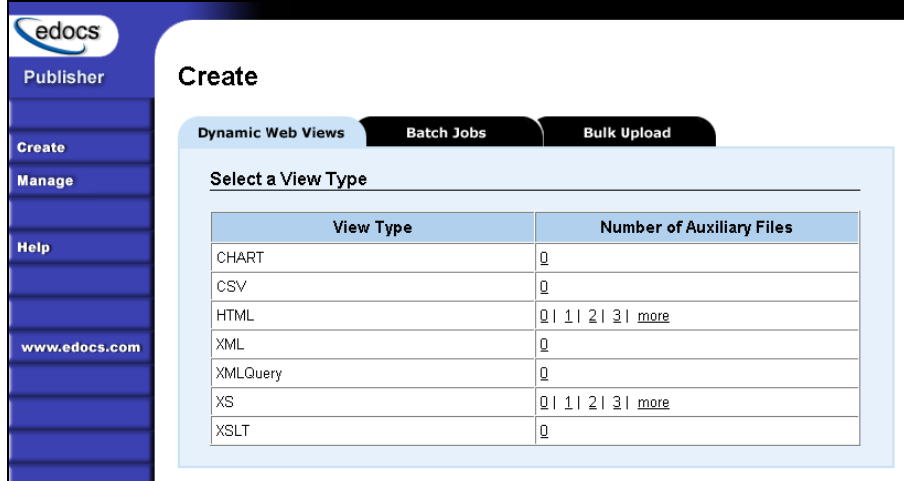

7. Click the **Batch Jobs** tab.

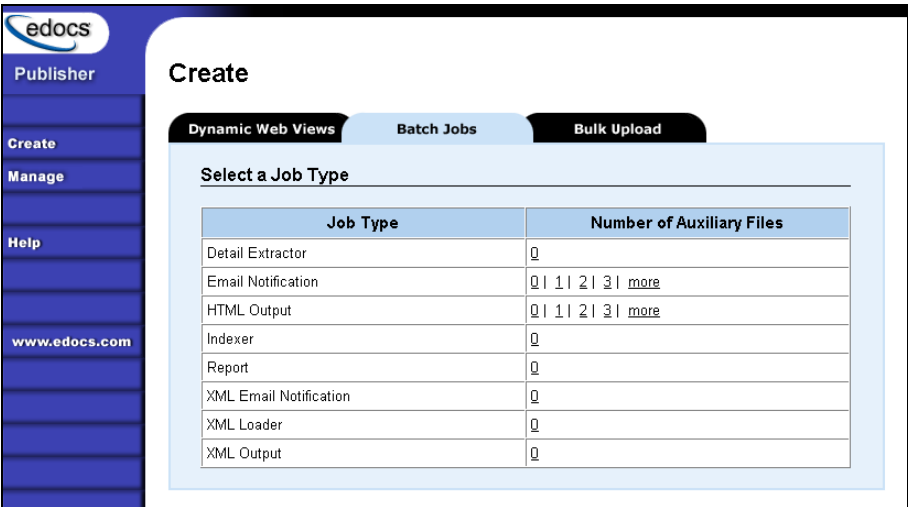

8. For job type Email Notification, click the number of auxiliary HTML templates the view uses. (The number of HTML templates *in addition to* the default template. If the view uses one HTML file, click **0**, if it uses two HTML templates, click **1**, etc.) Publisher displays the Create a Version Set for Email Notification screen:

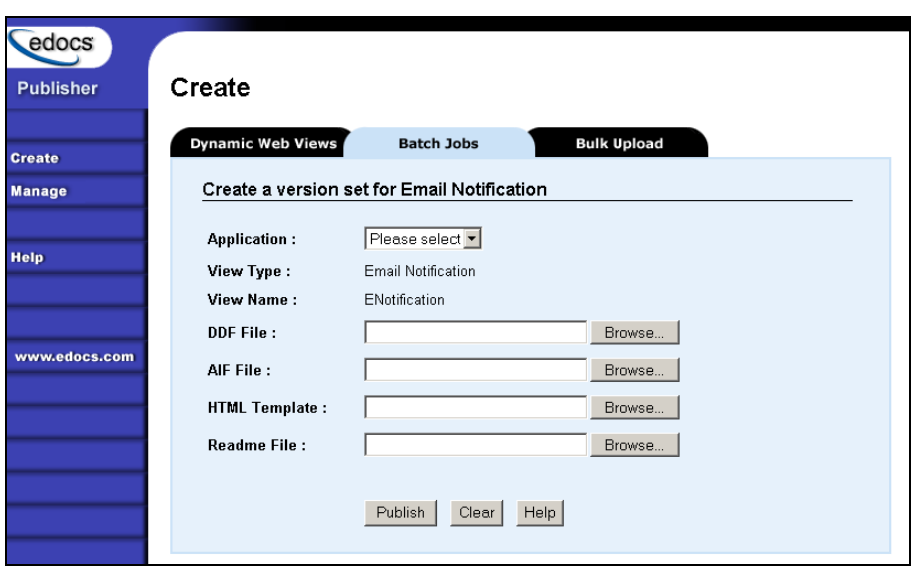

- 9. Select the application name from the drop-down list. Select the DDF, ALF, and HTML files in the version set.
- 10. Browse and select the readme.txt for this version set (if you've created one). See Command Center help for details about the readme.txt.
- 11. Click **Publish**. Publisher lets you know when it has successfully published the version set and displays details about the view files:

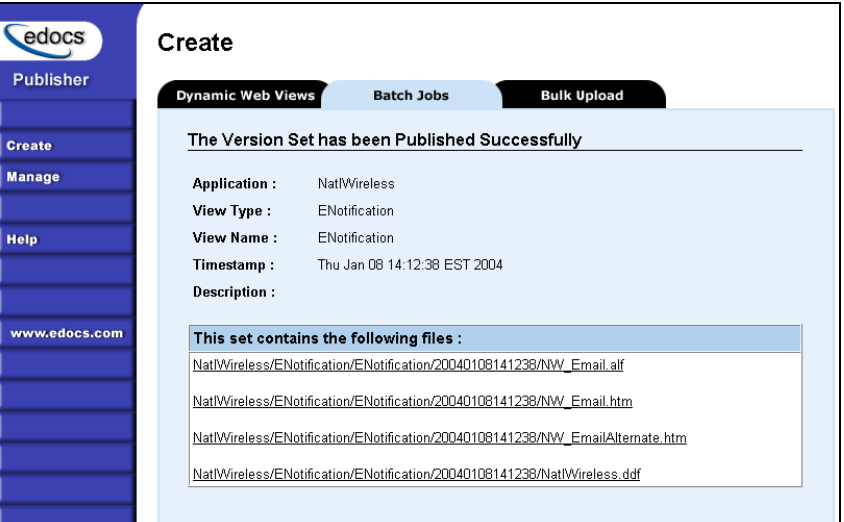

- 12. Close the Publisher window.
- 13. At the Create New Job screen in Command Center, click **Configure Job and Continue**. eaDirect displays the EmailNotification job configuration screen.
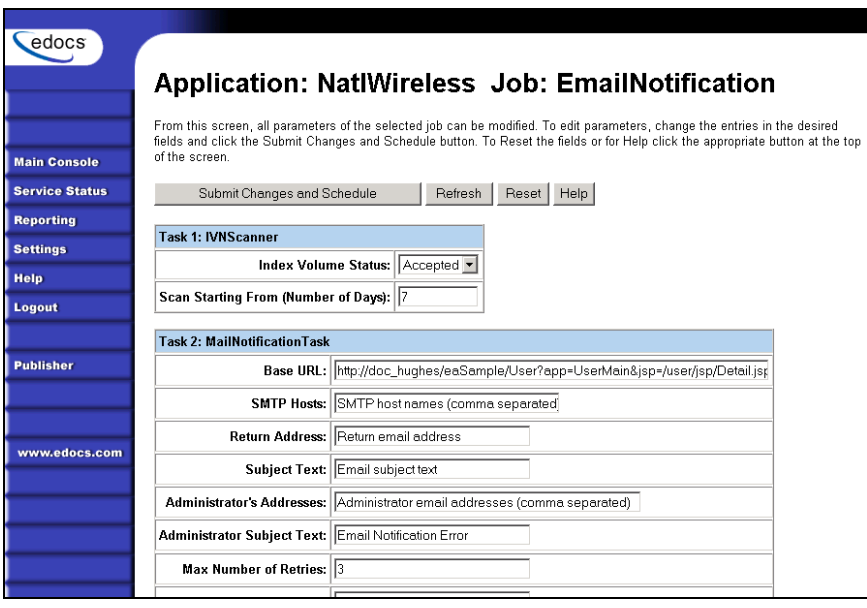

- 14. Specify the configuration parameters for each EmailNotification task. Carefully read the descriptions of each task and field to choose the values appropriate for your application and job.
- 15. When finished entering configuration parameters, click **Submit Changes and Schedule**. eaDirect submits the job configuration parameters and displays the Schedule screen. You can schedule the EmailNotification job later; see Command Center online help.
- 16. Click **Main Console**.

#### Task 1: IVNScanner

The IVNScanner task determines whether index data has been verified before creating and sending email to enrolled customers. This task is primarily intended for applications with a customized verification/audit application.

IVNScanner looks for a date processed in the Date Accepted (or Date Rejected) column in the volumes table. A volume is a data input file that has been successfully processed by the Indexer job and referenced in the volumes table. The Indexer job must run before EmailNotification. The EmailNotification job processes one indexed volume at a time until IVNScanner finds no more newly indexed volumes listed in the volumes table.

If you selected "Intercept to Verify" in the Action on Index Volume option when configuring the AutoIndexVolAccept task in the Indexer job, you must use your customized verification/audit application to either accept or reject the indexed data before the EmailNotification job can process email for that data. (You can optionally choose to send email when the volume is rejected; this is useful in a test environment only.)

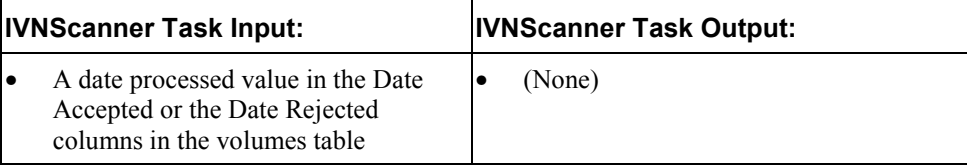

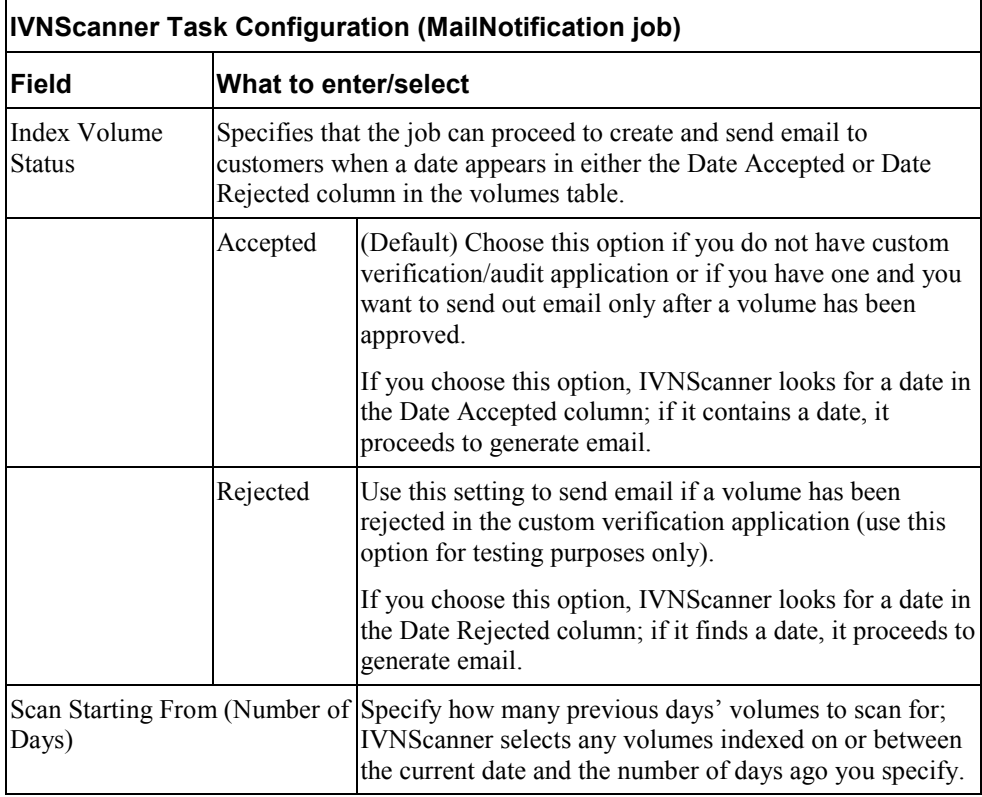

### Task 2: MailNotification

The MailNotification task builds and sends email notifications. It uses information from the job configuration settings, the most recently published email version set, index references, the data file, and the email addresses to generate email.

The configuration settings you must specify for this task include the Base URL, the mail server name, the return address, the administrator's address, subject lines, etc., and how eaDirect handles delivery errors.

You also specify enrollment model settings to tell eaDirect where to look for email enrollment information. If you use eaDirect enrollment, by default, the system uses the email addresses found in the eaDirect database. If you use a customized enrollment application, you must specify the JNDI name of your custom Account Resolver.

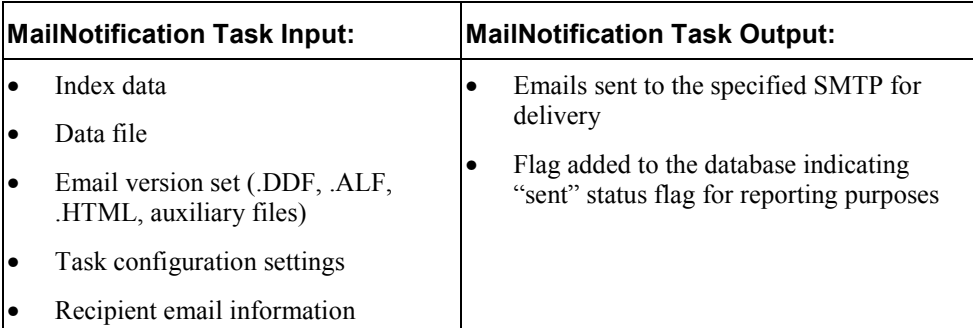

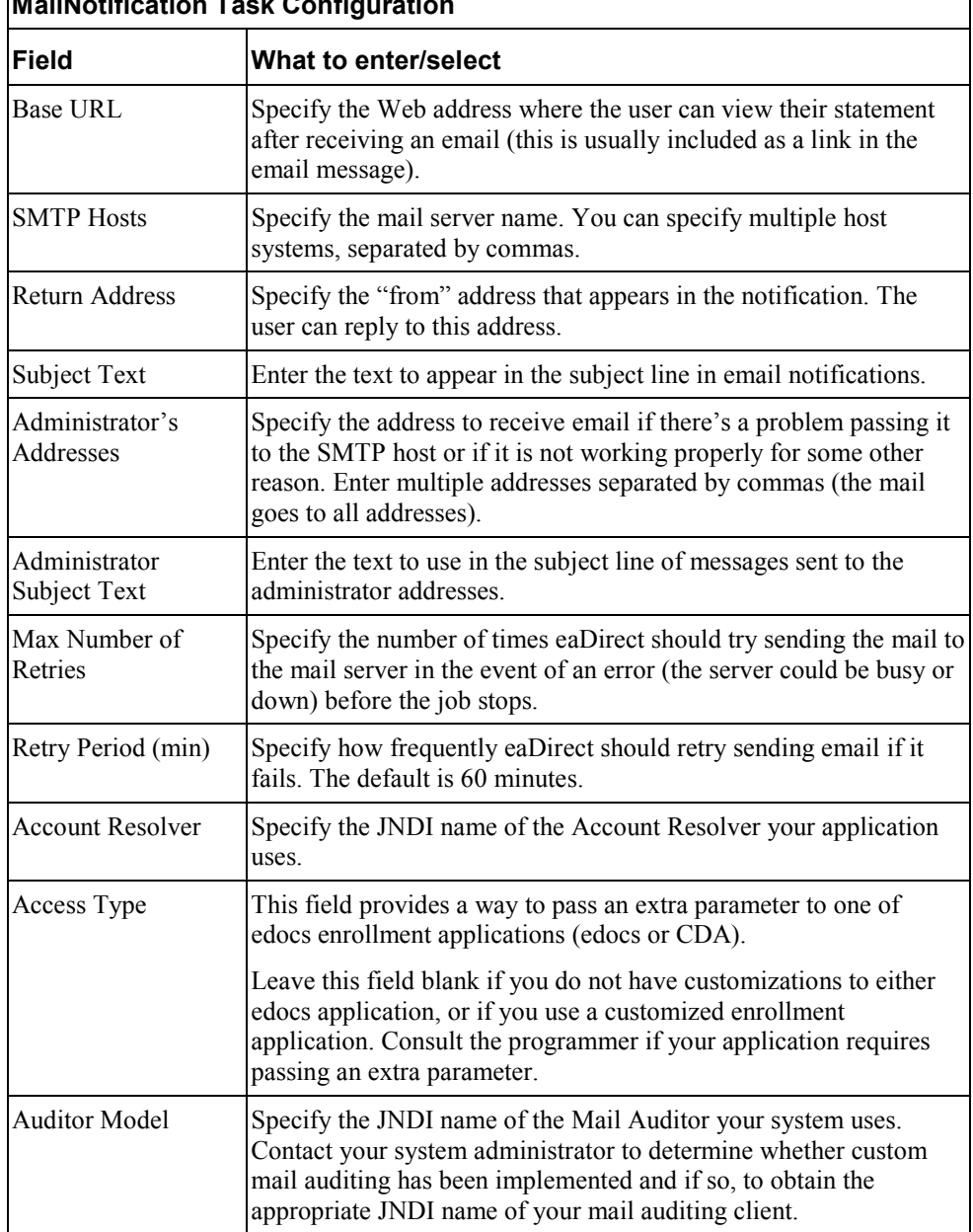

# **MailNotification Task Configuration**

# **Creating and Configuring a Purge App Job**

Create and configure the Purge App job to periodically remove index, email, reporting, and PWC data, and detail database tables (if any) from your application database tables. Running this job frees up space on your database server.

You also need to run a Purge App job to eliminate index references to historical statement data to prevent it from being included in summary page information.

Purge App also purges any sub-document index data when purging the data for its parent, or root document.

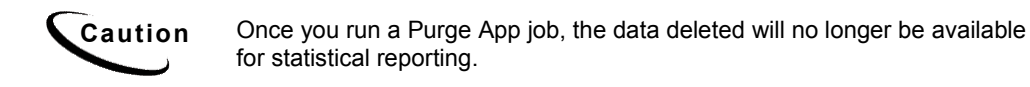

When you configure a Purge App job, you specify settings for the four production tasks that run sequentially as part of the job:

- Task 1: PurgeIndexData Purges records from the index, detail, annotations, and dispute tables. You can specify separate purge criteria for rejected and accepted IVN data. PurgeIndexData also lets you purge indexed source files (.AFP, txt, etc.) as well as auxiliary .XIR files generated during indexing based on your selection criteria. You also have the option to save index data to an archive file before purging.
- Task 2: PurgeEmailData  $-$  Purges information from the mail queue table. This table grows rapidly if you run Email Notification jobs.
- Task 3: PurgeActivityData Purges user and system activity data.
- Task 4: PurgePWCData Purges job and task instance data. These tables grow rapidly if you run statement-based processing jobs, such as the Report job.

Review the task and field configuration settings in this section to determine which options to set for your application. Note that you do not need to publish files for a Purge App job.

#### **To create and configure a Purge App job:**

- 1. On the Main Console, click the application name, listed under Applications in the table. The Edit Application screen appears.
- 2. Click **Add New Job**. eaDirect displays the Create New Job screen:

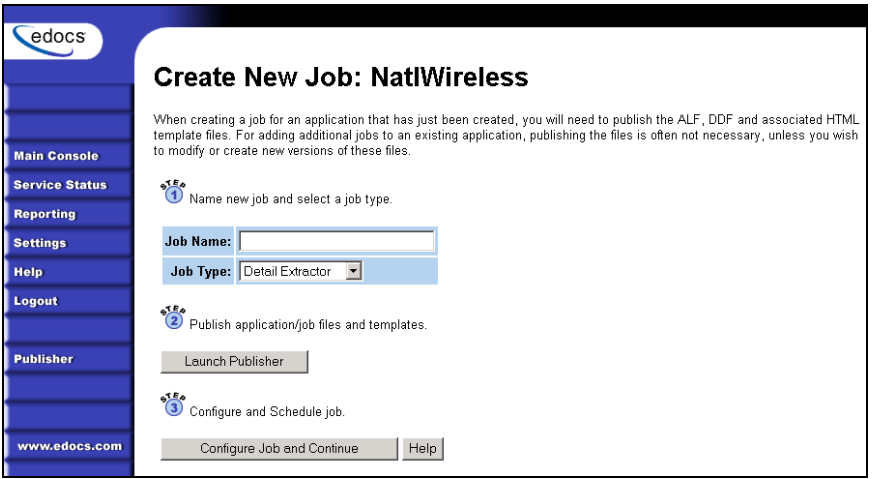

- 3. Enter a meaningful name for the Purge App job. The job name must start with an alpha character. The rest of the characters can be alphanumeric and can contain underscores, but no spaces.
- 4. Select job type Purge App. (You do not publish files for a Purge App job.)
- 5. Click **Configure Job and Continue**. eaDirect displays the Purge App job configuration screen:

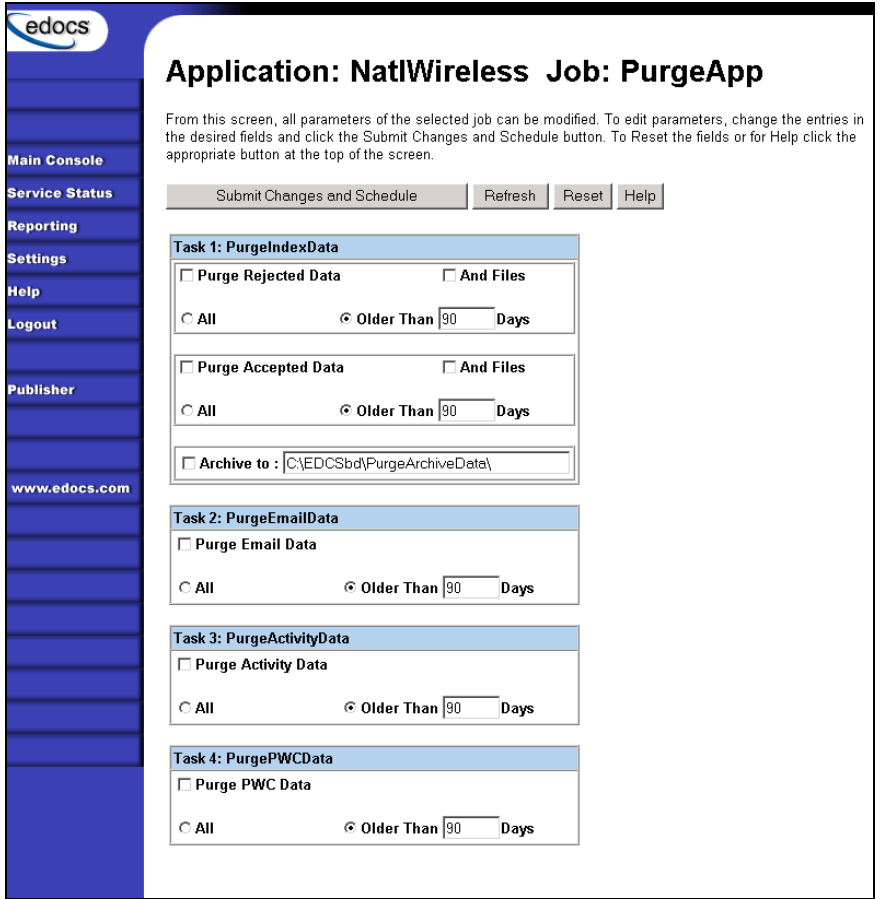

- 6. For each task, specify the configuration parameters appropriate for your application and database, including whether to purge the particular type of data and the number of prior days' data to purge. To skip a task, uncheck the box next to "Purge" *datatype*" in that task's configuration. For each task you want to run, specify the age of the data you want to purge. Select **All** to purge all data up to midnight of the current date, or specify a number of days, which purges all data up to midnight of the (relative) day specified. The limit is 3650 days, or ten years. See the next section for a description of each task and additional configuration parameters available.
- 7. When finished selecting configuration parameters, click **Submit Changes and Schedule**. eaDirect submits the job configuration parameters and displays the Schedule screen. You can schedule the Purge App job later.
- 8. Click **Main Console**.

### Task 1: PurgeIndexData

PurgeIndexData purges records from the index, detail, annotation, and dispute tables with a date processed outside the range you specify. You can specify separate purge criteria for rejected and accepted IVN data.

This task also provides the options to purge indexed source files (.AFP, .txt, etc.) and auxiliary .XIR files generated during indexing based on your selection criteria, and to save index data to an archive file. Note that if you do not purge data input files, they remain in the data directory and you must manually remove them as needed.

For each document, PurgeIndexData purges the index references, detail tables (loaded by the Detail Extractor job), and the related dispute and annotations information, regardless of their state or the date the information was submitted.

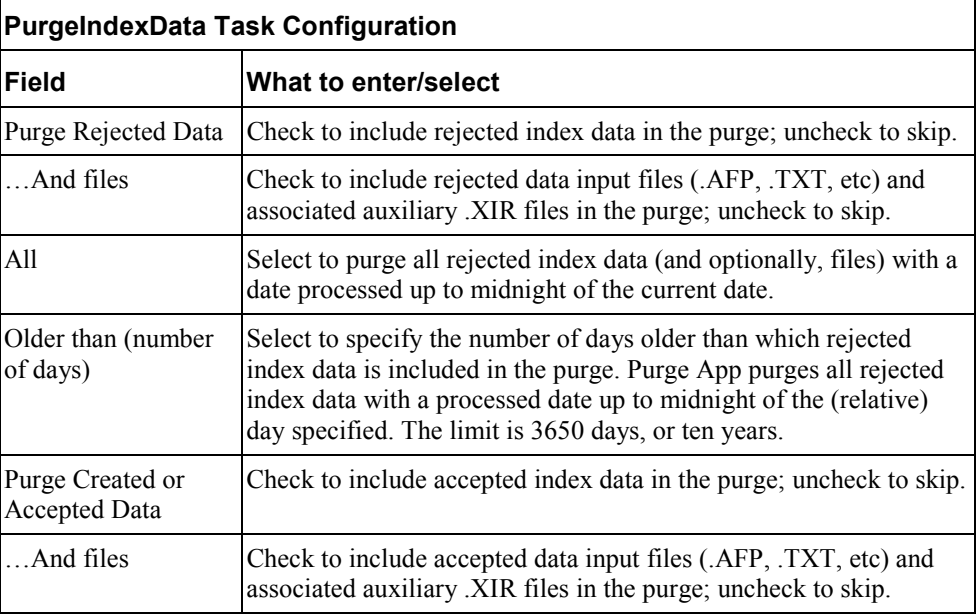

You have the option to skip the PurgeIndexData task with the Purge App job.

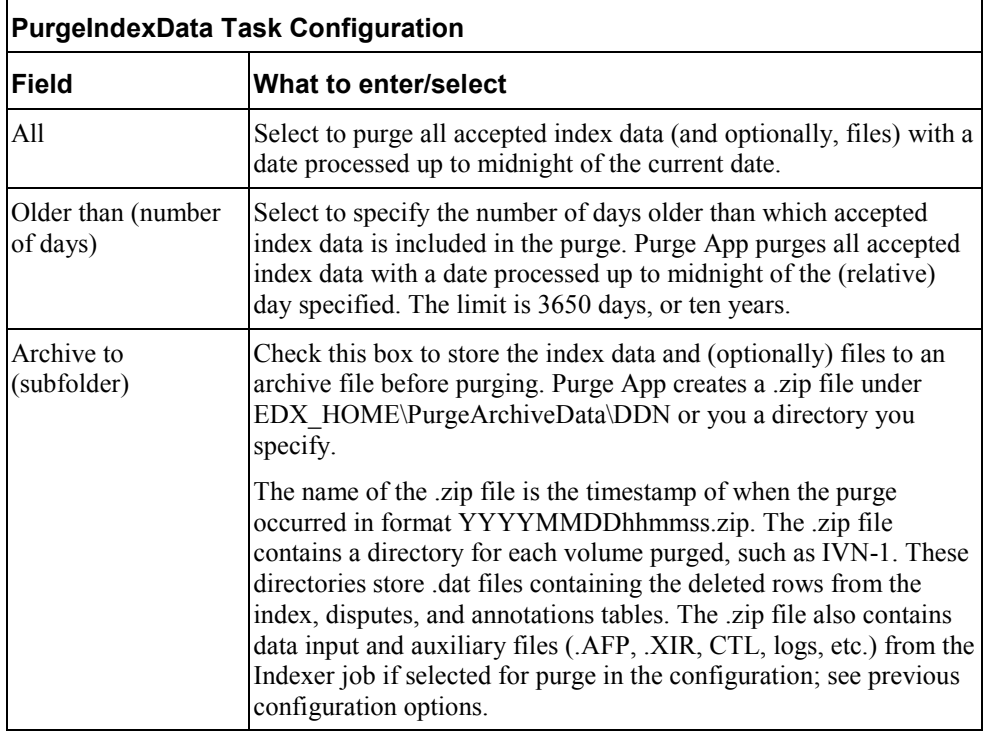

#### Task 2: PurgeEmailData

Purges records from the dynamic mail queue table with a date processed that falls outside the age you specify here. This table can grow rapidly if you send email.

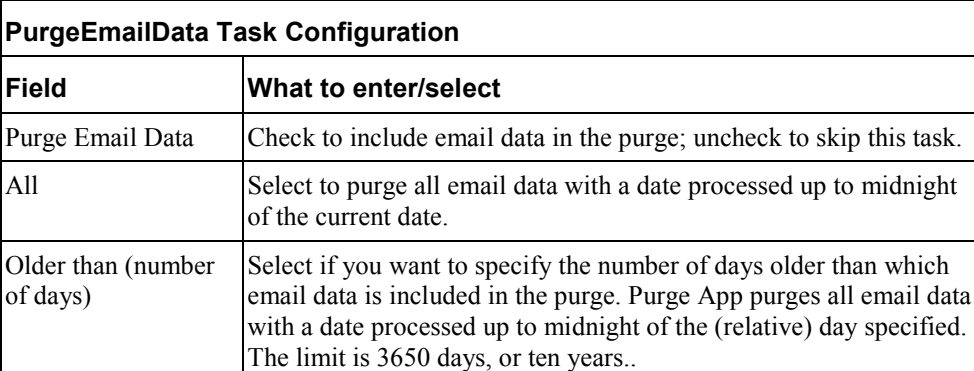

You have the option not to purge email data with the Purge App job.

### Task 3: PurgeActivityData

PurgeActivityData purges user and system activity records from the user activity table with a date processed that falls outside the age you specify.

You have the option not to purge report data when you run the Purge App job.

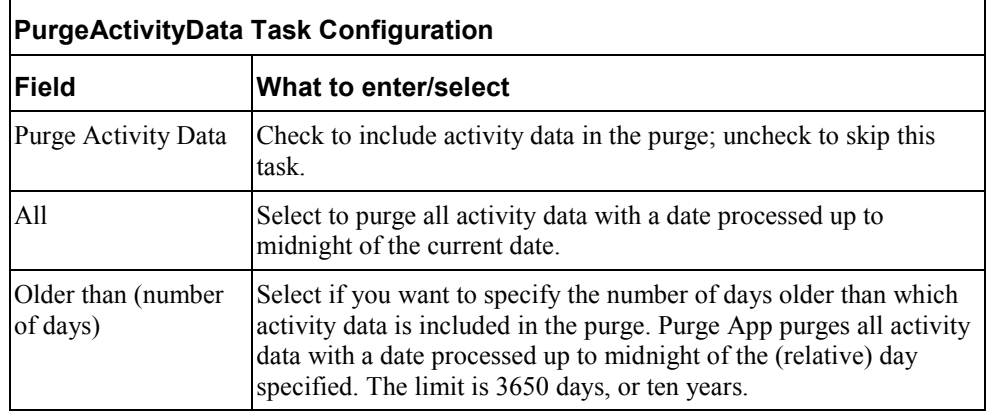

### Task 4: PurgePWCData

PurgePWCData purges PWC (job and task instance) data from the database with a date processed that falls outside the age you specify. If you are running report jobs, these files can grow rapidly.

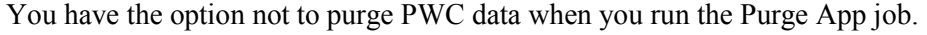

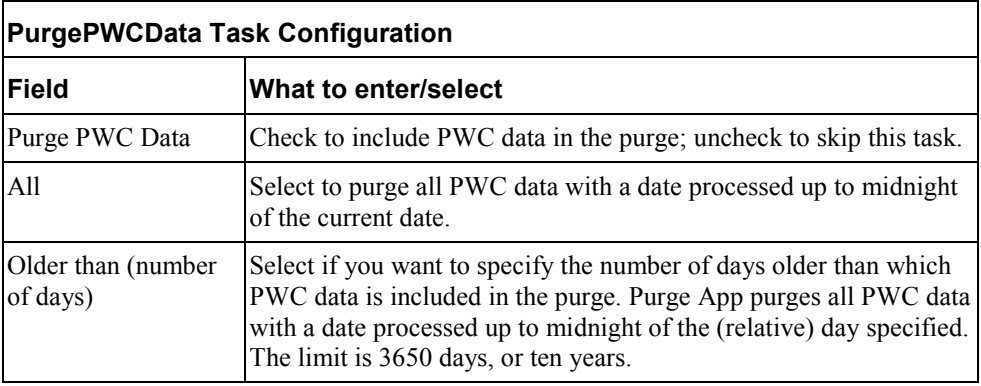

# **Creating and Configuring a Purge Logs Job**

Create and configure the Purge Logs job to periodically remove historical information from the log table in the system database. Purge Logs removes data for all applications you have. Running this job frees up space on your database server.

When you configure a Purge Logs job, you specify settings for the Purge Logs production task. Note that you do not need to publish files for a Purge Logs job.

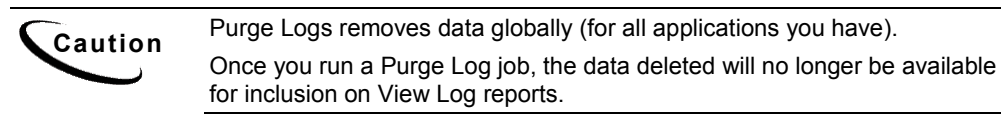

#### **To create and configure a Purge Logs job:**

- 1. On the Main Console, click the application name, listed under Applications in the table. The Edit Application screen appears.
- 2. Click **Add New Job**. eaDirect displays the Create New Job screen:

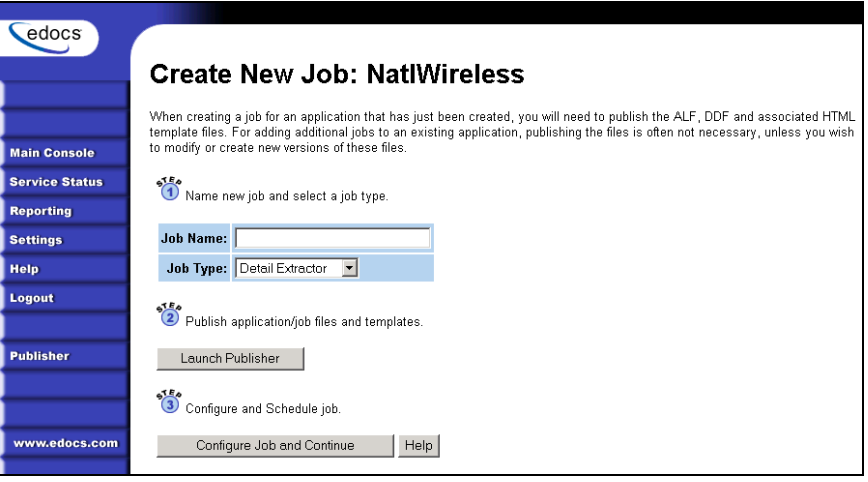

- 3. Enter a meaningful name for the Purge Logs job. The job name must start with an alpha character. The rest of the characters can be alphanumeric and can contain underscores, but no spaces.
- 4. Select job type Purge Logs.
- 5. Click **Configure Job and Continue**. eaDirect displays the Purge Logs configuration screen:

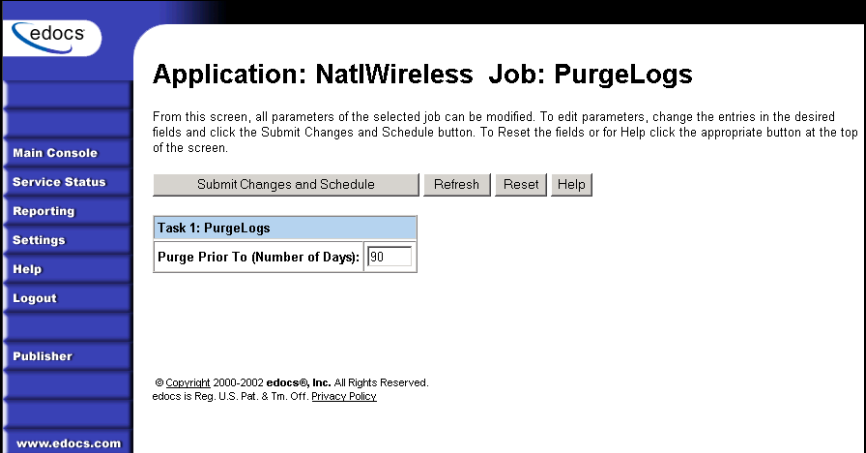

- 6. Specify the configuration parameters for the PurgeLogs task.
- 7. When finished, click **Submit Changes and Schedule**. eaDirect submits the job configuration parameters and displays the Schedule screen. You can schedule the Purge Logs job later.

#### 8. Click **Main Console**.

## PurgeLogs Task

The PurgeLogs task purges records from the logs table. It removes records with a date processed outside the range you specify here.

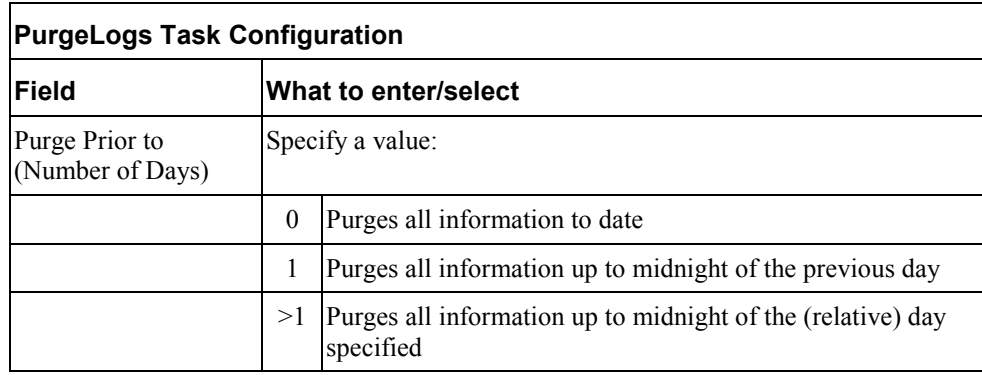

## **Creating and Configuring an HTML Output Job**

An HTML Output job creates a static HTML output file for each primary key. Configure an HTML Output job only if you plan to limit access to your database and let users view a static HTML output file only. Static HTML output files may be necessary if you partner with thin or thick consolidators for statement presentment.

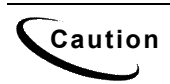

**Caution** An HTML Output job is necessary only if you plan to provide users access to static HTML output. Use an Indexer job with dynamic HTML Web views to provide live retrieval of HTML-formatted statements.

Creating and configuring an HTML Output job requires you to:

- Specify configuration settings for the three production tasks that run sequentially as part of the Indexer job: Scanner, Indexer, and HTMLFormatter.
- Publish the DDF file for the application's Indexer task (if you don't already have an Indexer job defined for the application).
- Publish the HTML Output view files (DDF, ALF, and HTML templates) defined for the application.

Review the task and field configuration settings in this section to determine which options to set for your application.

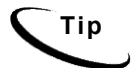

**Tip** You can publish the HTML Output view files (DDF, ALF, and HTML's) at the time you create and configure the HTML Output job or you can publish these and all other required application files in bulk. Bulk publishing makes it easier to move application files between development, testing, and production servers. See Command Center help for details.

#### **To create and configure an HTML Output job:**

- 1. On the Main Console, click the application name, listed under Applications in the table. The Edit Application screen appears.
- 2. Click **Add New Job**. eaDirect displays the Create New Job screen:

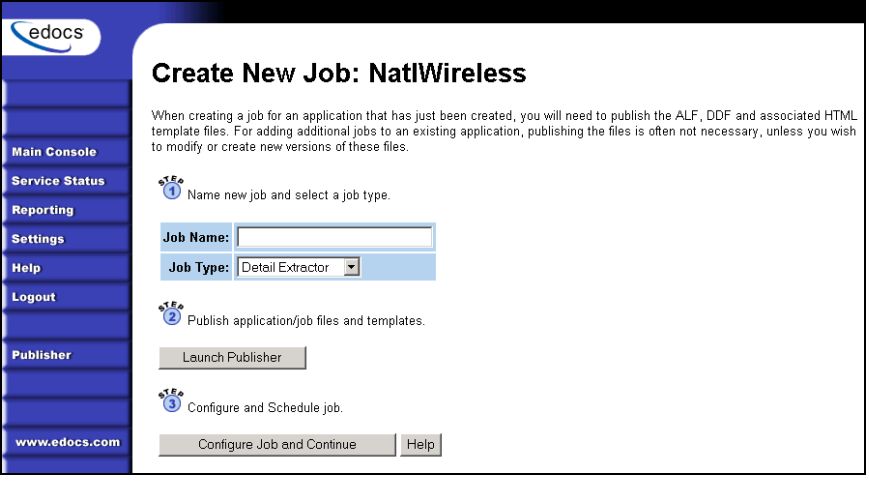

- 3. Enter a meaningful name for the HTML Output job. The job name must start with an alpha character. The rest of the name can be alphanumeric and can have underscores, but no spaces.
- 4. Select job type HTML Output.
- 5. If you plan to publish this application's files in bulk, skip to Step 17. Otherwise click **Launch Publisher**. See Command Center online help for information about bulk publishing.
- 6. Click **Create** on the Publisher Menu.

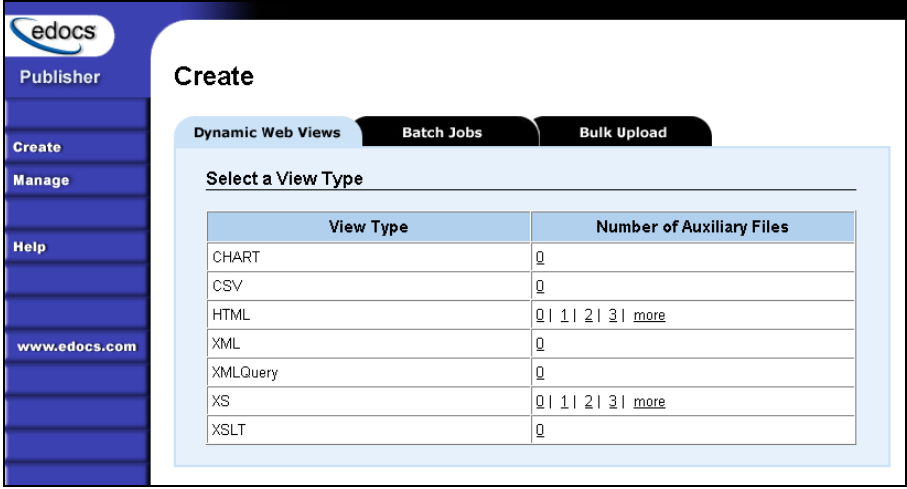

7. Click the **Batch Jobs** tab.

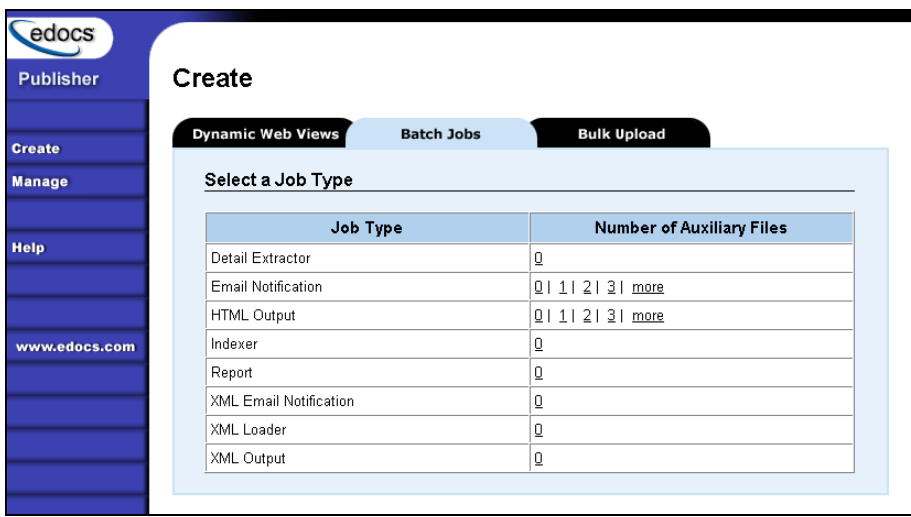

8. For job type HTML Output, click the number of auxiliary HTML templates the view uses (the number *in addition to* the default template). If the view uses one HTML file, click **0**, if it uses two HTML templates, click **1**, etc.) Publisher displays the Create a Version Set for HTML Output screen:

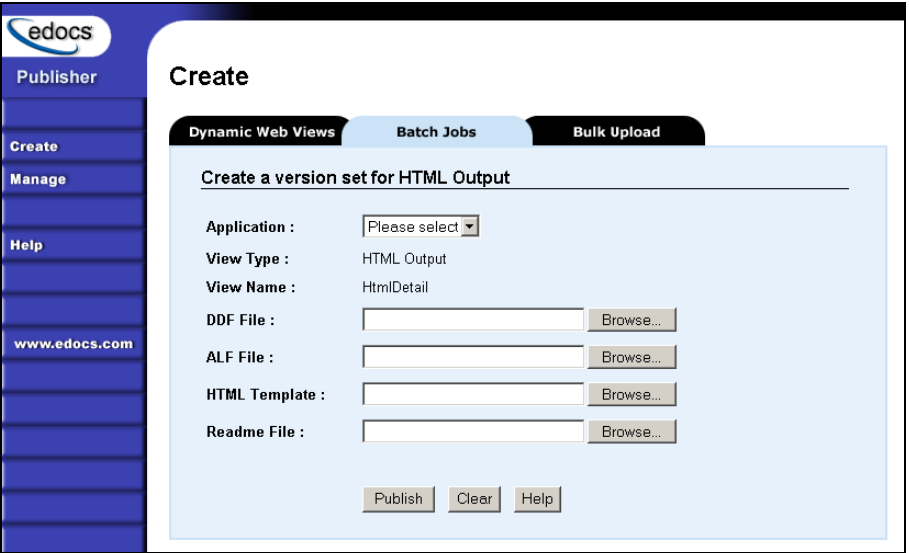

- 9. Select the application name from the drop-down list.
- 10. Select the DDF, ALF, and HTML files in the HTML Output version set.
- 11. Browse and select the readme.txt for this version set (if youíve created one). See Command Center help for details about the readme.txt.
- 12. Click **Publish**. Publisher lets you know when it has successfully published the version set and displays details about the view files:

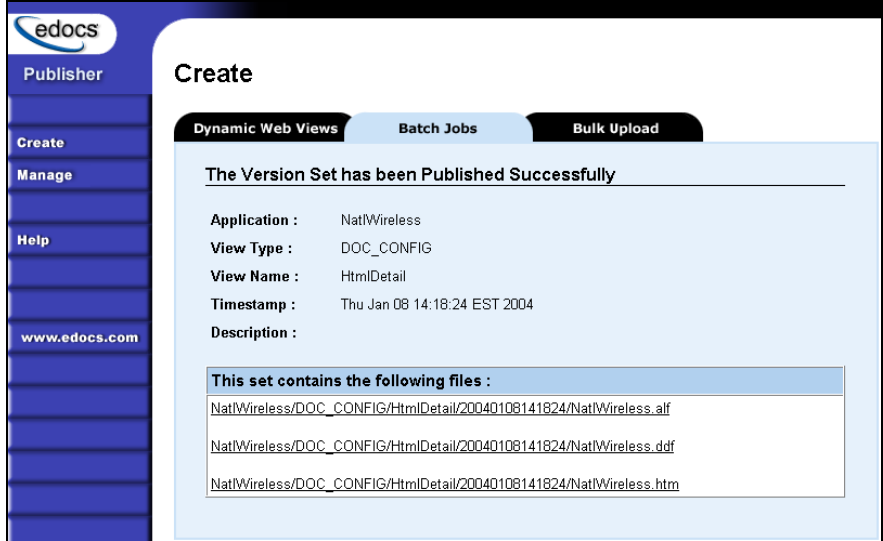

13. If you *don't* already have an Indexer job configured for this application, click the **Batch Jobs** tab and publish a DDF for the Indexer task that runs as part of the HTML Output job (If you already have an Indexer job for this application, go to Step 17.) eaDirect displays the Create a Version Set for Indexer screen:

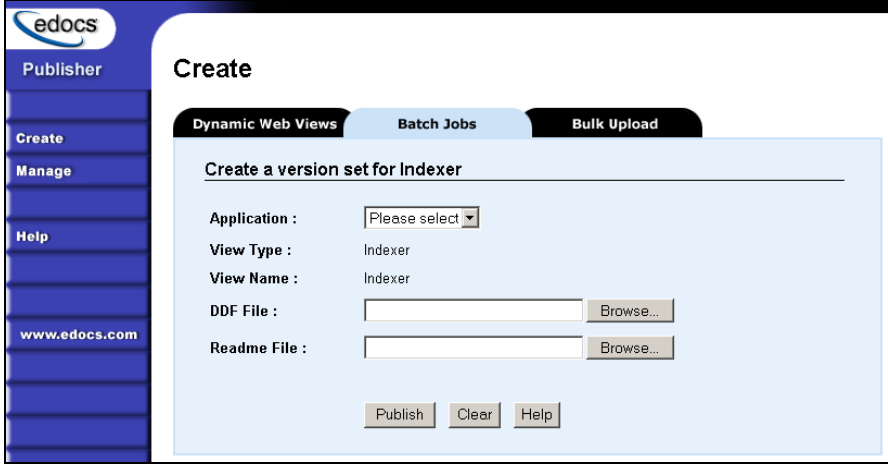

- 14. Specify the DDF file for the Indexer task.
- 15. Click **Publish**. eaDirect displays the Submission screen for the DDF:

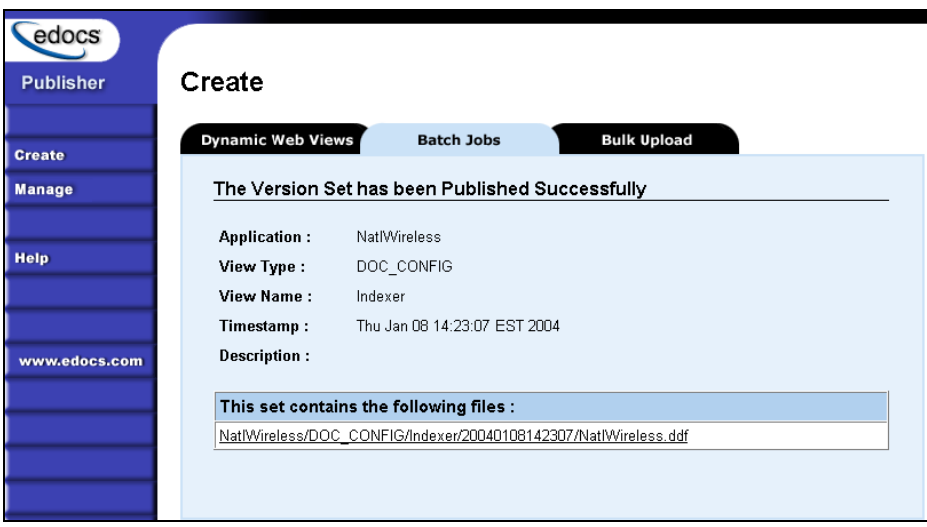

- 16. Close the Publisher window.
- 17. At the Create New Job screen in Command Center, click **Configure Job and Continue**. eaDirect displays the HTMLOutput job configuration screen:

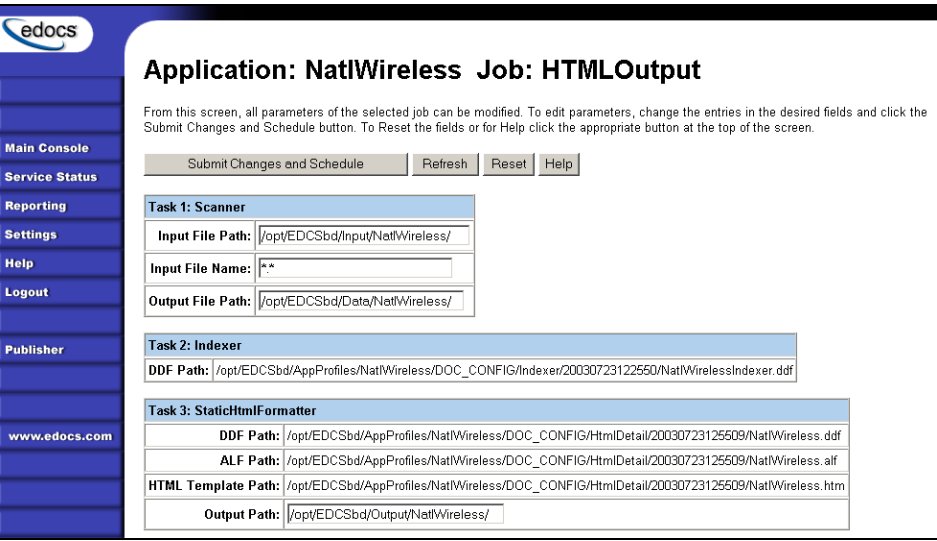

- 18. Specify the configuration parameters for each of the three tasks that run as part of the HTML Output job. Carefully read the descriptions of each task and field (below) to choose the values appropriate for your application and job.
- 19. When finished entering configuration parameters, click **Submit Changes and Schedule**. EaDirect submits the job configuration parameters and displays the Schedule screen. You can specify the HTML Output job schedule later.
- 20. Click **Main Console**.

### Task 1: Scanner

See page [30](#page-29-0) for a description of Scanner task parameters.

#### Task 2: Indexer

See page [30](#page-29-0) for a description of Indexer task parameters.

#### Task 3: StaticHtmlFormatter

The StaticHtmlFormatter task uses the data file and most recent HTML version set published (DDF, ALF, and HTML's) to generate an HTML-formatted static output file for each primary key in the data file.

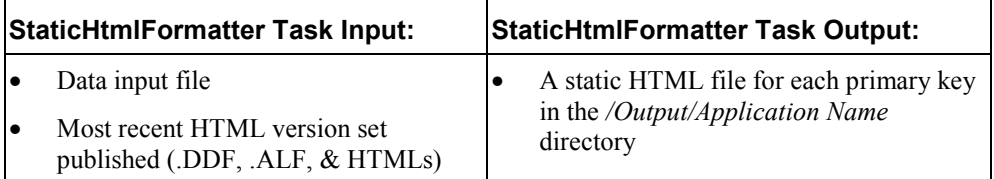

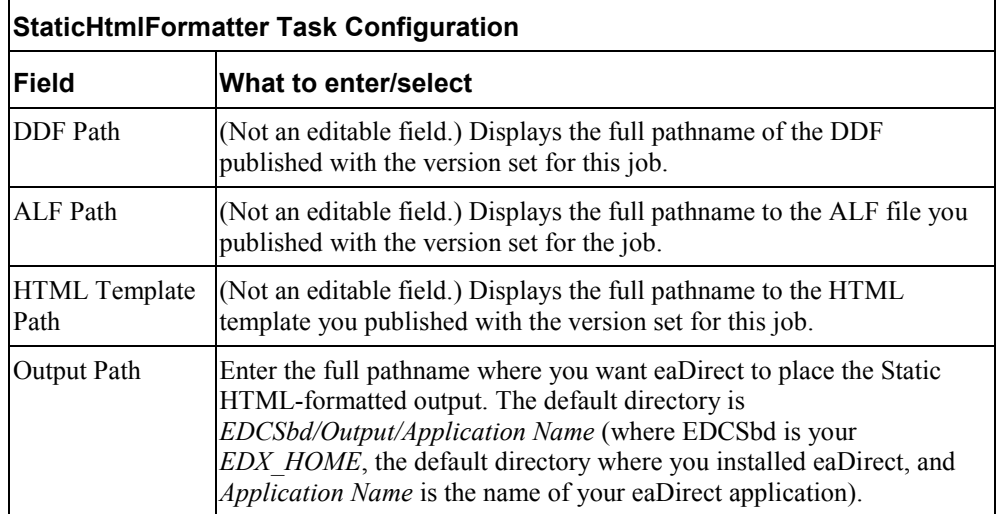

## **Creating and Configuring an XML Output Job**

An XML Output job creates a static XML output file. Configure an XML Output job if you plan to generate a static XML output file for loading into another database.

**Caution** An XML Output job is necessary only if you plan to generate static XML output. Use an Indexer job with dynamic XML Web views to provide users with live retrieval of XML-formatted statements.

Creating and configuring an XML Output job requires you to:

- Specify configuration settings for the three production tasks that run sequentially as part of the Indexer job: Scanner, Indexer, and XMLFormatter.
- Publish a DDF file for XML output (if you don't already have an Indexer job defined for this application.)
- Publish the DDF file for use by the Indexer task.

Review the task and field configuration settings in this section to determine which options to set for your application.

You must publish the DDF file created for your XML Output job.

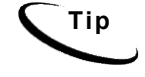

**Tip** You can publish the required DDF file at the time you create and<br>  $\frac{1}{2}$ configure the XML Output job or you can publish it and all other required application files in bulk. Bulk publishing makes it easier to move application files between development, testing, and production servers. See Command Center help for details.

#### **To create and configure an XML Output job:**

- 1. On the Main Console, click the application name, listed under Applications in the table. The Edit Application screen appears.
- 2. Click **Add New Job**.
- 3. Enter a meaningful name for the XML Output job. The job name must start with an alpha character. The rest of the name can be alphanumeric and can have underscores, but no spaces.
- 4. Select job type **XML Output**.
- 5. If you plan to publish this application's files in bulk, skip to Step 16. Otherwise click **Launch Publisher**. See Command Center online help for information about bulk publishing.
- 6. Click **Create** on the Publisher Menu.

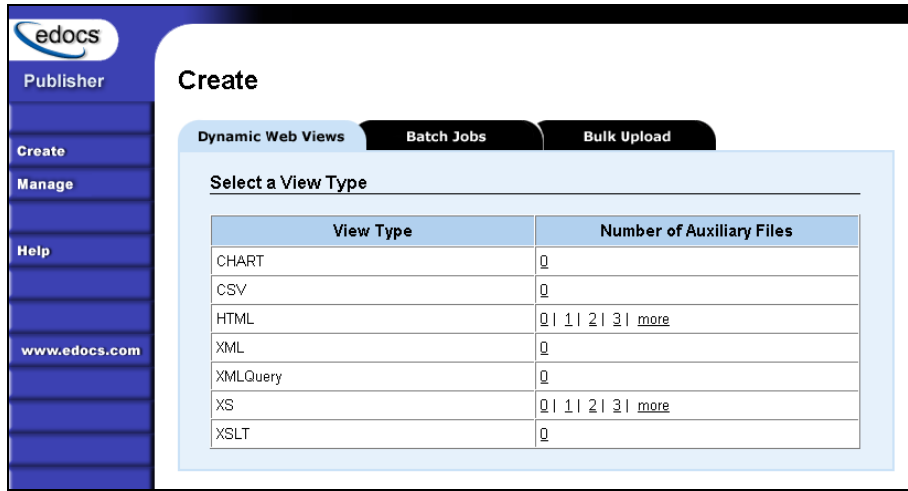

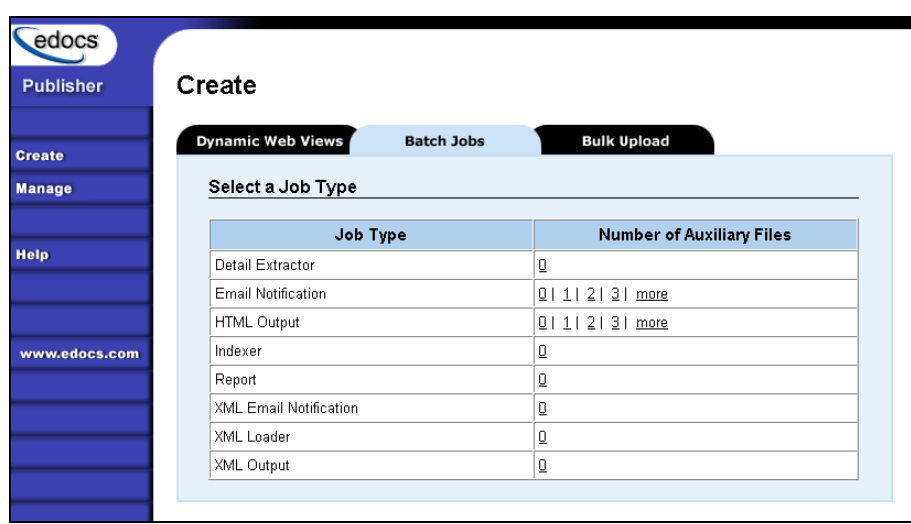

7. Click the **Batch Jobs** tab.

8. For the job type XML Output, click **0** (Number of Auxiliary files). Publisher displays the Create a Version Set for XML Output screen:

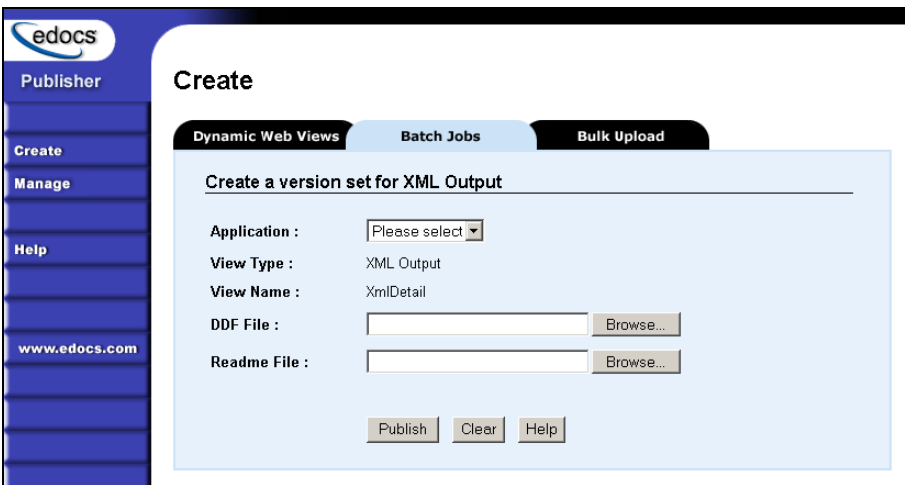

- 9. Select the application from the drop-down list.
- 10. Select the DDF file for the XML Output job.
- 11. Browse and select the readme.txt for this version set (if youíve created one). See Command Center help for details about the readme.txt.
- 12. Click **Publish**. Publisher lets you know when it has successfully published the version set and displays details about the DDF file:

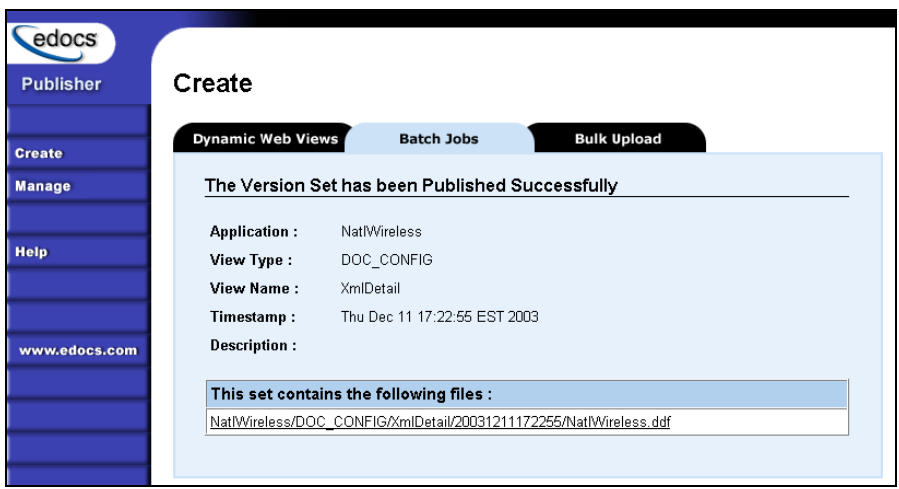

13. If you *don't* already have an Indexer job configured for this application, click the **Batch Jobs** tab and publish a DDF file for the Indexer task that runs as part of the XML Output job. (If you already have an Indexer job for this application, go to Step 16.) eaDirect displays the Create a Version Set for Indexer screen:

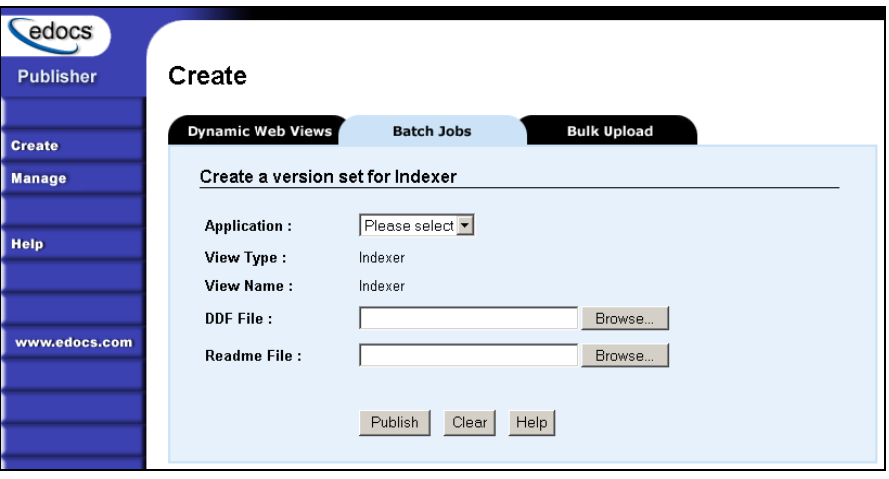

14. Select the DDF file to use for the Indexer task and click **Publish**. eaDirect displays the DDF for Indexer task Submission screen:

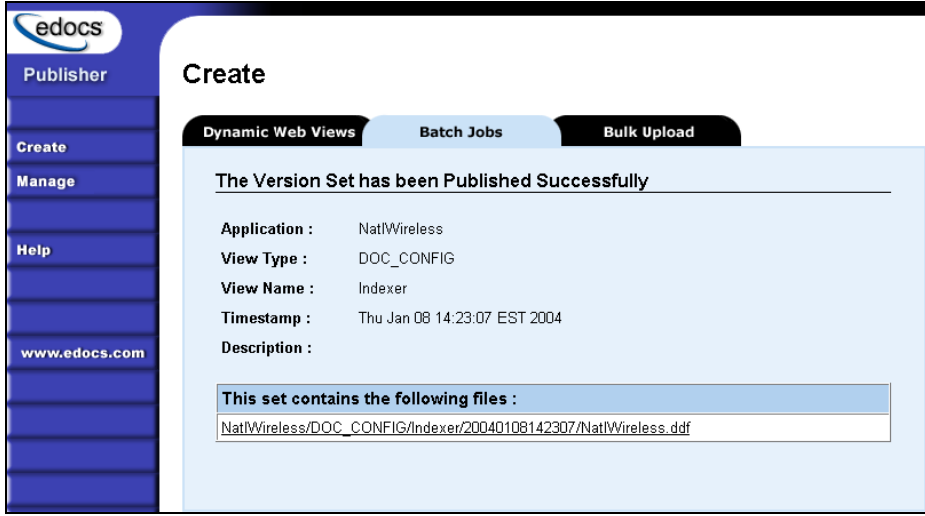

- 15. Close Publisher.
- 16. At the Create New Job screen in Command Center, click **Configure Job and Continue**. eaDirect displays the XMLOutput job configuration screen:

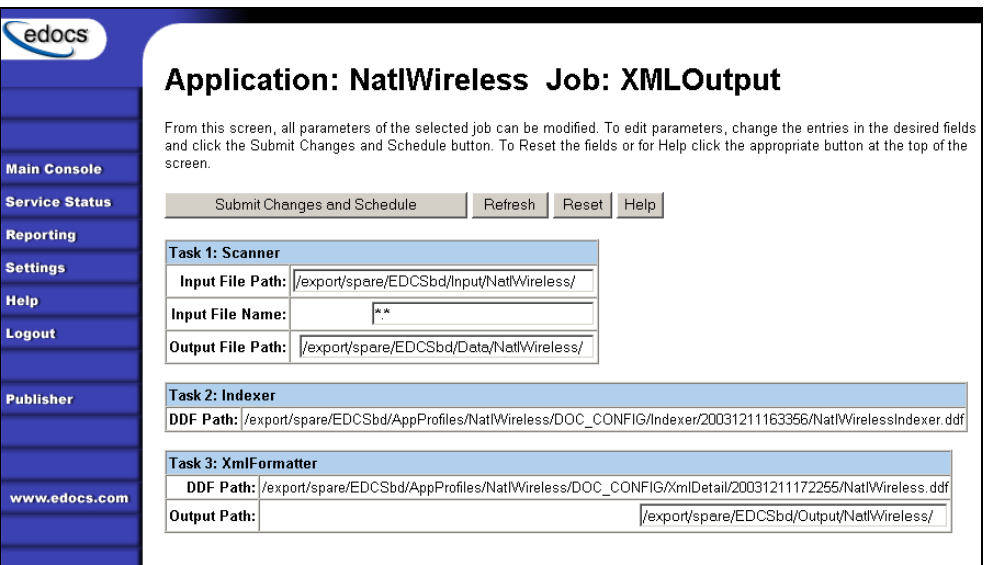

- 17. Specify the configuration parameters for each of the three tasks that run as part of the XML Output job. Carefully read the descriptions of each task and field (below) to choose the values appropriate for your application and job.
- 18. When finished entering configuration parameters, click **Submit Changes and Schedule**. EaDirect submits the job configuration parameters and displays the Schedule screen. You can specify the XML Output job schedule later.
- 19. Click **Main Console**.

### Task 1: Scanner

See page [30](#page-29-0) for a description of Scanner task parameters.

### Task 2: Indexer

See page [30](#page-29-0) for a description of Indexer task parameters.

### Task 3: XMLFormatter

The XMLFormatter task uses the data file and the DDF published with the version set for the XML Output job to generate a static, XML-formatted output file for each primary key in the data file.

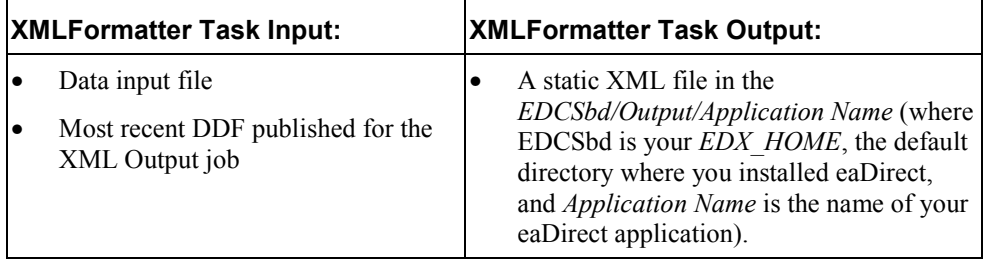

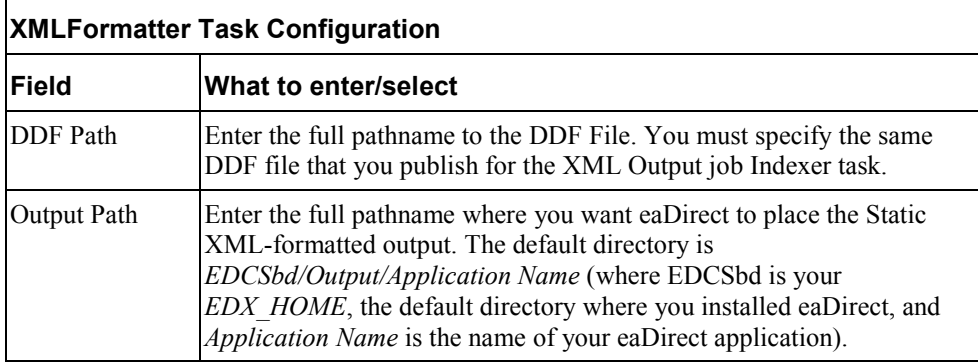

# **Creating and Configuring a Detail Extractor Job**

A Detail Extractor job lets you to use XSL to upload recurring detail data from your input file to the eaDirect database. You can then use the uploaded data any way you want. For example, you could upload the contents of telephone call detail, merge it into your online statements, and let your Web users track line item disputes, add annotations, etc. You must write separate applications to retrieve the data and perform any functionality with the data.

You must configure and run a separate Detail Extractor job for each set of data (table or group of tables) you want to upload to a database table.

Creating and configuring a Detail Extractor job requires you to:

- Specify configuration settings for the three production tasks that run sequentially as part of the Detail Extractor job: IVNScanner, StatementsToIR, and DXLoader.
- Publish the Detail Extractor view files, which include a DDF file with the rules for extracting the table data, database table schema XML, and a statement XSLT style sheet to organize the extracted data the database table. You can use the editor of your choice to create the XML and XSLT files.

You can use the same DDF file for multiple Detail Extractor jobs; define all tables and groups you plan to upload to a database in the DDF.

Review the task and field configuration settings in this section to determine which options to set for the Detail Extractor job.

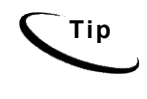

**Tip** You can publish the required Detail Extractor view files (DDF, XML, and XSLT) at the time you create and configure the Detail Extractor job or you can publish these and all other required application files in bulk. Bulk publishing makes it easier to move application files between development, testing, and production servers. See Command Center help for details.

#### **To create and configure a Detail Extractor job:**

- 1. On the Main Console, click the application name, listed under Applications in the table. The Edit Application screen appears.
- 2. Click **Add New Job**. eaDirect displays the Create New Job screen.

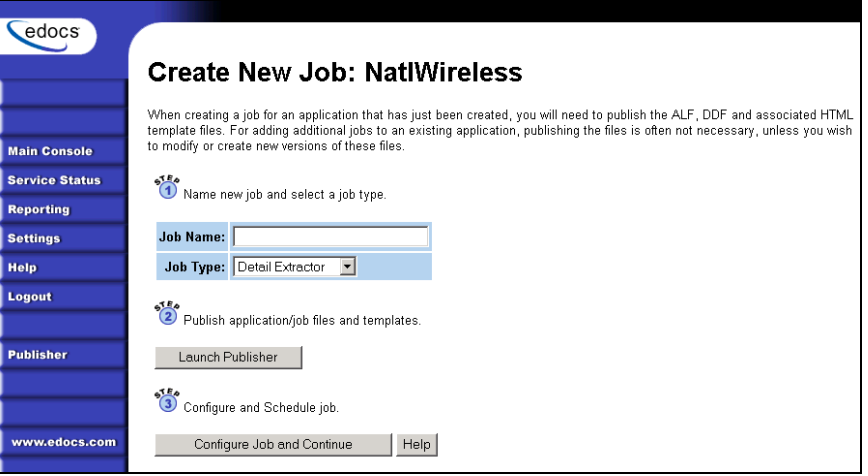

- 3. Enter a meaningful name for the Detail Extractor job. The job name must start with an alpha character. The rest of the name can be alphanumeric and can have underscores but no spaces. (Using the name of the table defined in the DDF for the job name can help you remember which data the job uploads.)
- 4. Select job type **Detail Extractor**.
- 5. If you plan to publish this application's files in bulk, skip to Step 17. Otherwise click **Launch Publisher**. See Command Center online help for information about bulk publishing.
- 6. Click **Create** on the Publisher Menu.

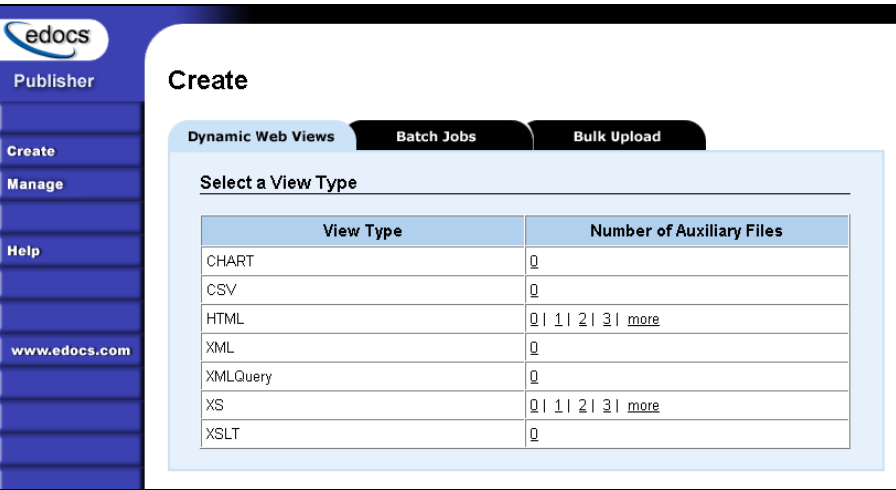

7. Click the **Batch Jobs** tab.

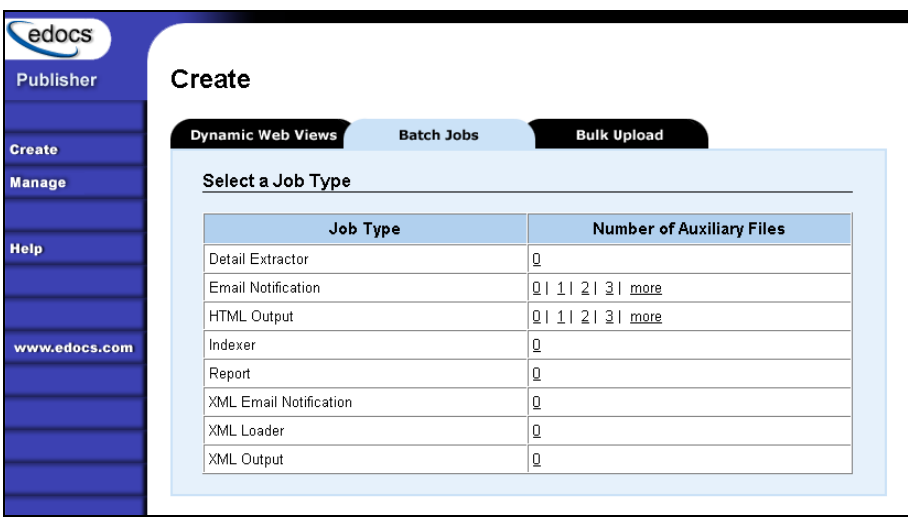

8. For the job type Detail Extractor, click **0** (Number of Auxiliary files). Publisher displays the Create a Version Set for Detail Extractor screen:

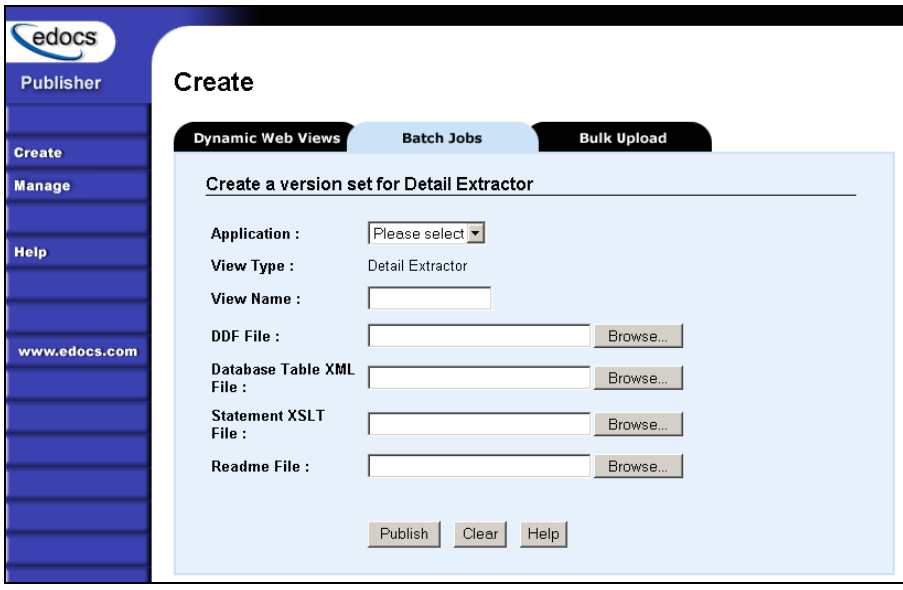

- 9. Select the application from the drop-down list.
- 10. Specify a view name for the job that uniquely identifies the view of table data the job extracts. (Using the name of the table defined in the DDF for the view name can help you remember which view maps to which table.) Do not reuse the name of a view given to another Detail Extractor job.
- 11. Select the DDF file for the Detail Extractor job.
- 12. Select the database table XML file you created for the view.
- 13. Select the statement XSLT style sheet.
- 14. Browse and select the readme.txt for this version set (if you've created one). See Command Center help for details about the readme.txt.
- 15. Click **Publish**. Publisher lets you know when it has successfully published the version set and displays details about the view files:

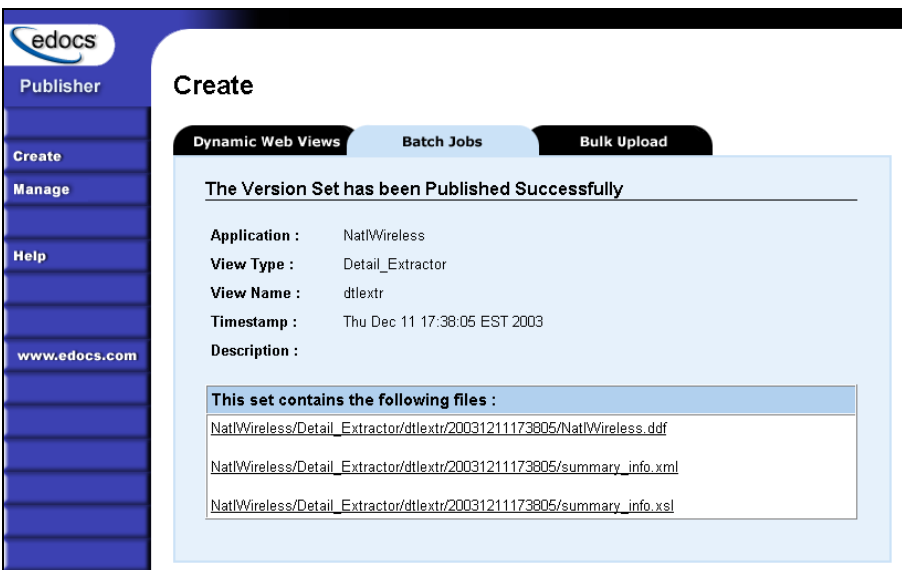

- 16. Close Publisher.
- 17. At the Create New Job screen in Command Center, click **Configure Job and Continue**. eaDirect displays the Detail Extractor job configuration screen:

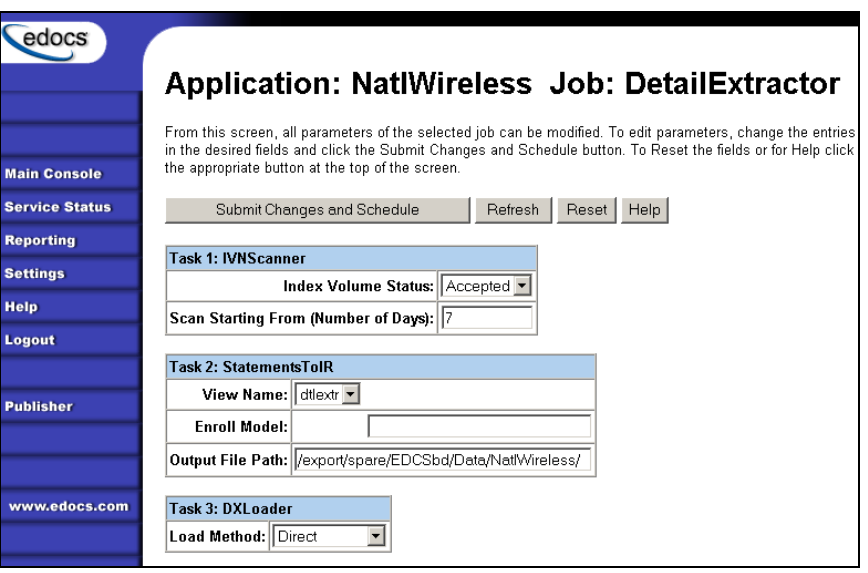

- 18. Specify the configuration parameters for each of the three tasks that run as part of the Detail Extractor job. Carefully read the descriptions of each task and field (below) to choose the values appropriate for your application and job.
- 19. When finished entering configuration parameters, click **Submit Changes and Schedule**. EaDirect submits the job configuration parameters and displays the Schedule screen. You can specify the Detail Extractor job schedule later. (You must schedule Detail Extractor to run after the Indexer job; Detail Extractor only uploads data for statements that have been indexed).
- 20. Click **Main Console**.

#### Task 1: IVNScanner

The IVNScanner task determines whether index data has been verified before letting the Detail Extractor job continue processing. This task is primarily intended for applications with a customized verification/audit application.

IVNScanner looks for a date processed in the Date Accepted (or Date Rejected) column in the volumes table. A volume is a data file that has been successfully processed by the Indexer job and referenced in the volumes table. The Indexer job must run before Detail Extractor. The Detail Extractor job processes one indexed volume at a time until IVNScanner finds no more newly indexed volumes listed in the volumes table.

If you selected "Intercept to Verify" in the Action on Index Volume option when configuring the AutoIndexVolAccept task in the Indexer job, you must use your customized verification/audit application to either accept or reject the indexed data before the Detail Extractor job can upload data from the indexed data input file. (You can optionally choose to run the job when the volume is rejected; this is useful in a test environment only.)

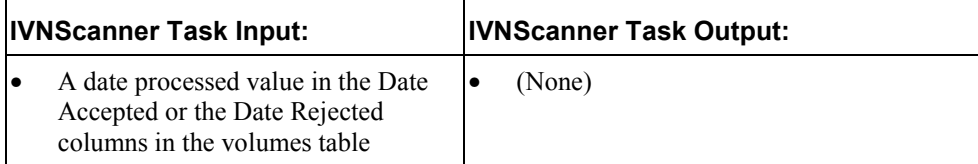

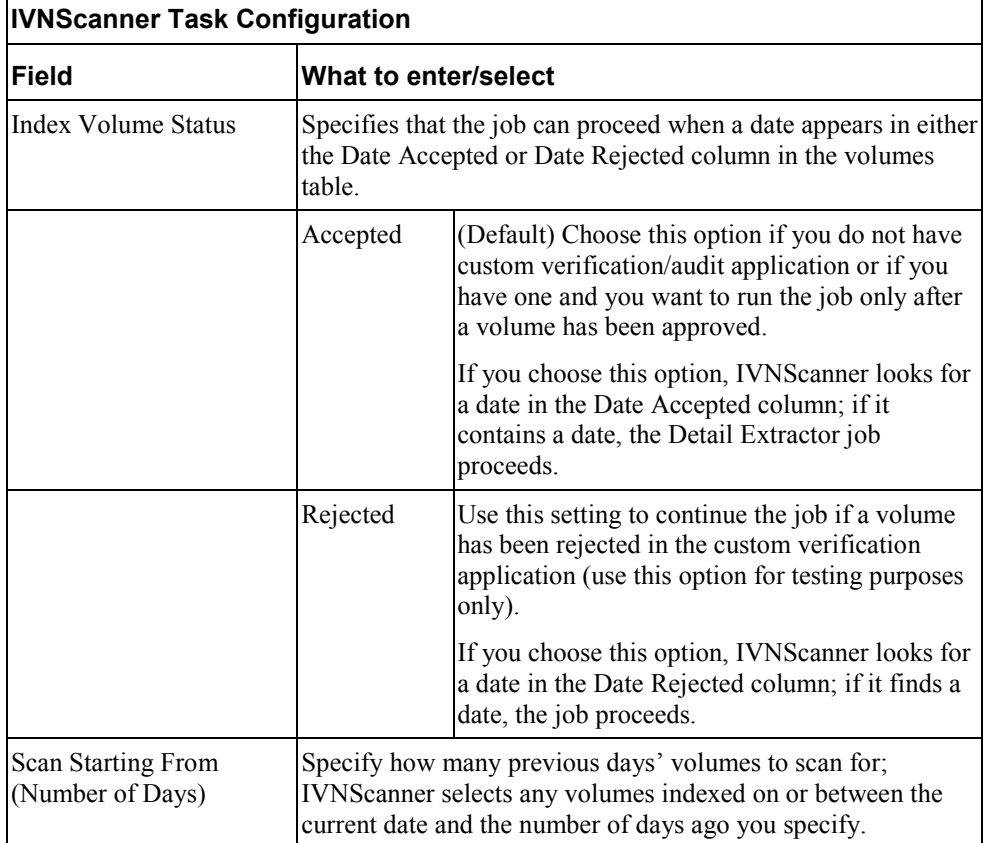

## Task 2: StatementsToIR

The StatementsToIR task uses the DDF, database table schema XML, and the XSLT style sheet view files published with the job to extract the recurring detail content from the data input file and place the data into an Intermediate Representation (IR) file.

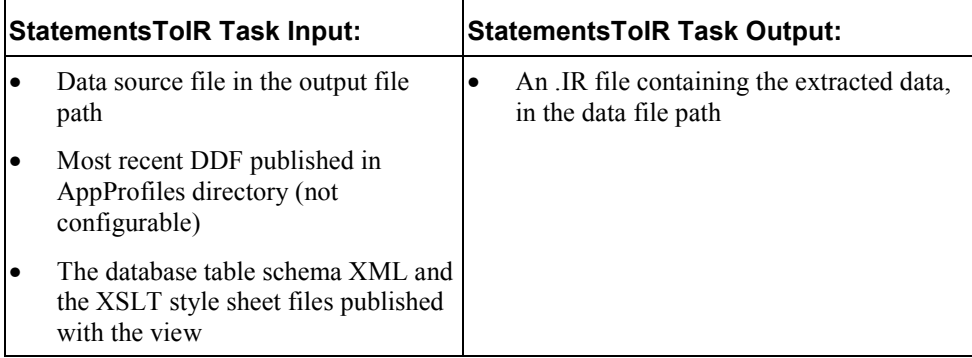

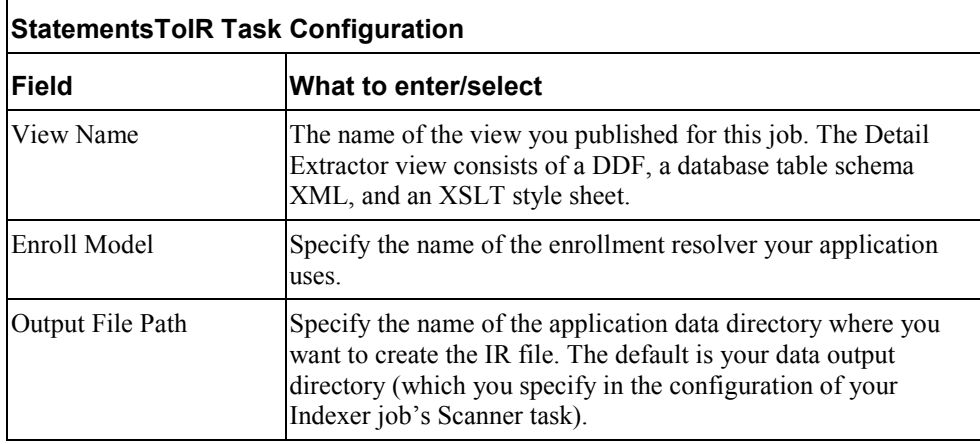

## Task 3: DXLoader

The DXLoader task creates a new detail database table and uploads the detail data in the .IR file to the table using the database platform's SQL loader.

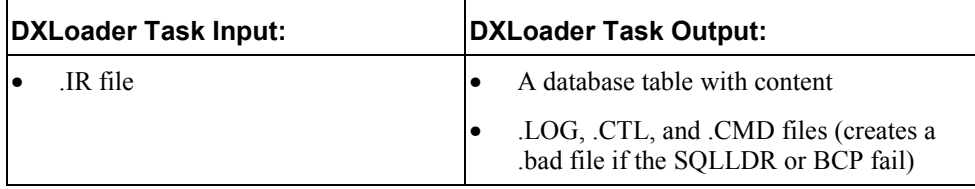

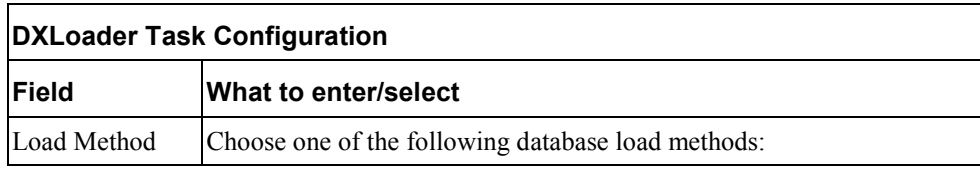

<span id="page-62-0"></span>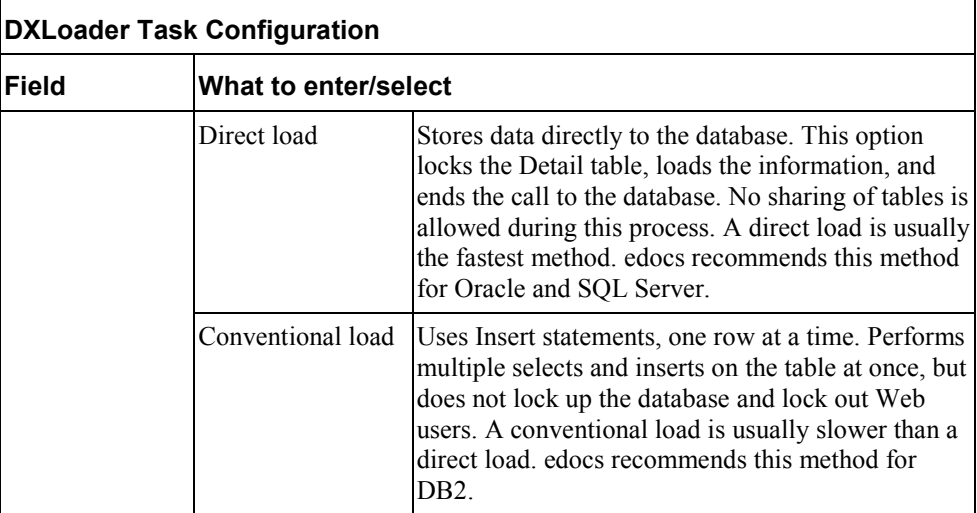

## **Publishing Your Application's Dynamic Web Views**

After creating and configuring your application jobs, you must publish each dynamic Web view in your application.

You can publish Web views (version sets) individually with the rest of an application's files in bulk.

ìPublishingî a dynamic Web view identifies each file belonging to a particular view, and lets you give the view a name. When a user clicks a link to their statement ("running" a dynamic Web view), the link identifies the set of design files to use to extract and present the user's statement data.

Publishing dates the set of view files with a timestamp. Publishing a view is also called "creating a version set." A version set is a dated set of design files.

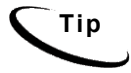

**Tip** You can publish dynamic Web views individually or in bulk. Bulk publishing makes it easier to move application files between development, testing, and production servers.

> You can bulk publish dynamic Web views along with all other required application files when setting up a new application, or bulk publish multiple version sets as needed to update an active application.

See Command Center help for details.

#### **To publish a single dynamic Web view for an application:**

- 1. Click **Publisher** on the Command Center Main Console. eaDirect launches Publisher.
- 2. Click **Create** on the Publisher menu.

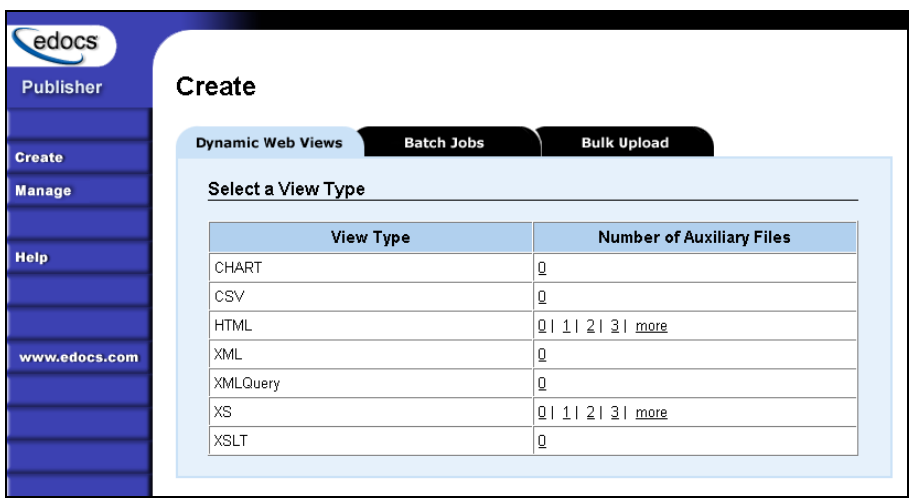

3. To publish a dynamic HTML version set, under "Number of Auxiliary Files" click the number of auxiliary HTML templates the view uses (in addition to one); if the view uses one HTML file, click 0. If the view uses two HTML template files, then click 1, etc.

To publish a CSV, XML, Chart, XSLT, or XML Query view, click the **0** under "Number of Auxiliary Files" for the job type. (To create an XS view, also click the number of auxiliary files in the view.) Publisher displays the Create a Version Set screen for the view type you're publishing:

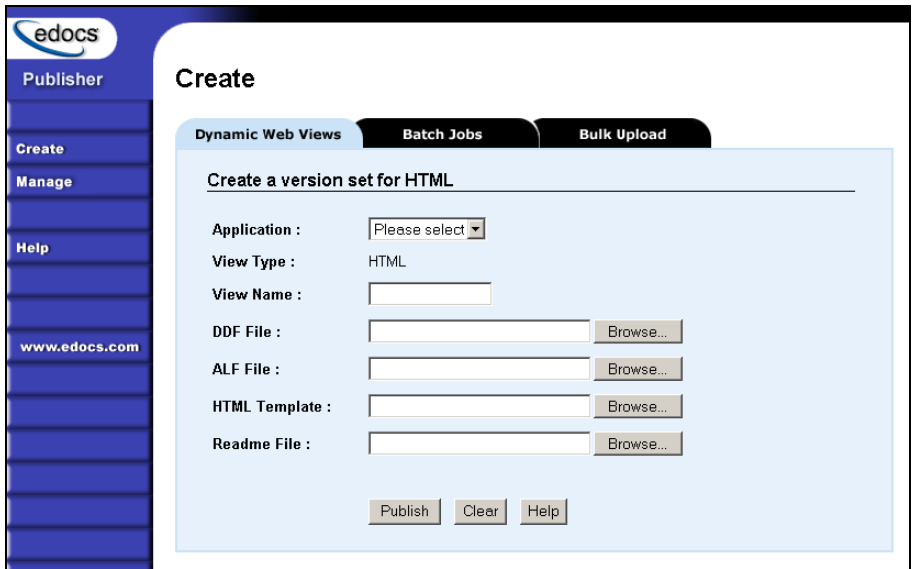

- 4. Select the application name from the drop-down list.
- 5. Enter the view name; this is the specific name the Web browser looks for in the code. This view name is customized in your JSP and HTML pages; consult your design team for details.
- 6. Select the design files to publish. You publish the following files for each type of dynamic Web view:

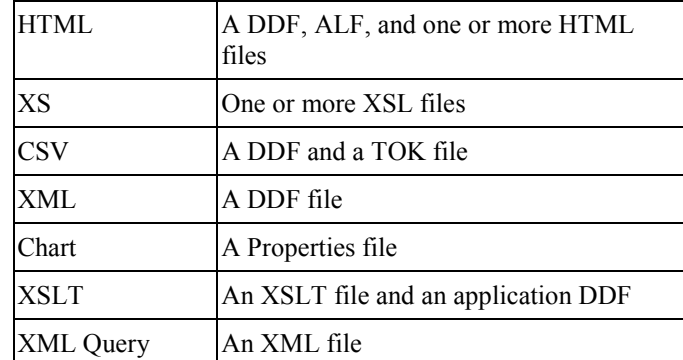

- 7. Browse and select the readme.txt for this version set (if you've created one). See Command Center help for details about the readme.txt.
- 8. Click **Publish**. Publisher displays the Submission screen showing the files you published:

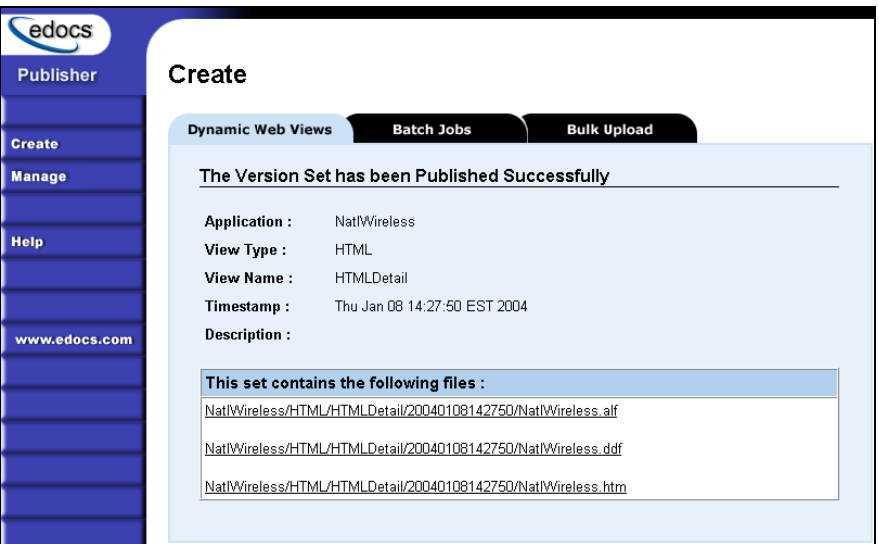

9. If you have any additional dynamic Web views for your application, click **Create** and continue to publish version sets for those views.

Once your application and jobs are defined and you've published your dynamic Web views, you can proceed to schedule jobs for live production.

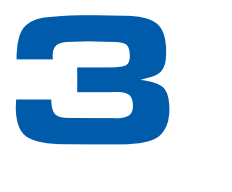

# **Publishing and Using Version Sets**

## **When to Publish New Version Sets**

As part of the initial process of setting up your eaDirect application, you published the original design files that present an application's statements and generate email notifications.

A version set is a dated set of design files which eaDirect uses to present a user with an online view of a statement. "Publishing" a version set using the eaDirect Publisher tool identifies each design file belonging to a particular view and moves the files from the design environment to your application server. You give the view a name, and Publisher timestamps the version set for further identification.

Your organization might occasionally find it necessary to modify application design files to apply new business logic, text messages, logos, advertisements, other elements of an online statement, or to accommodate a new data input file format. To implement the new design files in your production environment, you must publish the files, creating new version sets.

It is only necessary to publish design files again for an application if you update the files for any reason. You cannot update or overwrite an existing version set; you must create and publish a new one.

If you create a new version set to accommodate changes in the application data input file, you must also publish a new Indexer version set (DDF).

When you publish a new version set for the view, eaDirect proceeds to use the new version set with Indexer jobs until you publish another one. Publishing a new version set on the same day you run the Indexer job makes it easier to keep track of when design changes take effect.

It is possible to publish multiple version sets on the same day an Indexer job is run, or on subsequent days.

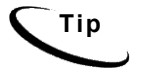

**Tip** You can publish version sets for one or more applications in bulk. Bulk publishing makes it easier to move multiple new application files between development, testing, and production servers. See Command Center help for details.

Each time you publish a new version set, eaDirect:

- Creates a timestamp version directory called *AppName/ViewType/ViewName/Timestamp*
- Adds each file in the version set to the directory
- Creates a reference in the database for the version set

For details on what files you must publish for each type of job, see "What Files Do I Need to Publish?" on Page [20.](#page-19-0)

You can publish new version sets individually or in bulk. When you upload a bulk file, Publisher adds to any existing views and view types already in an application. See Command Center help for details on bulk publishing.

Note that you do not need to publish files for Purge App and Purge Logs jobs.

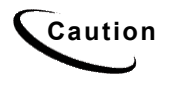

**Caution** Do NOT attempt to edit the XML DDF directly, or the resulting DDF may be unusable. If you receive the error message "Error in reading XML DDF, please see the Error Log File!" when publishing a DDF, the internal validation failed and the DDF may have been altered.

#### **To publish a new dynamic version set:**

See "Publishing Your Application's Dynamic Web Views" on Page [63](#page-62-0) for instructions.

## **Viewing Job Output**

You can view application output online to verify that your application and system are working properly.

You must first enroll through the eaDirect Enrollment Module; enrolling identifies each user to an online billing service provider. After you've enrolled successfully, you can log into the Enrollment Module and view a statement.

#### **To enroll for online statement viewing:**

- 1. Run the Indexer job and publish the design files you want to view in live retrieval.
- 2. After the Indexer job executes successfully, connect to the eaDirect Enrollment Module; enter the following URL in your browser, substituting your server and application names: **[http://YourMachineName:PortNumber/eaSample/User?app=UserMain&jsp=/use](http://yourmachinename:PortNumber/eaSample/User?app=UserMain&jsp=/user/jsp/HistoryList.jsp&ddn=ApplicationName>) [r/jsp/HistoryList.jsp&ddn=ApplicationName](http://yourmachinename:PortNumber/eaSample/User?app=UserMain&jsp=/user/jsp/HistoryList.jsp&ddn=ApplicationName>)**

**(**For testing purposes, you can view the NatlWireless application.) eaDirect displays an enrollment login page.

3. Click the **Enroll Now** link. An empty subscription page appears.

- 4. Enter the customer number. (If you are viewing the National Wireless sample application, you can use sample customer account numbers 0331734, 4191463, or 8611250.)
- 5. Click **Submit** to save the subscription information or **Reset** to clear the text fields.
- 6. Return to the Enrollment login page and enter your username (Subscriber ID) and password. This is the same username and password combination you entered during enrollment.
- 7. Click **Submit**. A sample statement summary page appears.
- 8. To view details, click **View**.
- 9. Return to the statement summary page and click **Logout**.

# **Appendix A: Glossary**

# **eaDirect Terms and Acronyms**

This glossary defines eaDirect terms as well as technology and general business terms related to electronic presentment and payment.

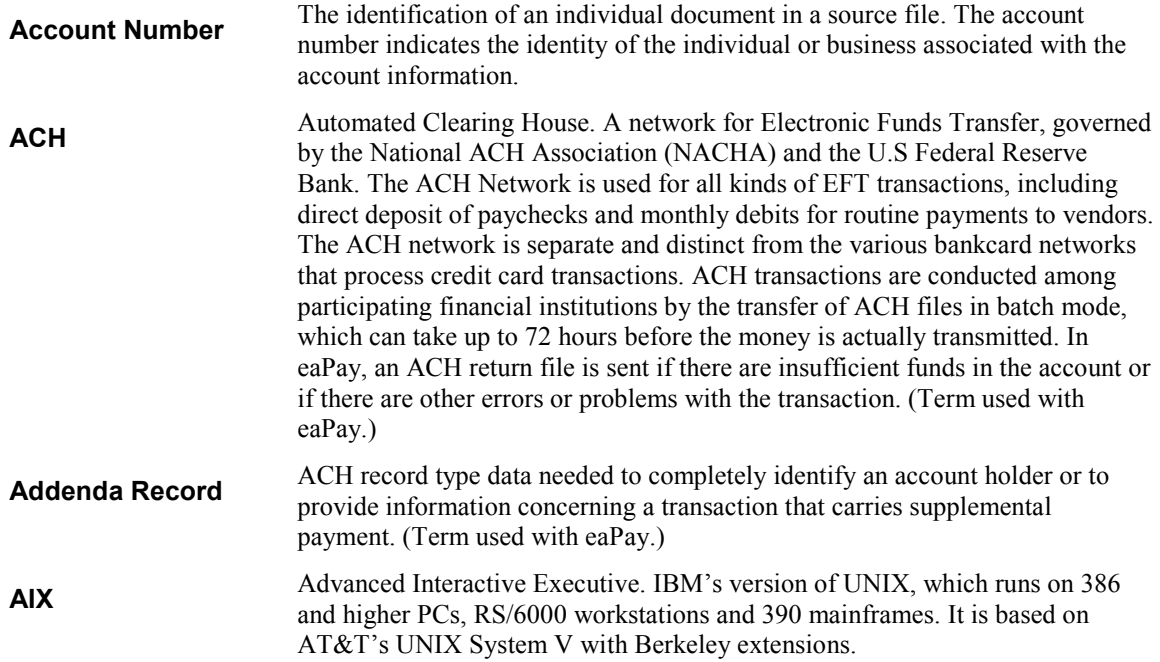

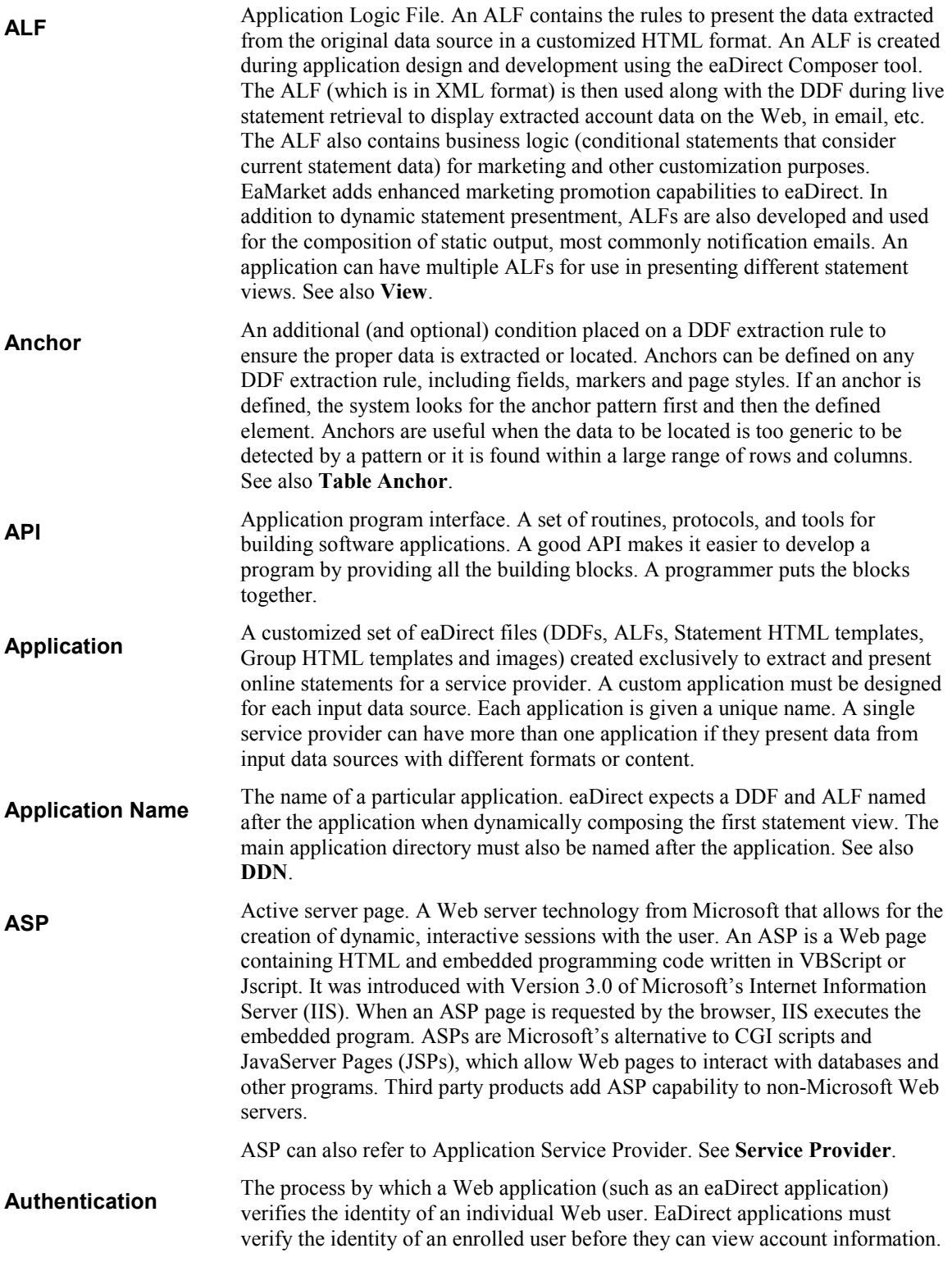
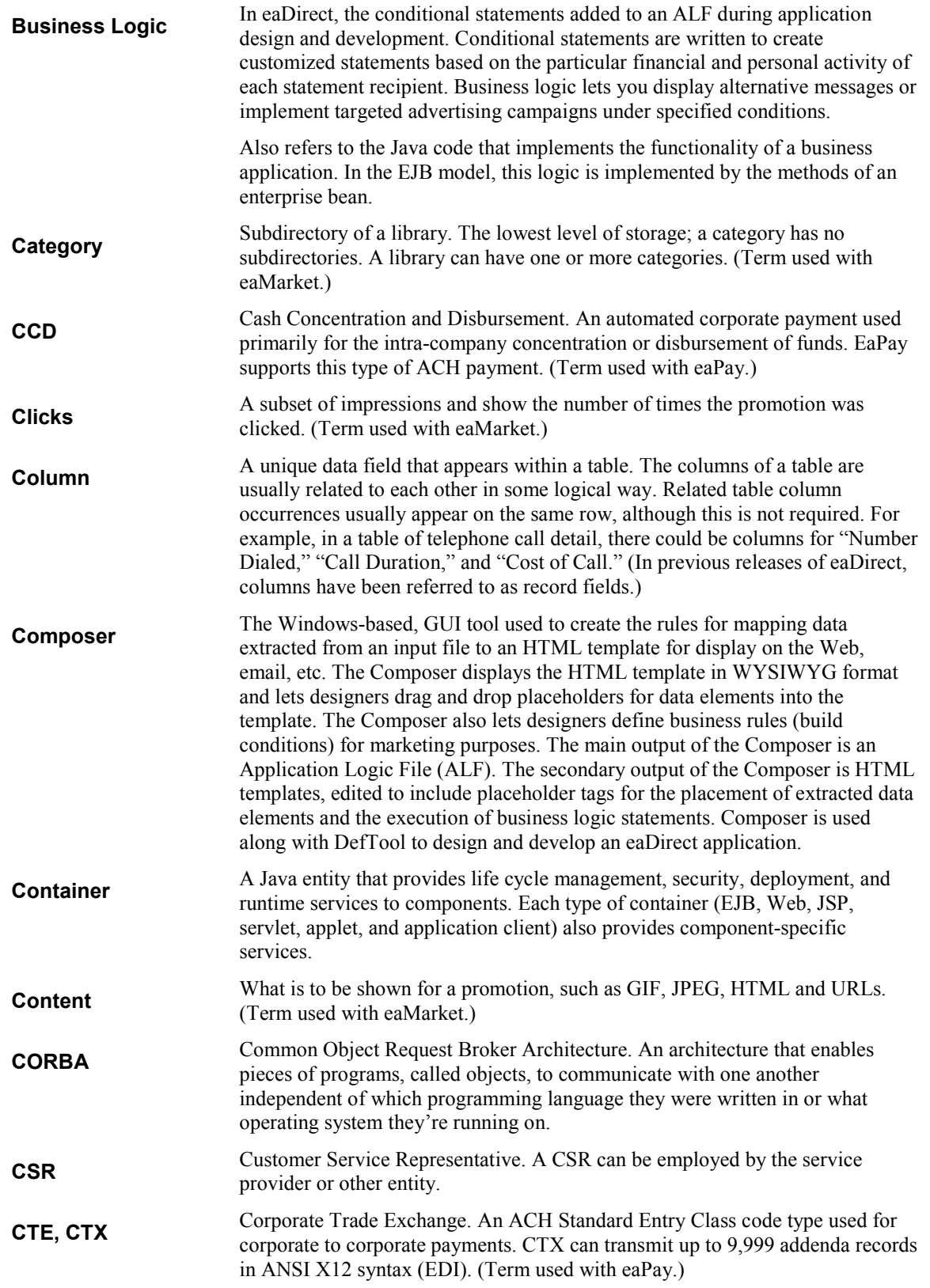

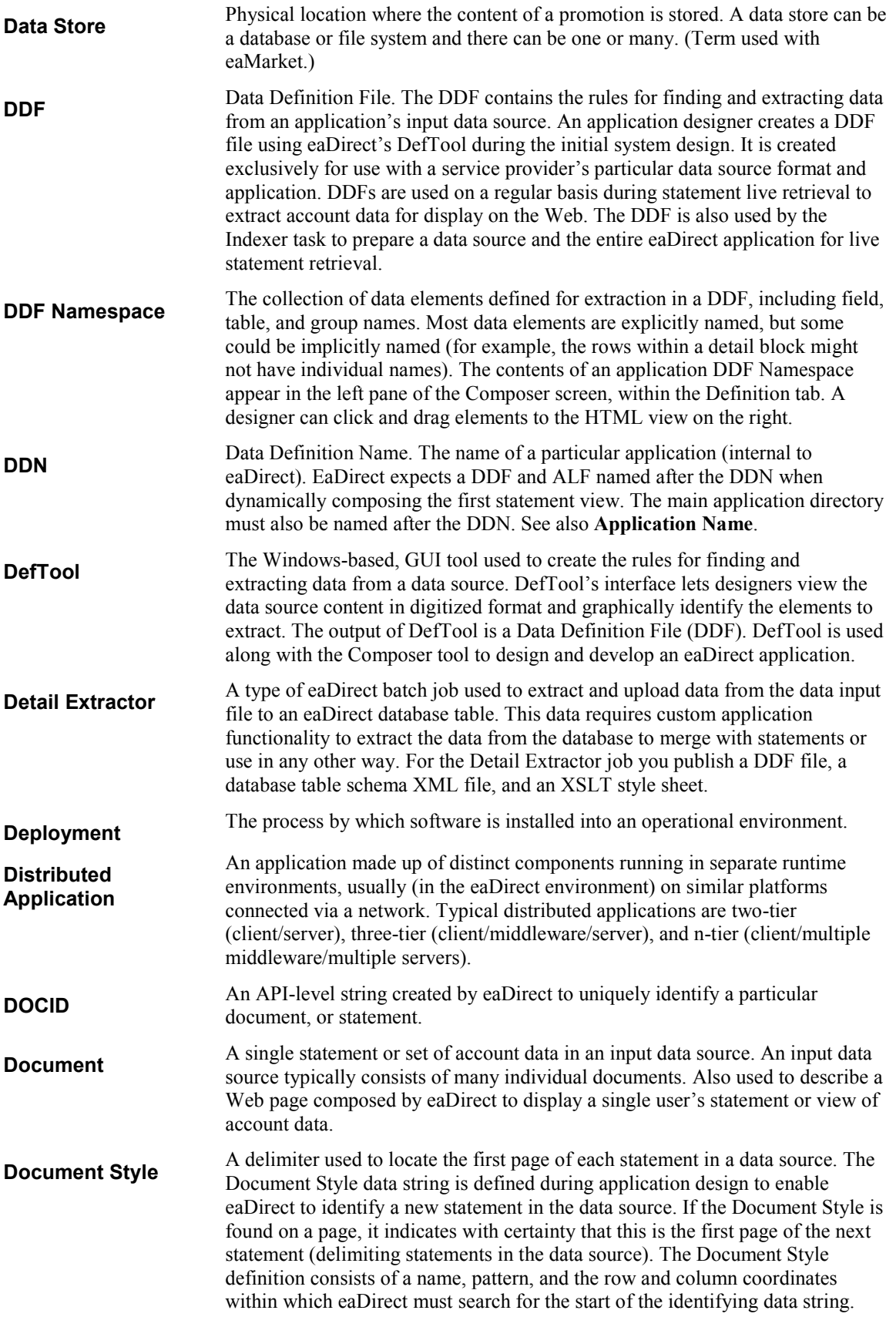

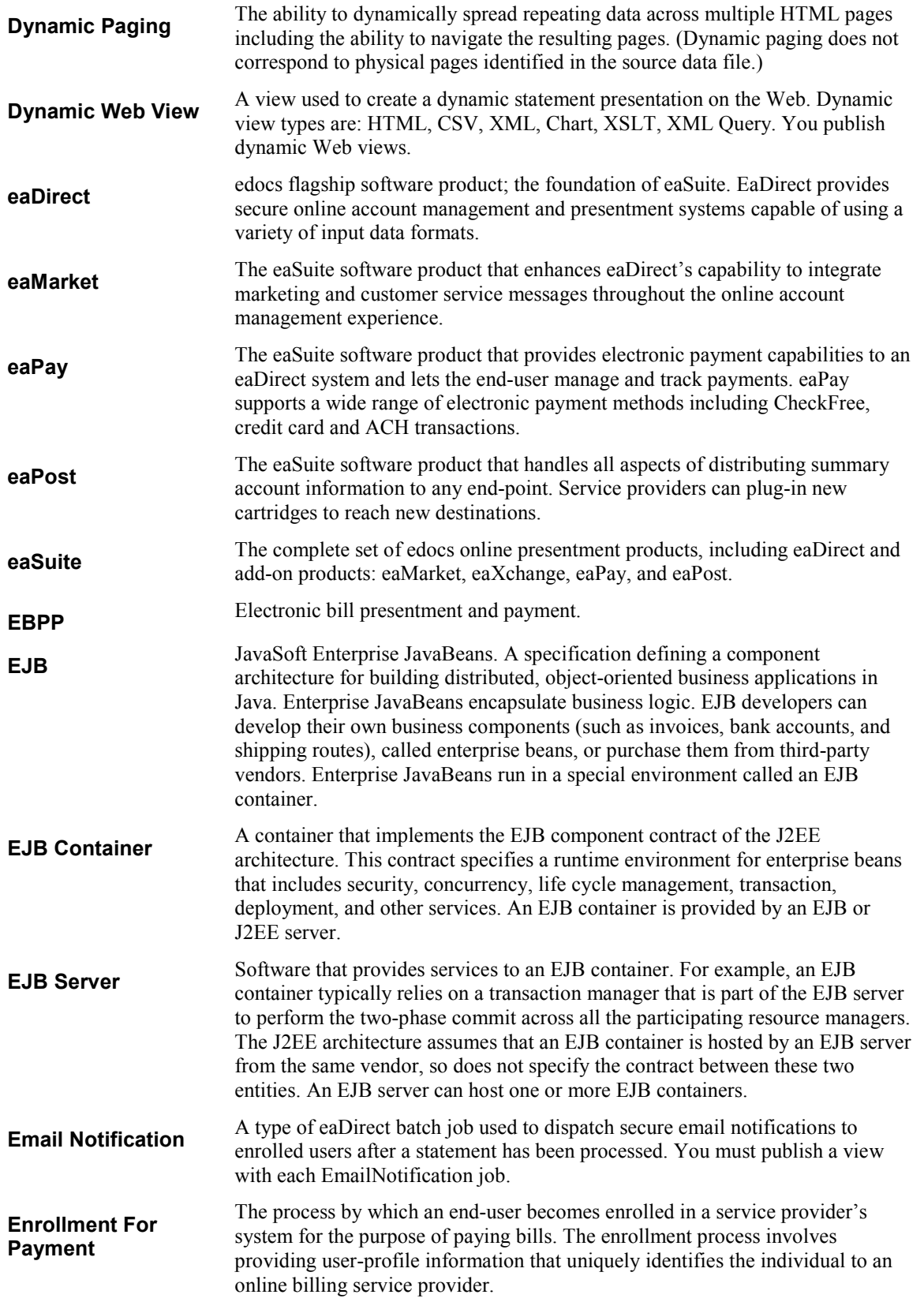

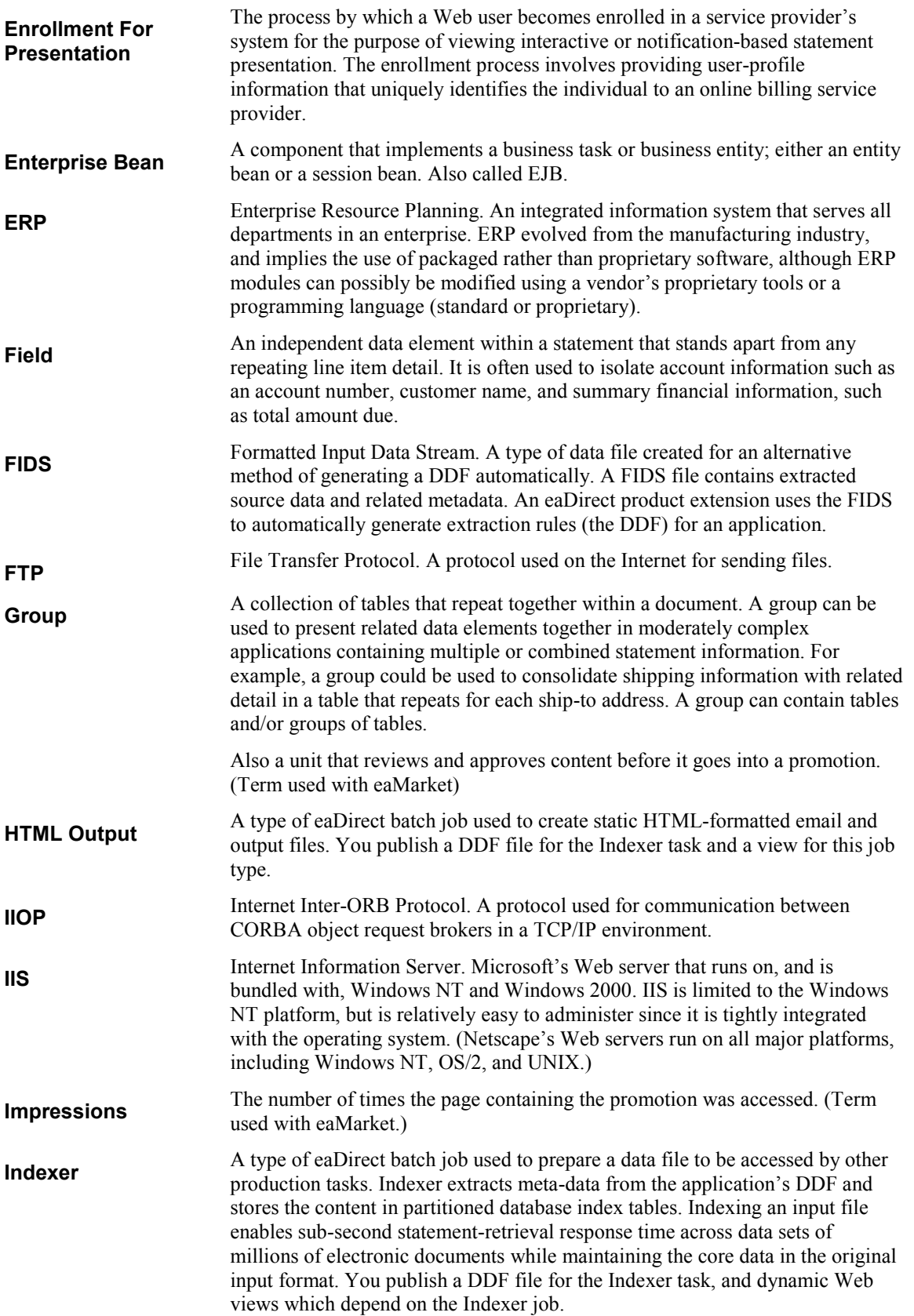

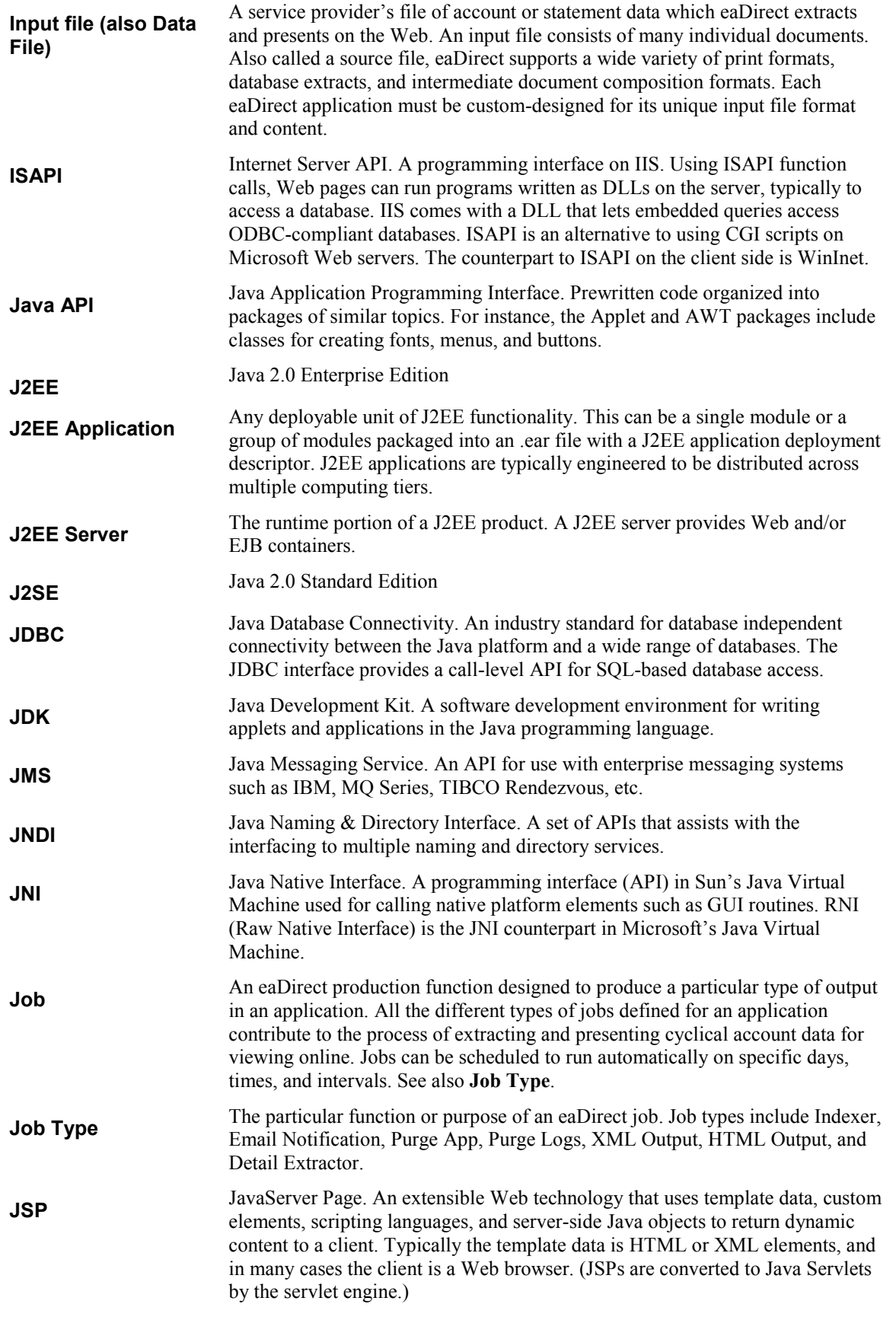

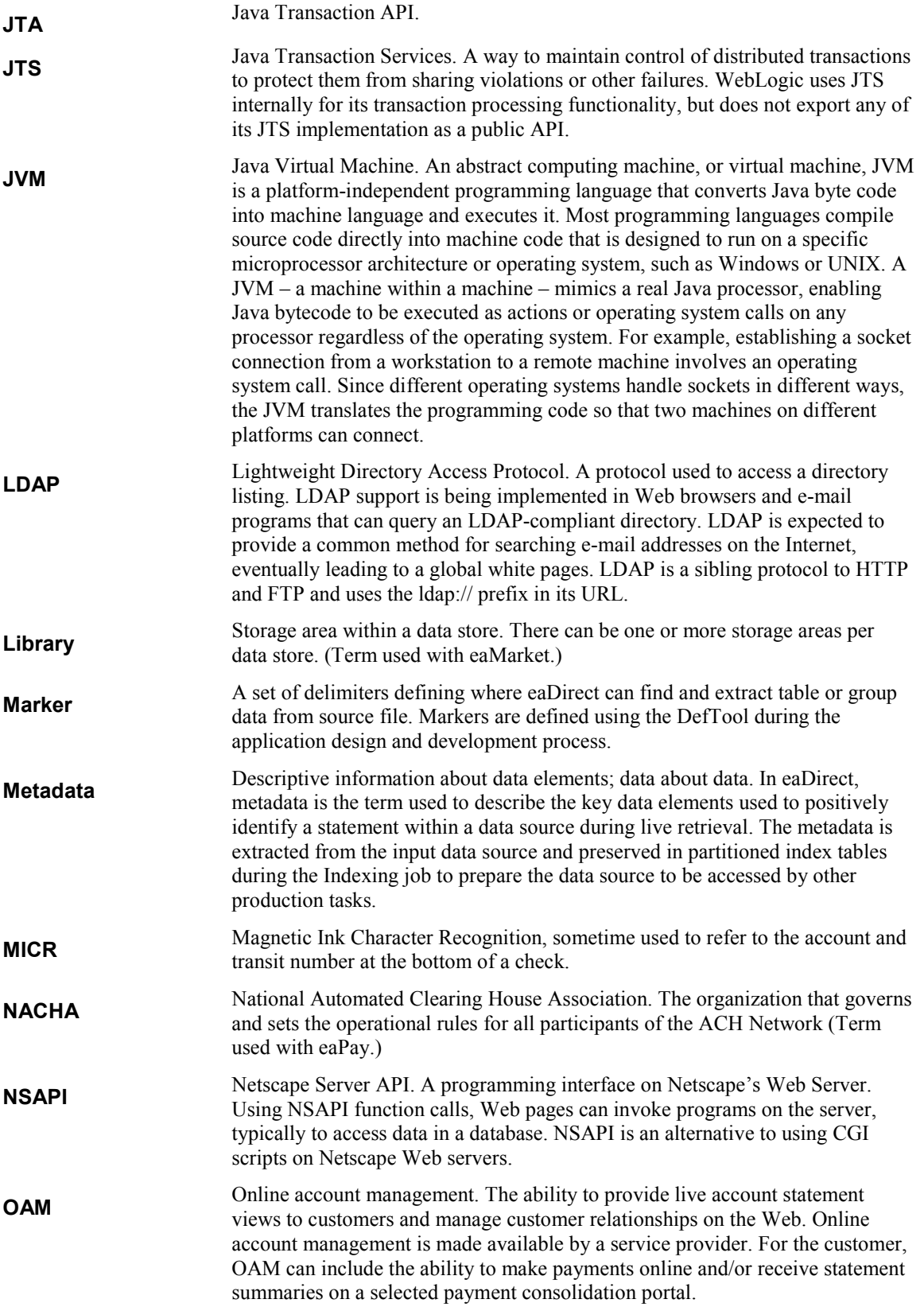

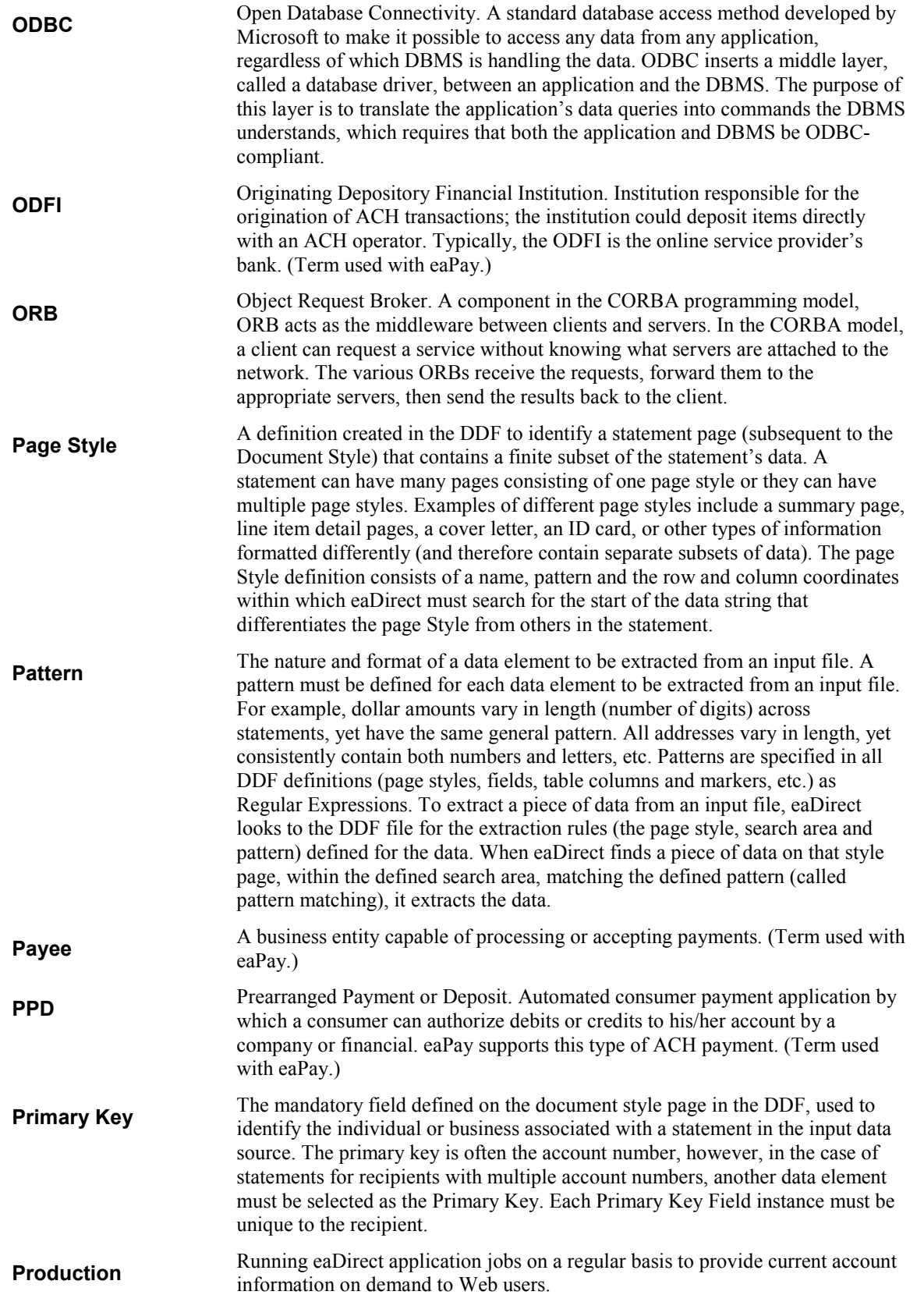

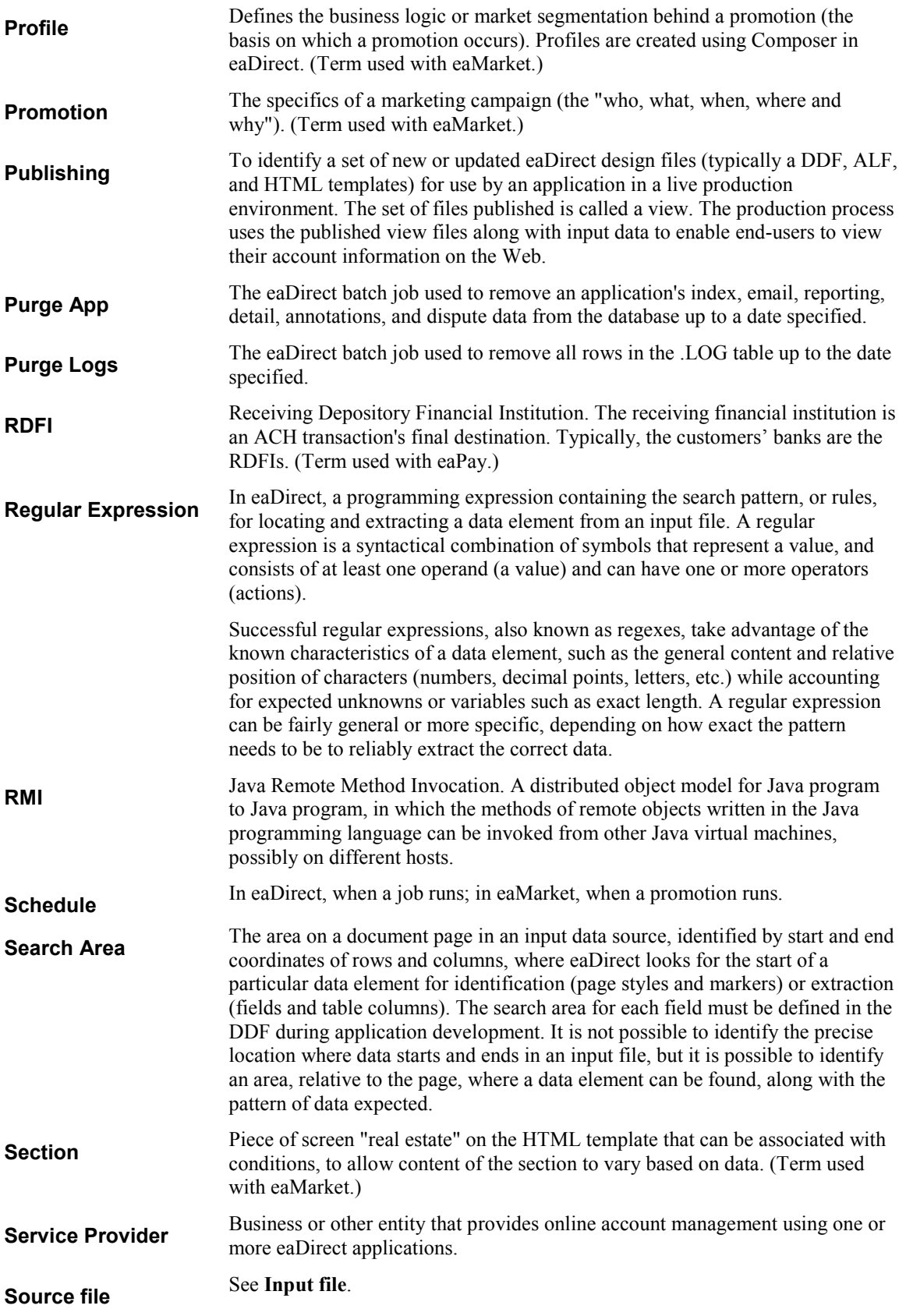

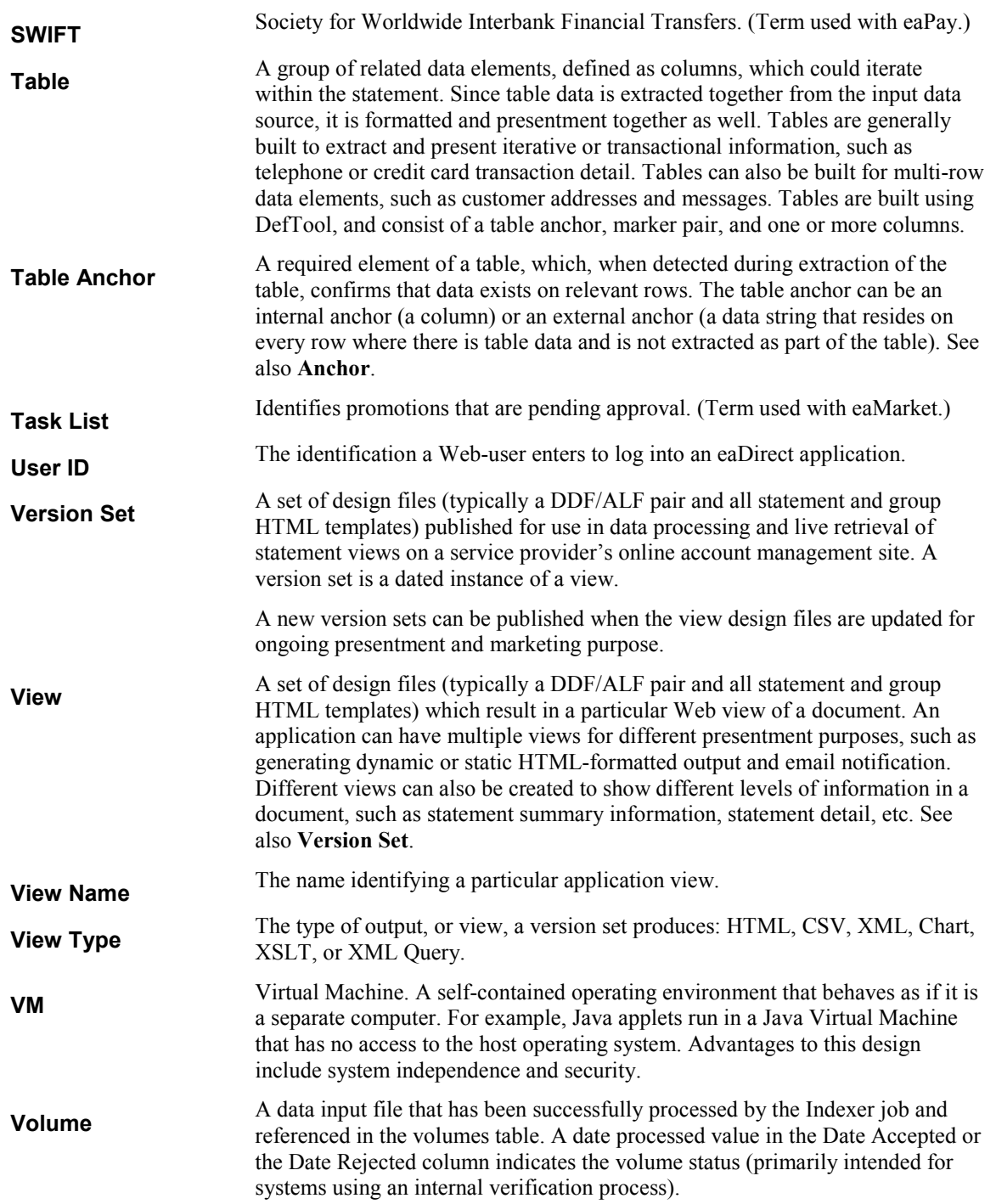

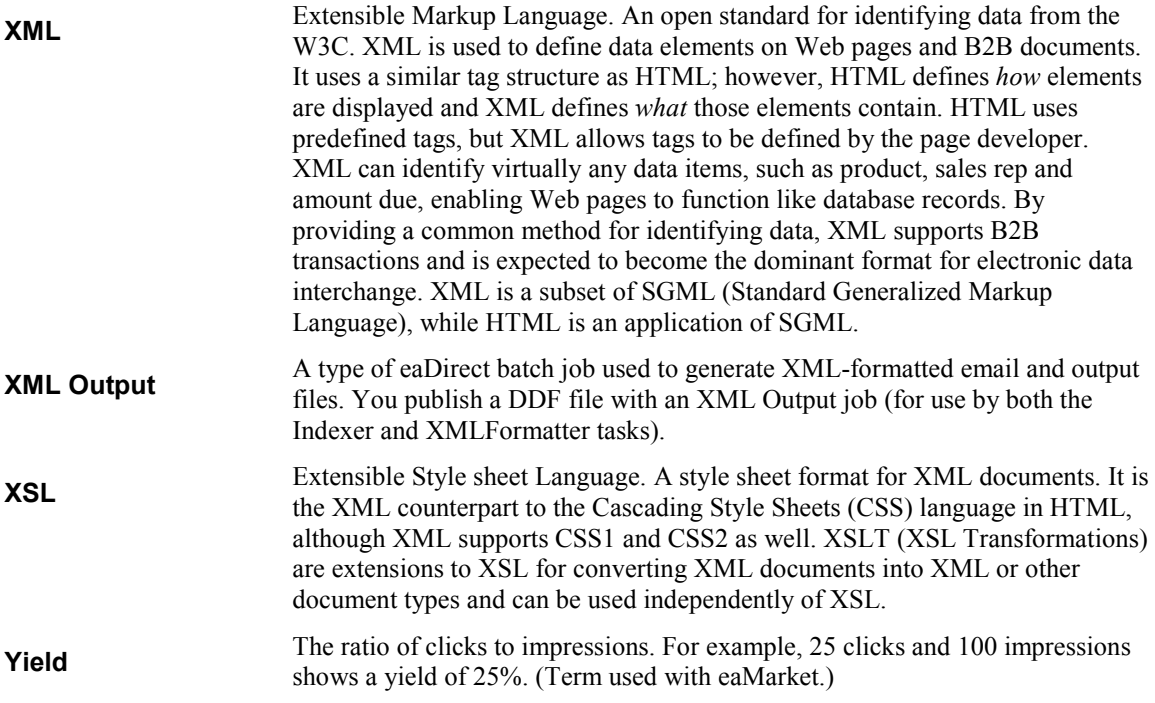

## **Index**

**A**

**B**

**C**

Access Type, 39 Action on Index Volume, 33 Administrator's ID and password, 23 ALF, 16 Application development, 11 process of setting up new, 11 Application Logic File, 16

Bulk publishing, 12, 17, 20, 22, 63, 68

Chart view, 15, 63 Command Center logging in and out, 23 using, 11 Composer, 11 Configuring tasks DXLoader, 62 Indexer, 30 IVNScanner, 37, 61 IXLoader, 31 MailNotification, 38 PurgeActivityData, 43 PurgeEmailData, 43 PurgeIndexData, 42 PurgeLogs, 46 PurgePWCData, 44

Scanner, 30 StatementsToIR, 62 StaticHtmlFormatter, 51 XMLFormatter, 56 Creating a new application, 25 Creating and configuring jobs Detail Extractor, 15, 56 EmailNotification, 14, 33 HTML Output (static), 14, 46 Indexer, 13, 26 Purge App, 14, 40 Purge Logs, 14, 44 XML Output (static), 14 CSV view, 15, 63 Customer Self-Service, 5

**D**

Data extraction, 16 index, 13, 30 input file, 30 moving the data input file, 30 presentation, 16 purging, 40, 44 Data Definition File, 16 Database cleaning up server, 40, 44 Datasource EJB, mapping to a DDN, 26 DDF, 16, 21, 22

publishing error message, 68 DDF Path, 31 DDN to datasource mapping, 26 DefTool, 11 Description of version set in readme.txt, 22 Design files, 11, 15 Detail data, purging, 40 Detail Extractor job, 15, 56 publishing version sets for, 68 views, 20 Detail page views, 15 DXLoader task, 62 Dynamic Web views HTML, CSV, XML, Chart, XSLT, XML Query, 15, 63 publishing, 21, 67

## **E**

**F**

**G**

**H**

eaSuite, 5 Email data, purging, 40 **EmailNotification** job, 14, 33 publishing version sets for, 68 views, 19 Enroll Model, 39, 62 Error message in publisher, 68 Extraction rules, 16 Files design, 17 publishing, 17, 21 Glossary, 71 Help, 8 IXLoader task, 31 **J** J2EE, 7 Jobs Detail Extractor, 15, 56 EmailNotification, 14, 33 HTML Output (static), 14, 46 Indexer, 13, 26 Purge App, 14, 40 Purge Logs, 14, 44 viewing output, 68 which to create, 12 XML Output (static), 14 **L** Live retrieval, 13, 26, 67 Load Method, 32, 62 Log data, purging, 44

**I**

technical support, 9 **HTML** Output job, 14, 46 Output views (static), 20 view, 15, 63 HTML Output publishing version sets for, 68 Index data

creating, 13, 30 purging, 40 Index Volume Status, 38, 61 Indexer job, 13, 26 publishing version sets for, 68 task, 30 Input File Path, 30 Intermediate Representation (IR) file, 30, 62 IVNScanner task, 37, 61

**84 | eaDirect Data Presentation Production Guide** 

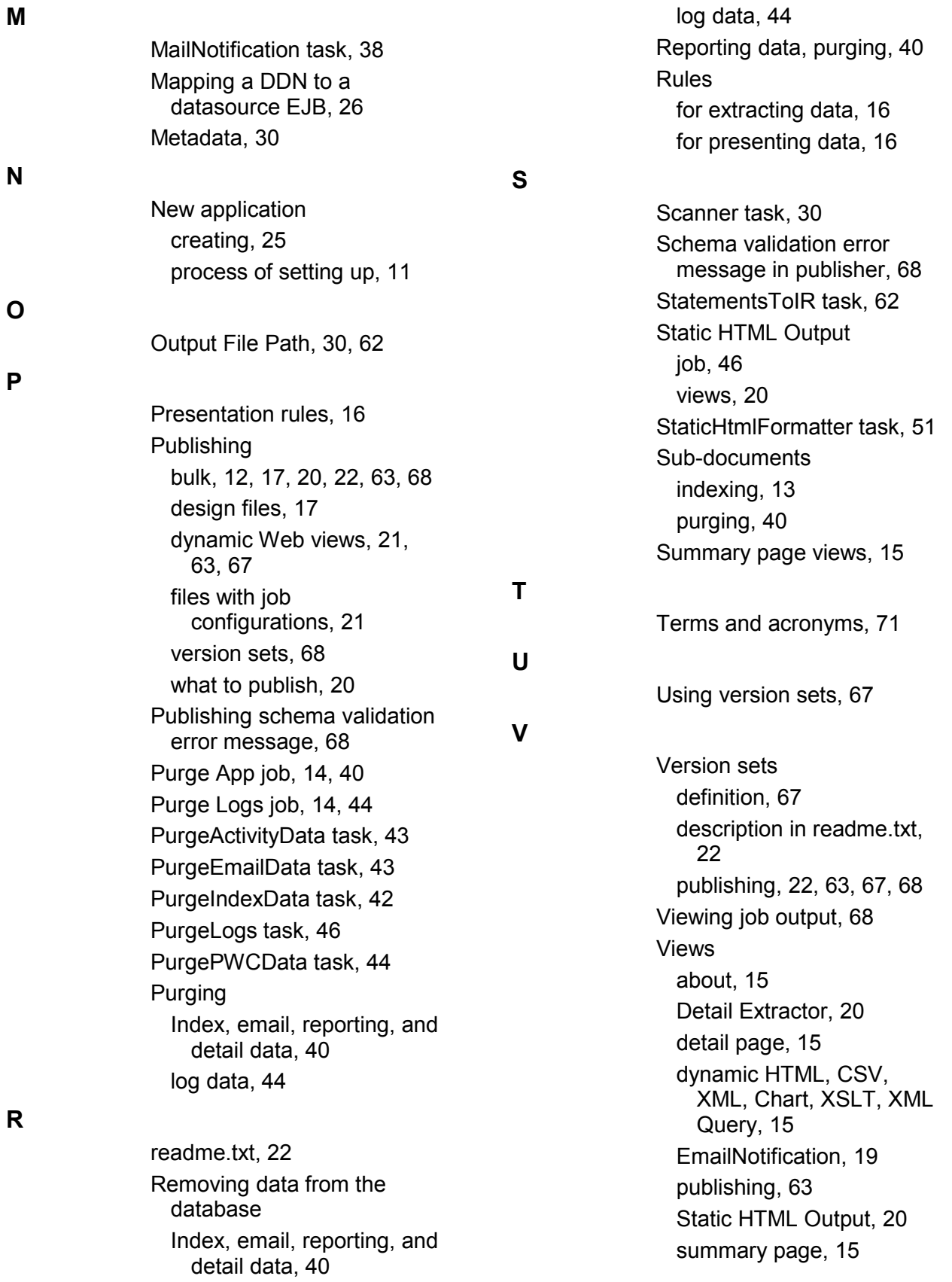

## **W**

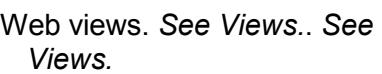

**X**

XML Output job, 14 view, 15, 63 XML Output

publishing version sets for, 68 XML Query view, 15, 63 XMLFormatter task, 56 XSLT view, 15, 63 XSLT style sheet, 20, 22, 56, 62